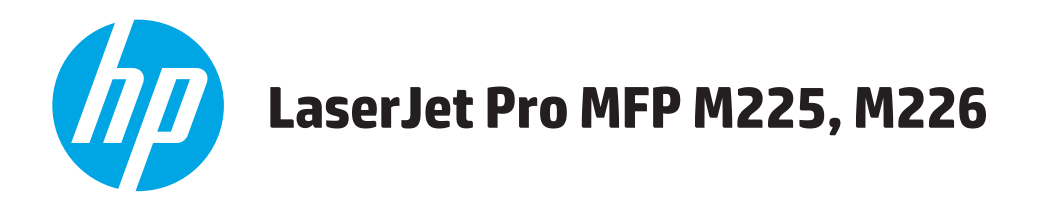

## **User Guide**

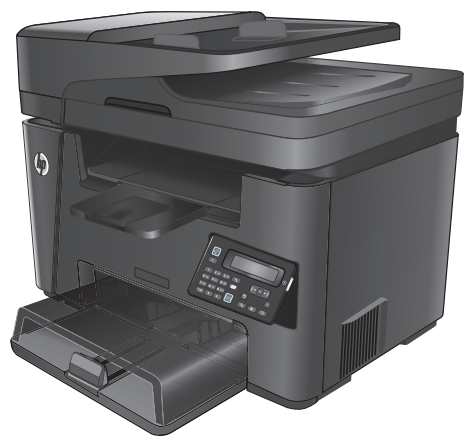

**M225dn M225rdn M226dn**

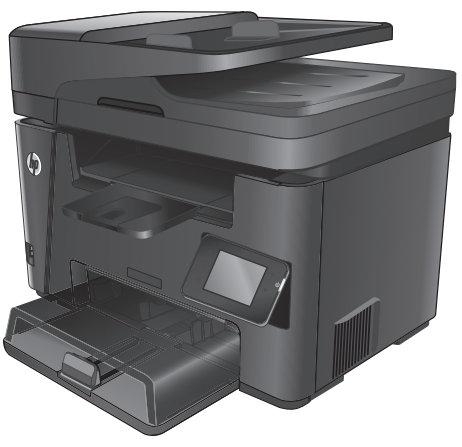

**M225dw M226dw**

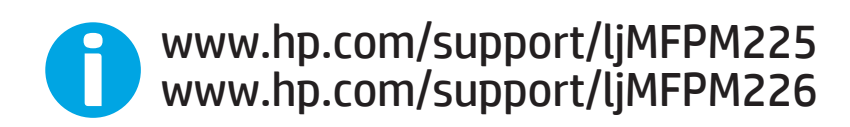

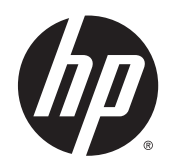

# HP LaserJet Pro MFP M225, M226

User Guide

#### **Copyright and License**

© 2014 Copyright Hewlett-Packard Development Company, L.P.

Reproduction, adaptation, or translation without prior written permission is prohibited, except as allowed under the copyright laws.

The information contained herein is subject to change without notice.

The only warranties for HP products and services are set forth in the express warranty statements accompanying such products and services. Nothing herein should be construed as constituting an additional warranty. HP shall not be liable for technical or editorial errors or omissions contained herein.

Part number: CF484-90901

Edition 1, 10/2014

#### **Trademark Credits**

Adobe® , Adobe Photoshop® , Acrobat® , and PostScript® are trademarks of Adobe Systems Incorporated.

Apple and the Apple logo are trademarks of Apple Computer, Inc., registered in the U.S. and other countries. iPod is a trademark of Apple Computer, Inc. iPod is for legal or rightholderauthorized copying only. Don't steal music.

Microsoft®, Windows®, Windows® XP, and Windows Vista® are U.S. registered trademarks of Microsoft Corporation.

UNIX® is a registered trademark of The Open Group.

# **Table of contents**

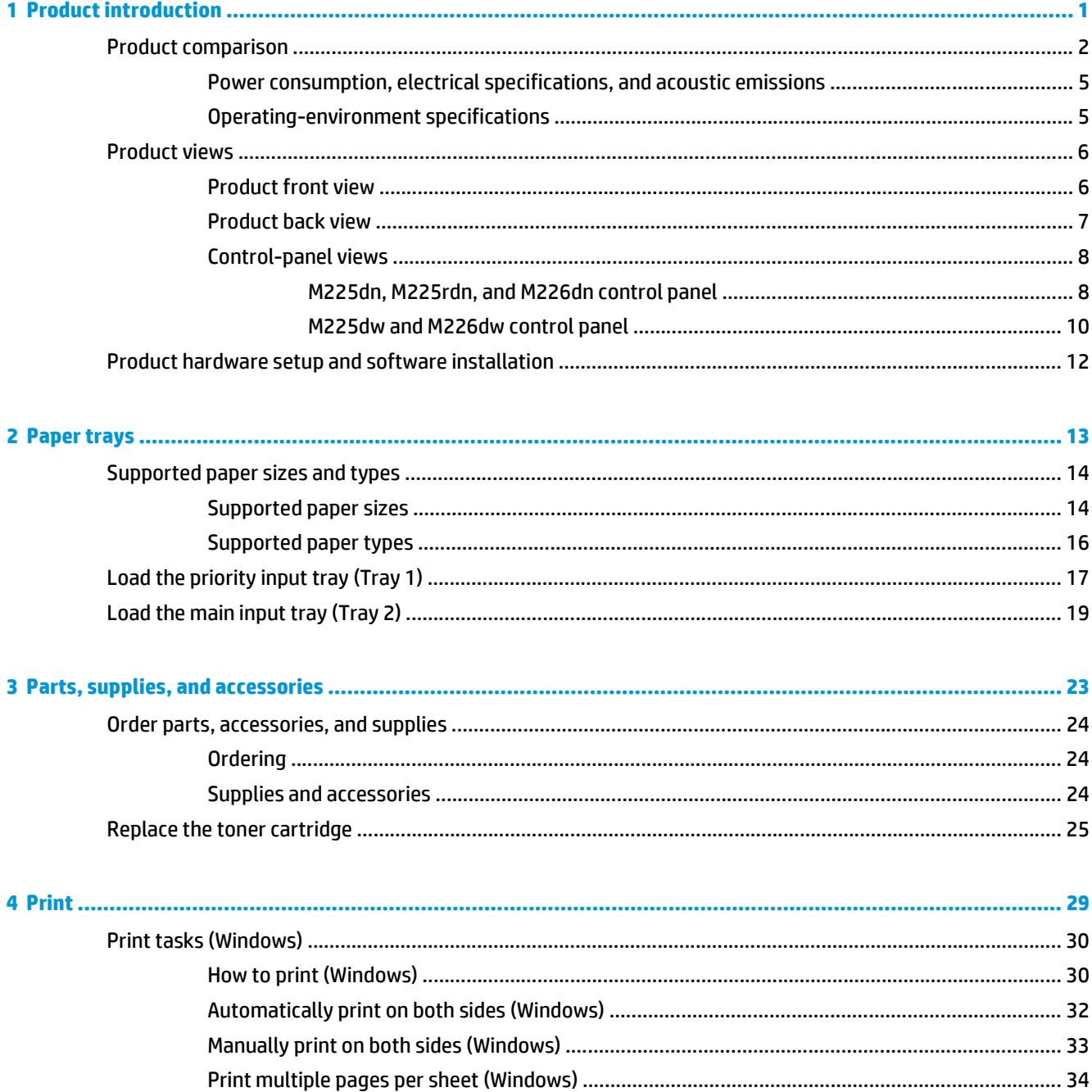

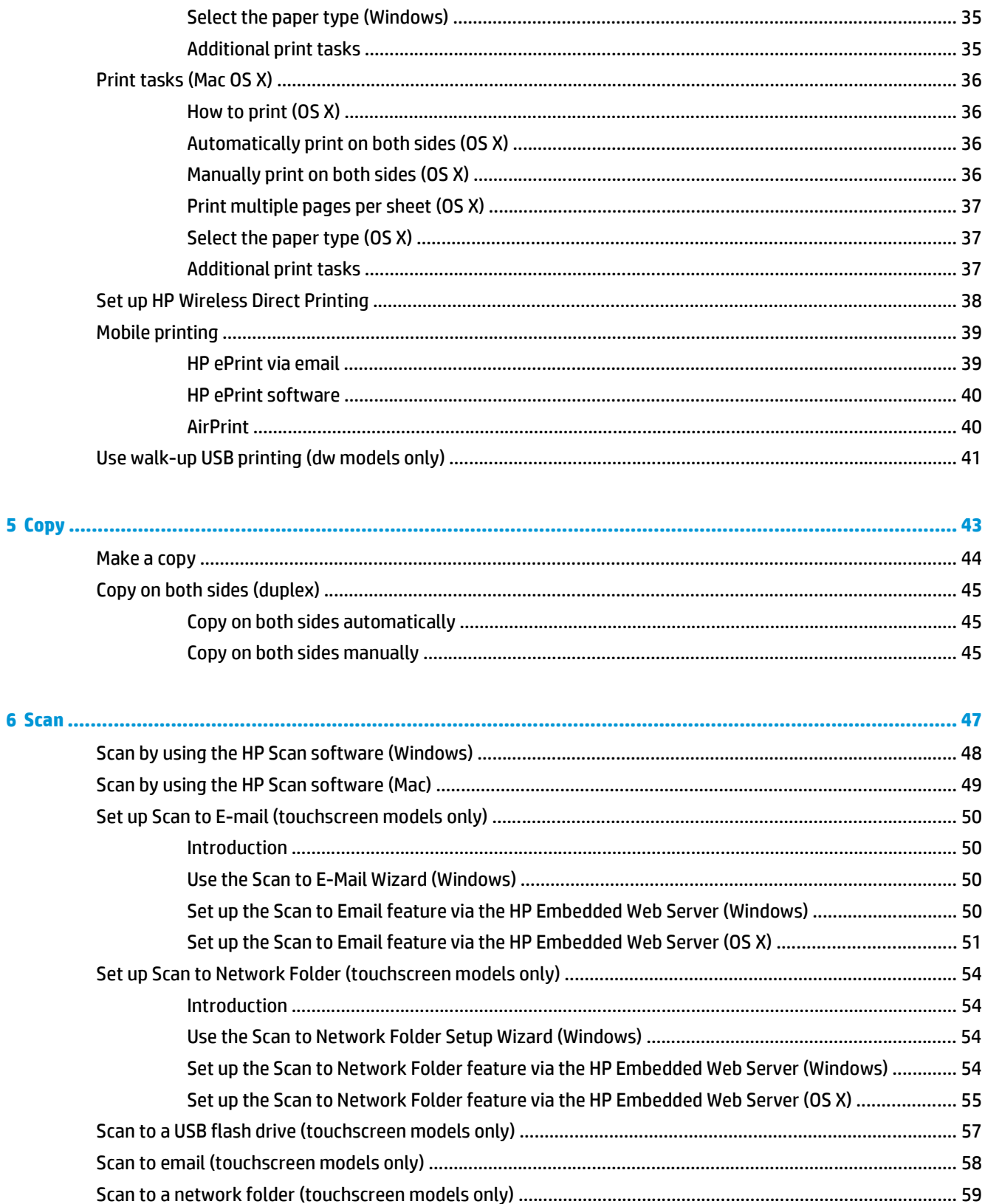

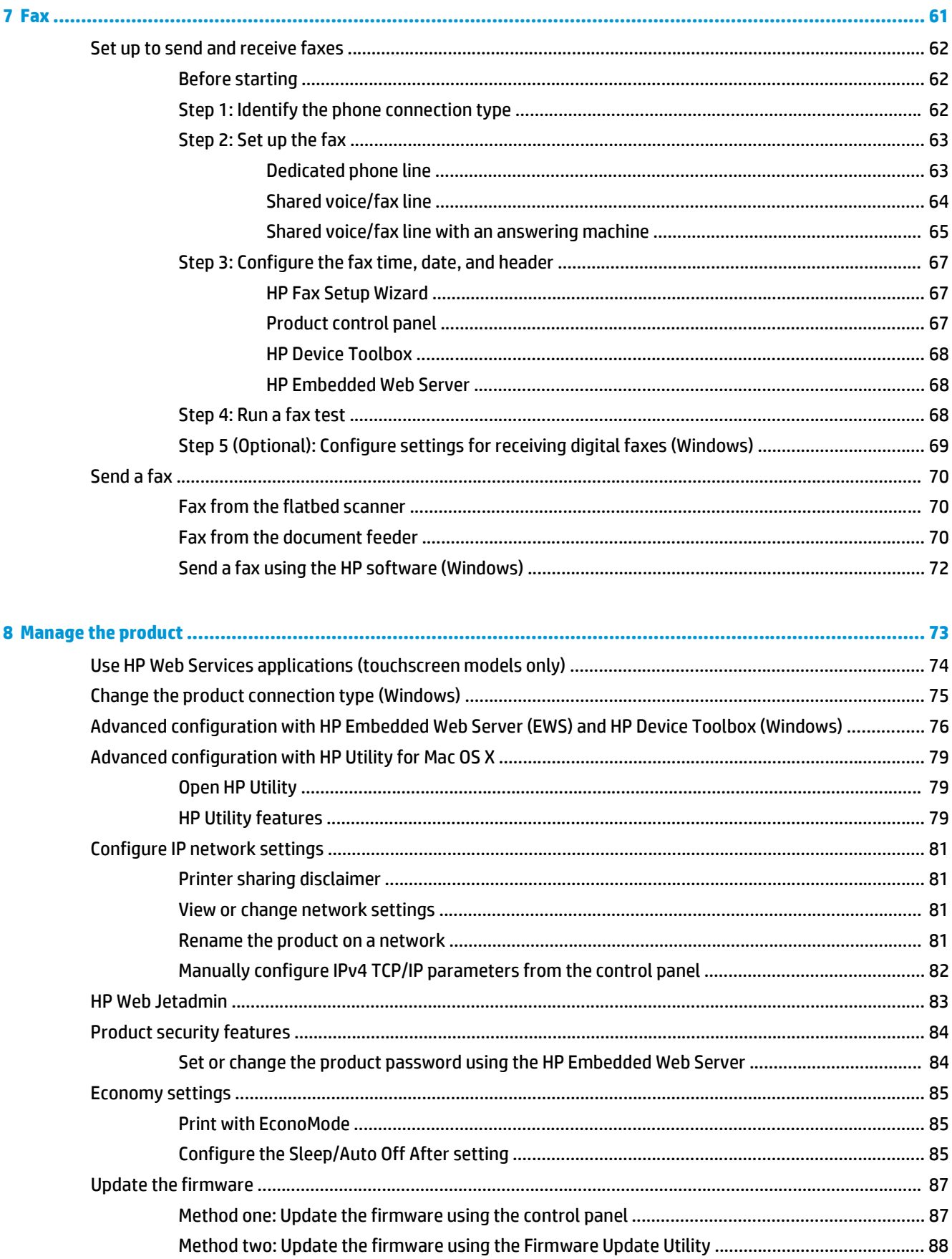

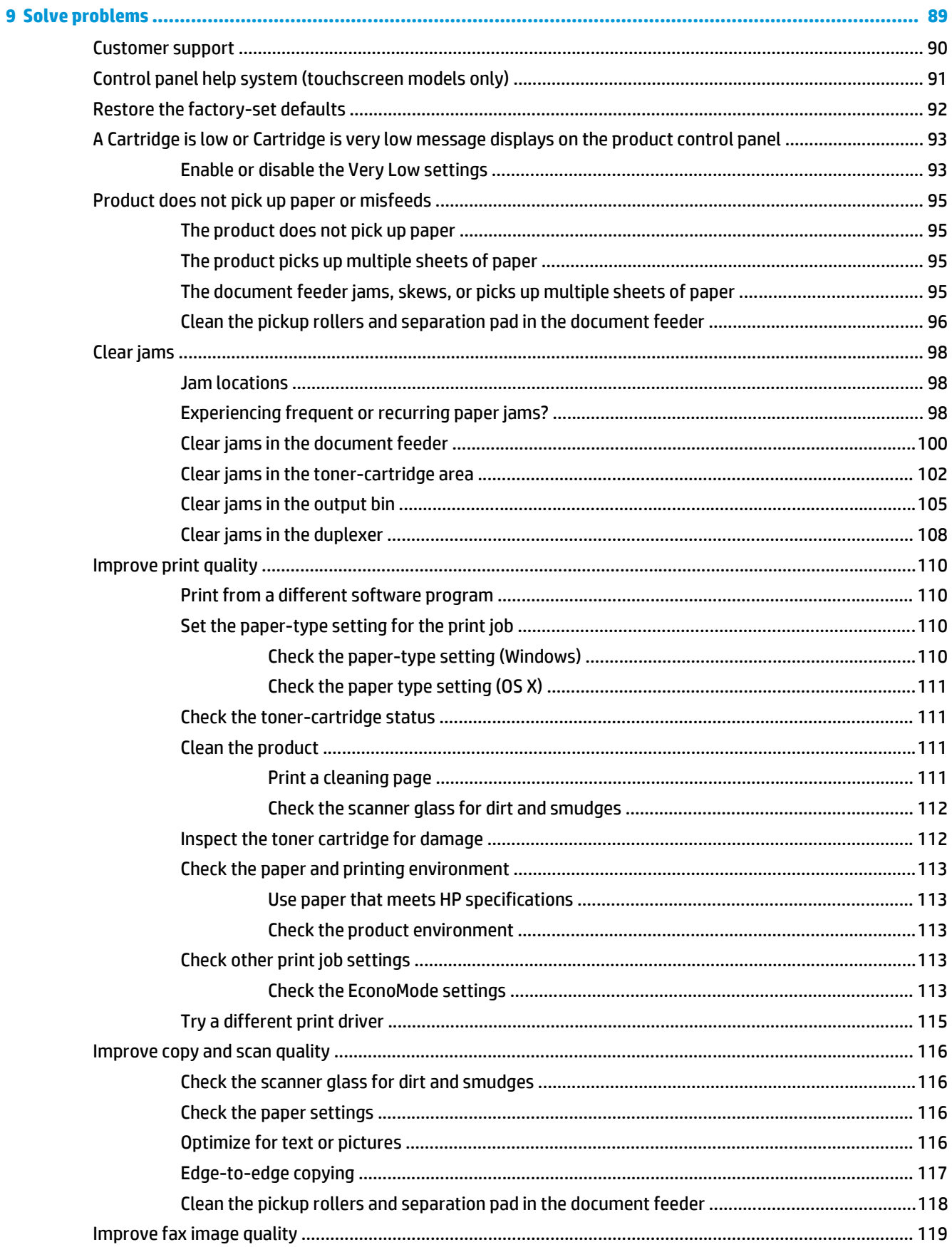

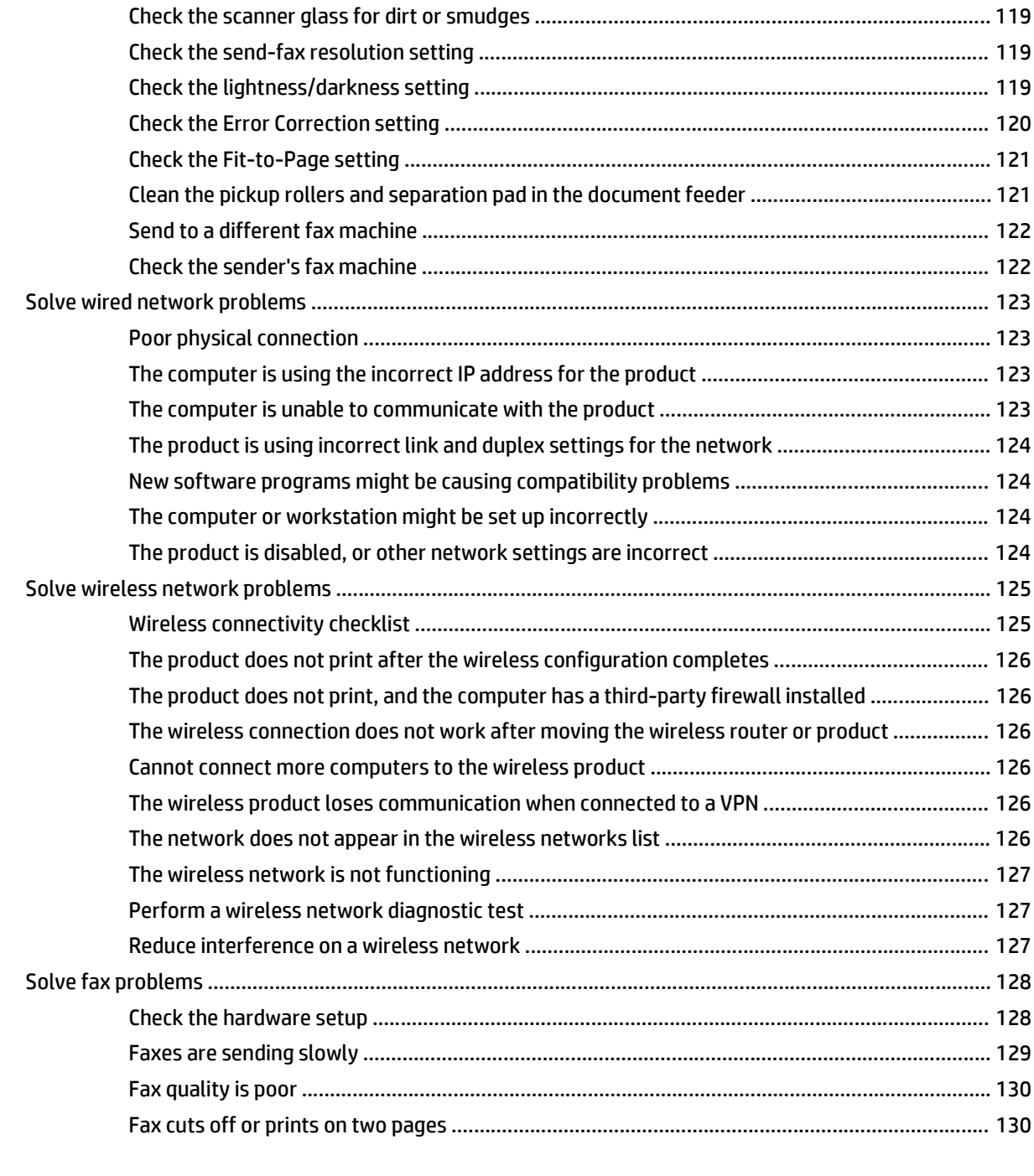

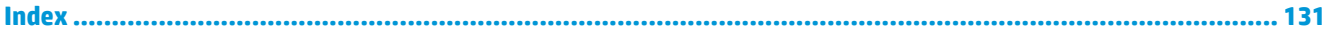

# <span id="page-10-0"></span>**1 Product introduction**

- [Product comparison](#page-11-0)
- [Product views](#page-15-0)
- [Product hardware setup and software installation](#page-21-0)

#### **For more information:**

Go to [www.hp.com/support/ljMFPM225](http://www.hp.com/support/ljMFPM225), [www.hp.com/support/ljMFPM226](http://www.hp.com/support/ljMFPM226).

HP's all-inclusive help for the product includes the following information:

- Install and configure
- Learn and use
- Solve problems
- Download software updates
- Join support forums
- Find warranty and regulatory information

## <span id="page-11-0"></span>**Product comparison**

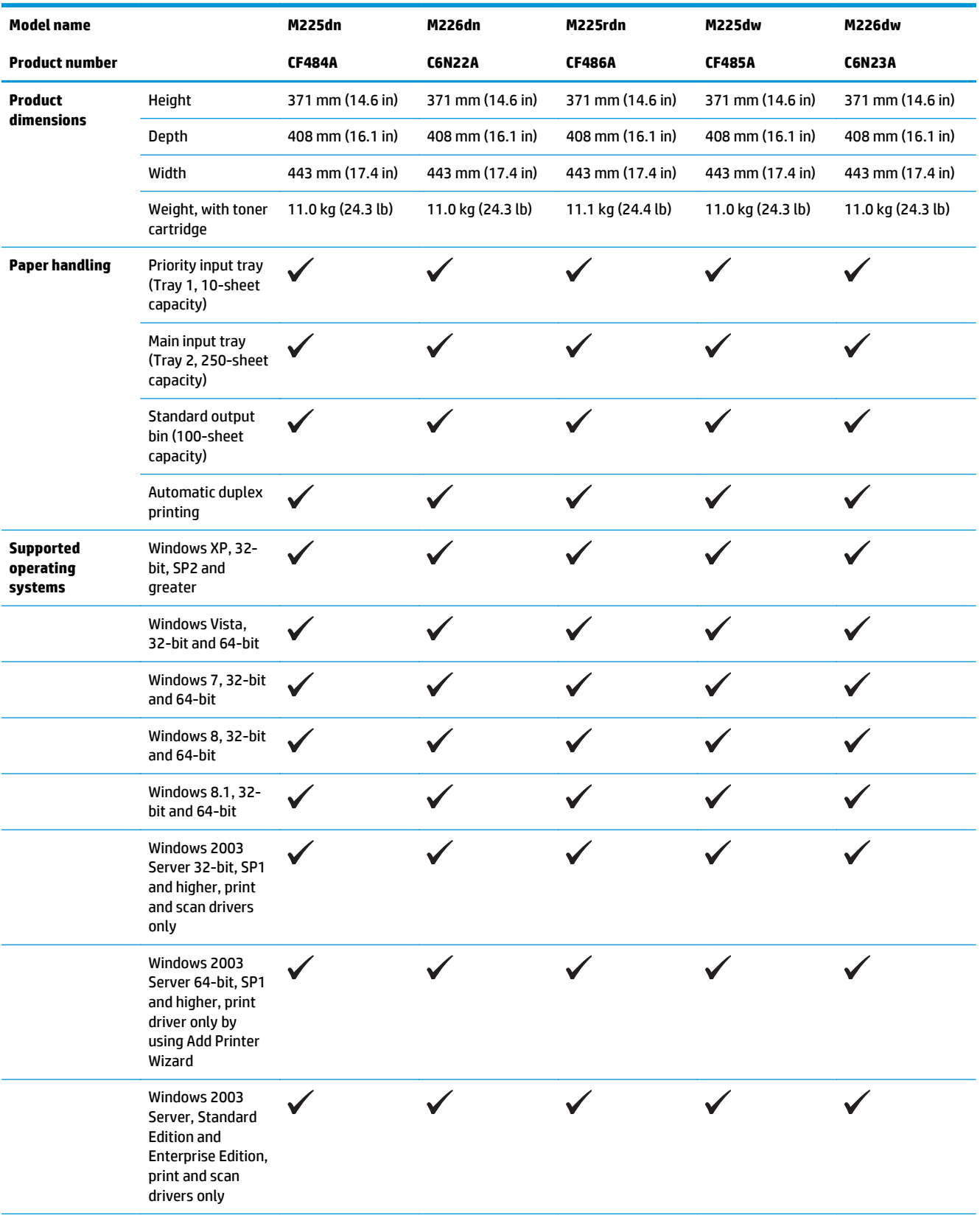

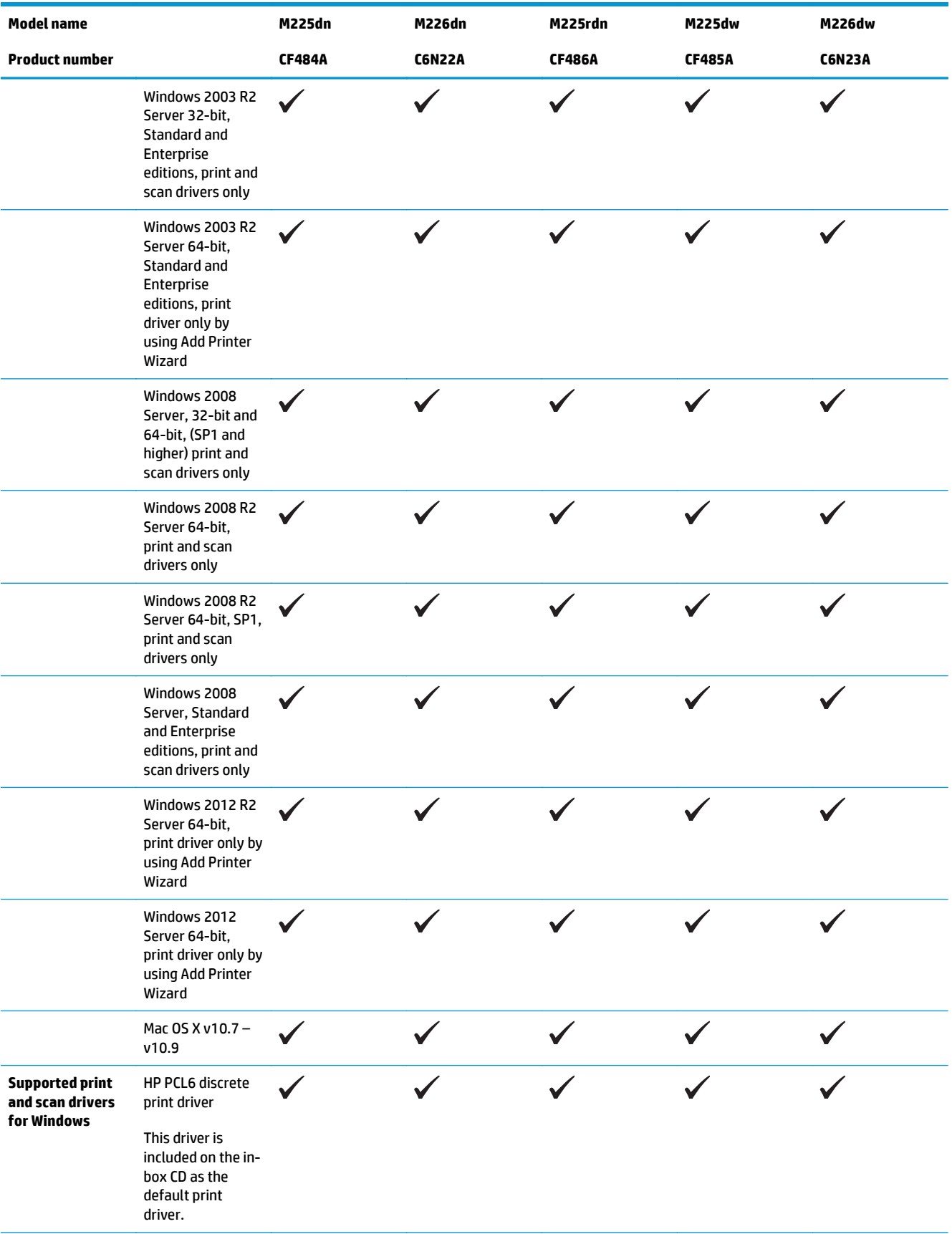

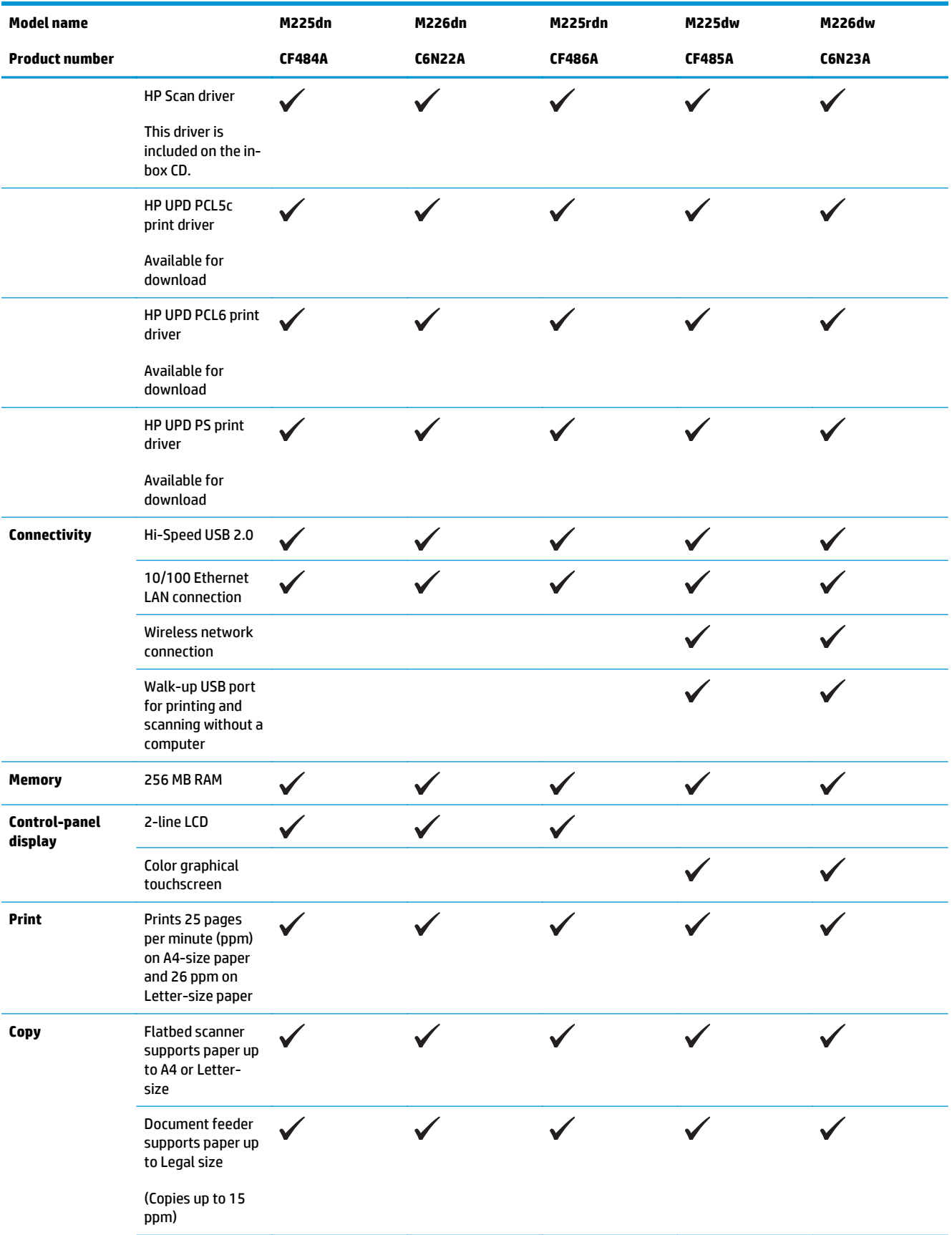

<span id="page-14-0"></span>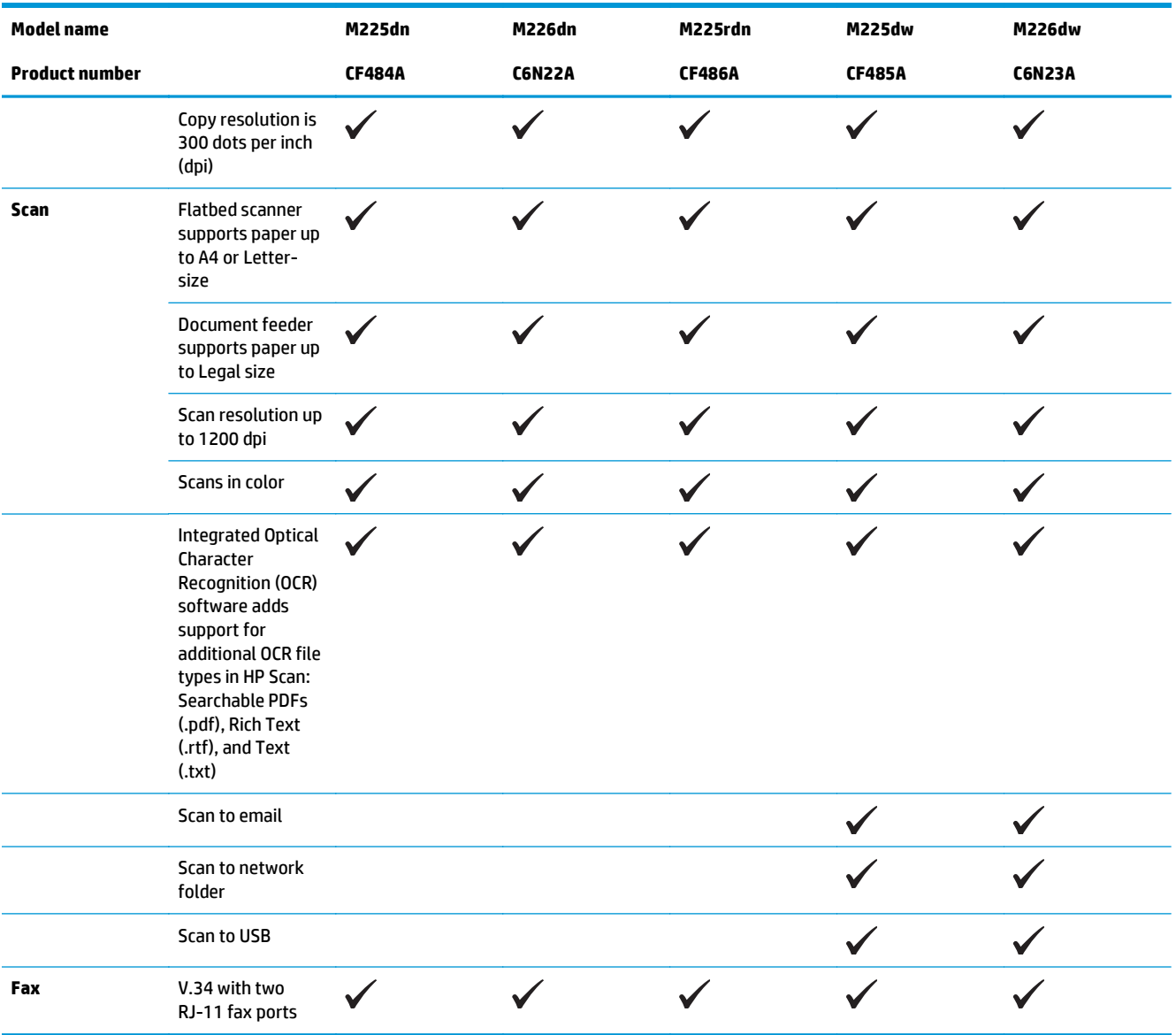

### **Power consumption, electrical specifications, and acoustic emissions**

See [www.hp.com/support/ljMFPM225](http://www.hp.com/support/ljMFPM225), [www.hp.com/support/ljMFPM226](http://www.hp.com/support/ljMFPM226) for current information.

**AL CAUTION:** Power requirements are based on the country/region where the product is sold. Do not convert operating voltages. This will damage the product and void the product warranty.

### **Operating-environment specifications**

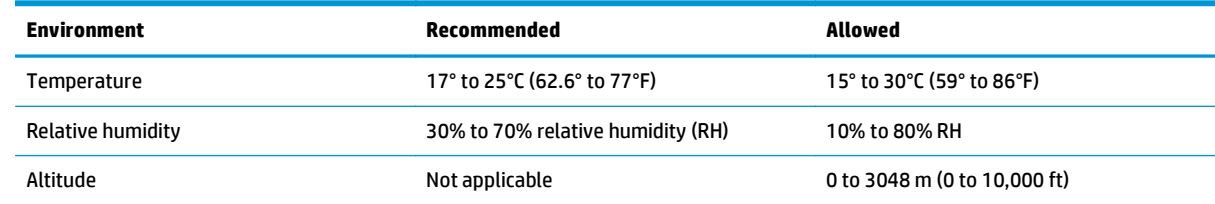

## <span id="page-15-0"></span>**Product views**

- Product front view
- **[Product back view](#page-16-0)**
- [Control-panel views](#page-17-0)

### **Product front view**

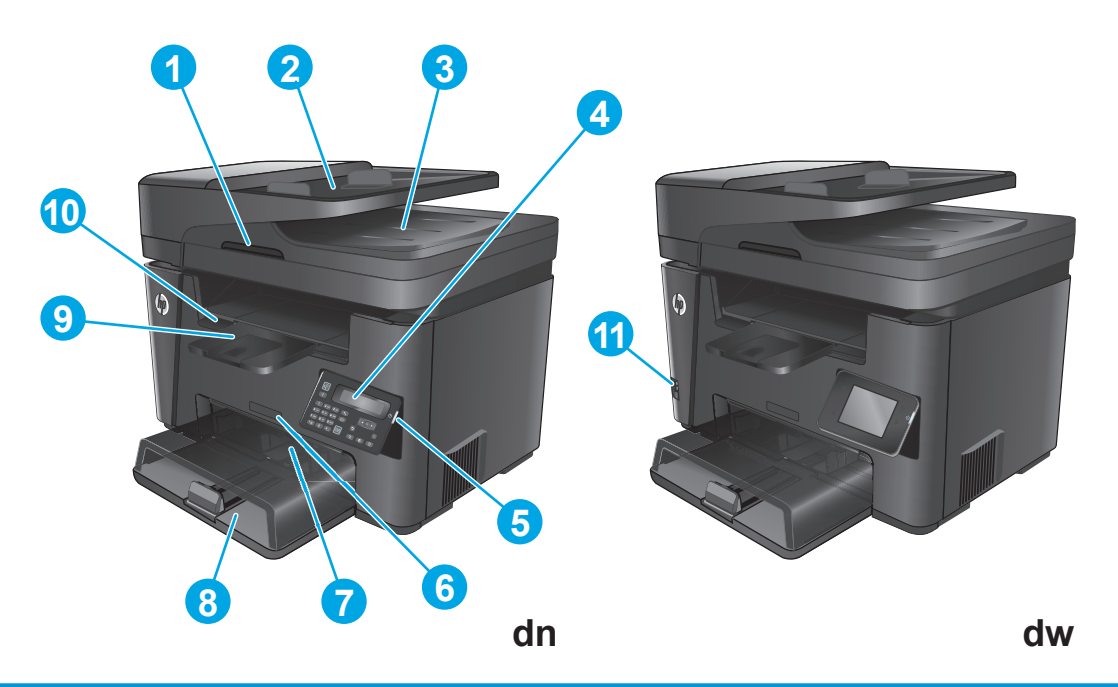

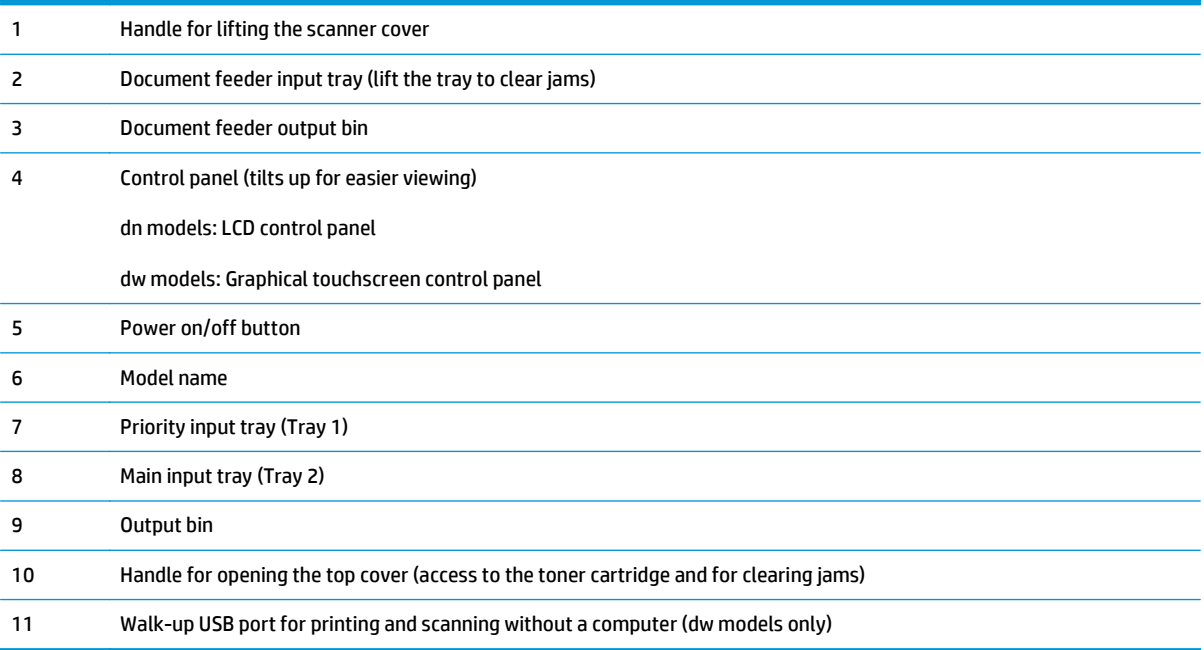

### <span id="page-16-0"></span>**Product back view**

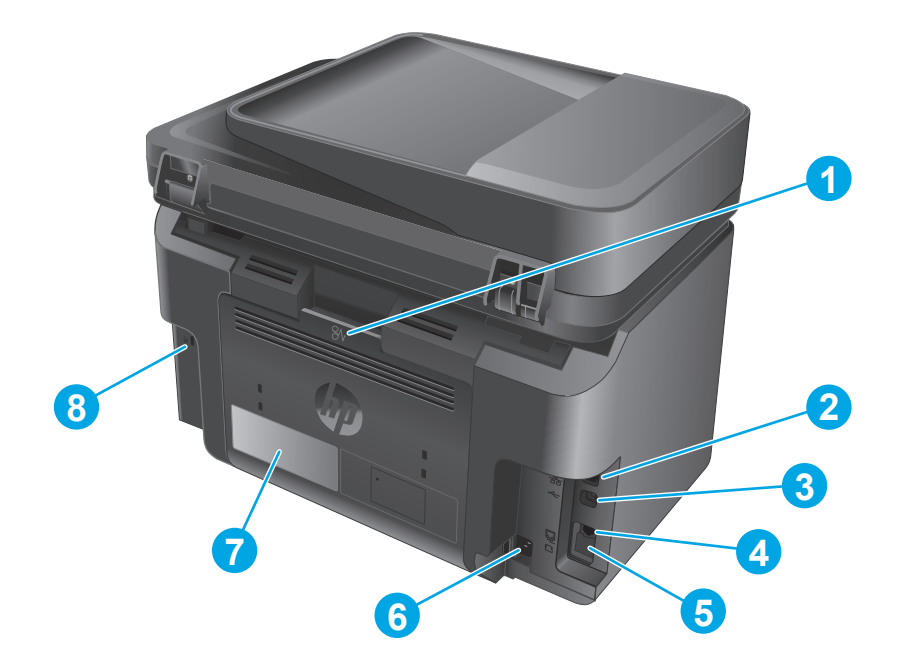

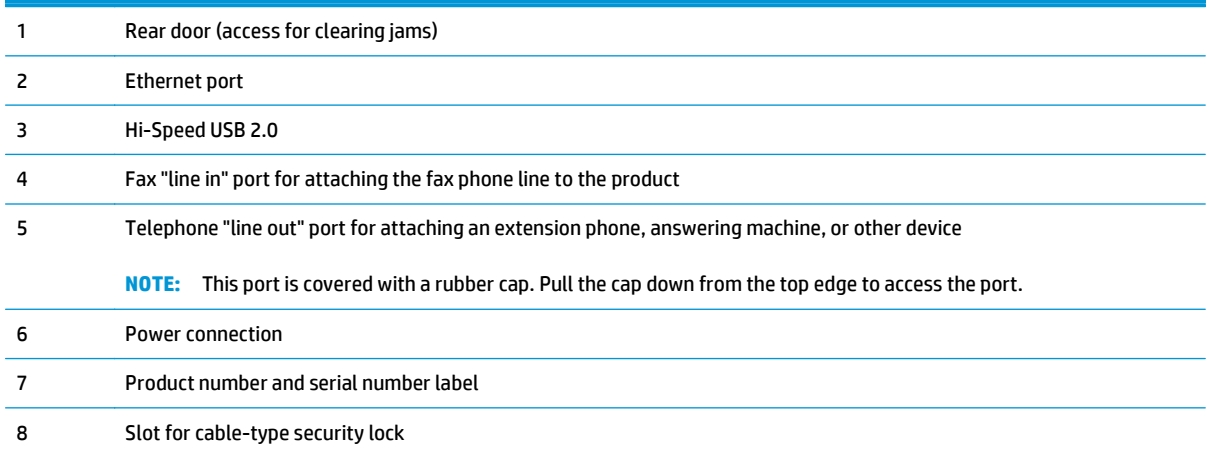

### <span id="page-17-0"></span>**Control-panel views**

### **M225dn, M225rdn, and M226dn control panel**

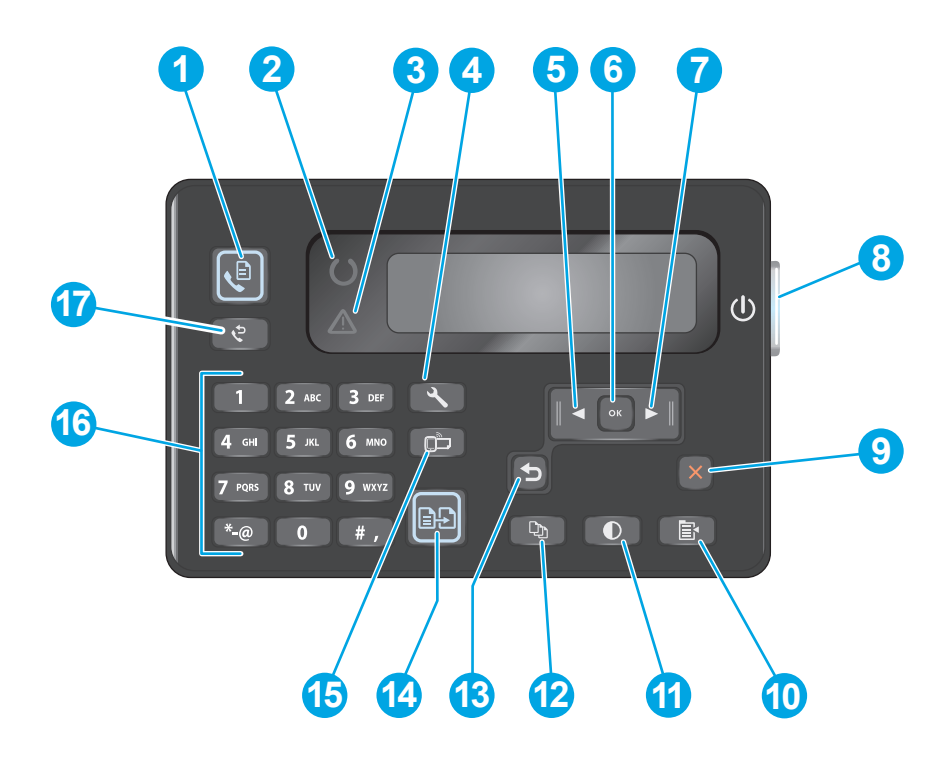

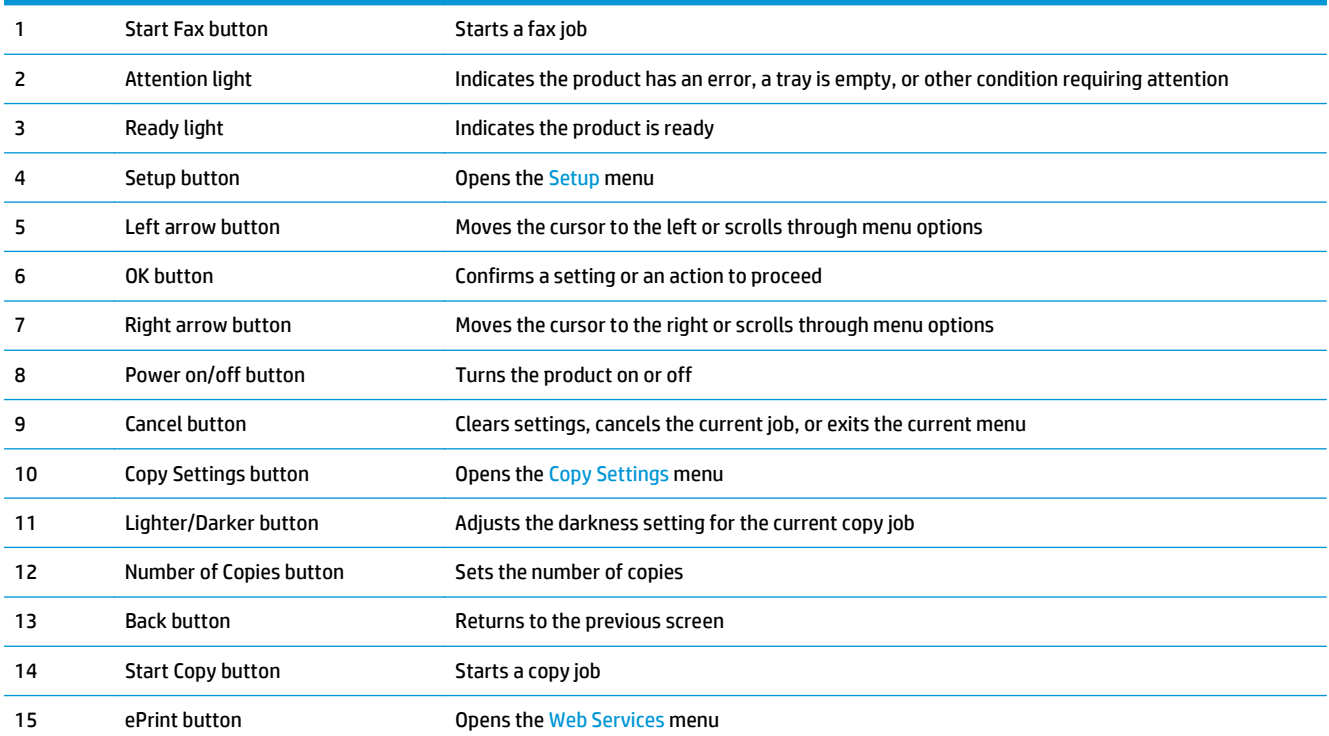

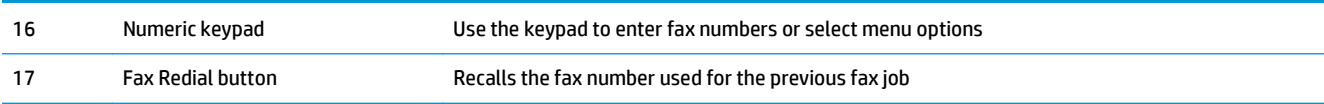

### <span id="page-19-0"></span>**M225dw and M226dw control panel**

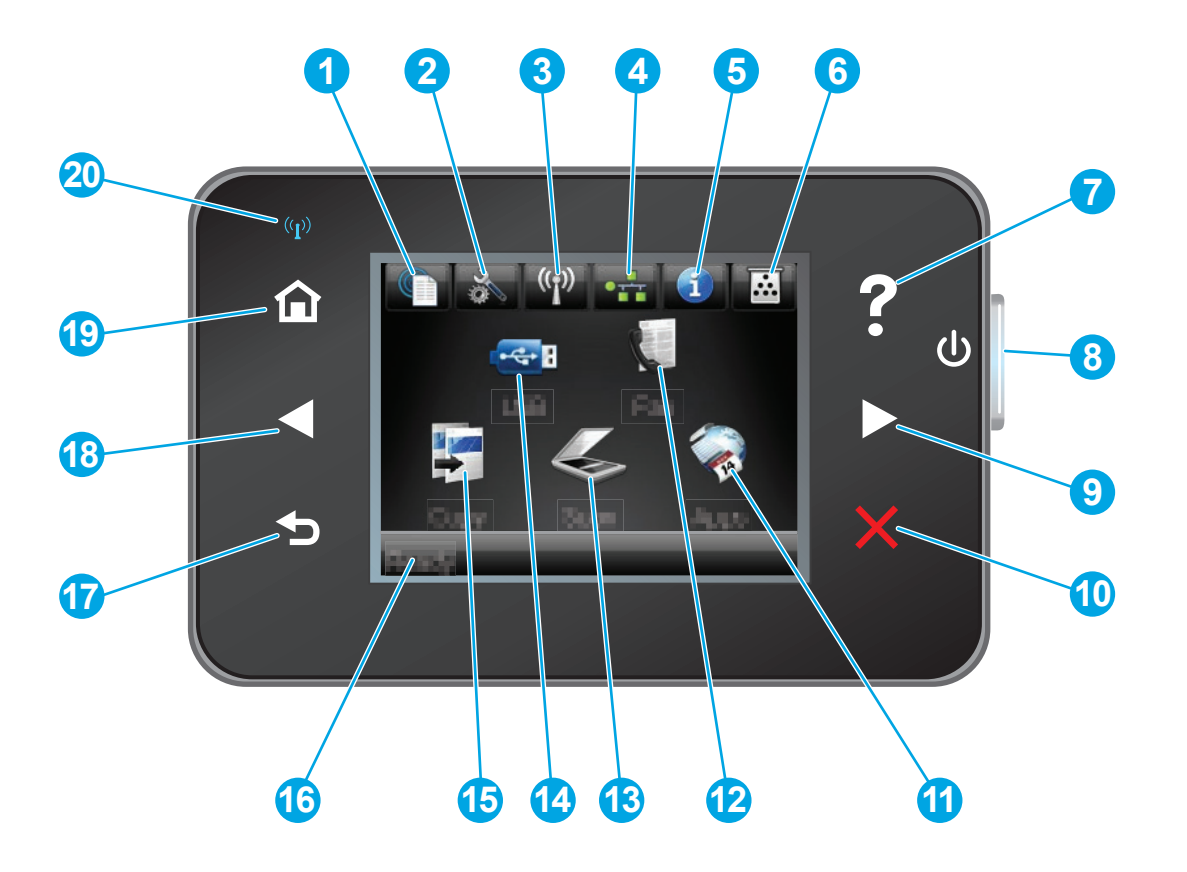

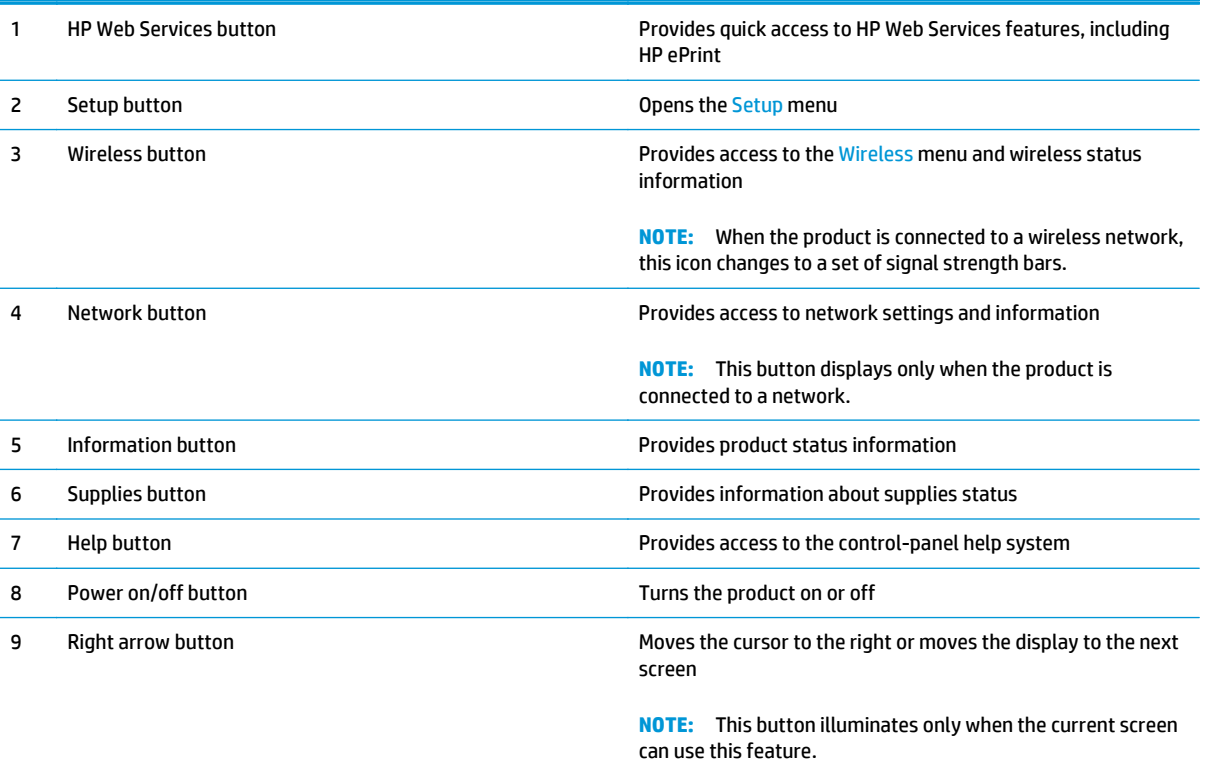

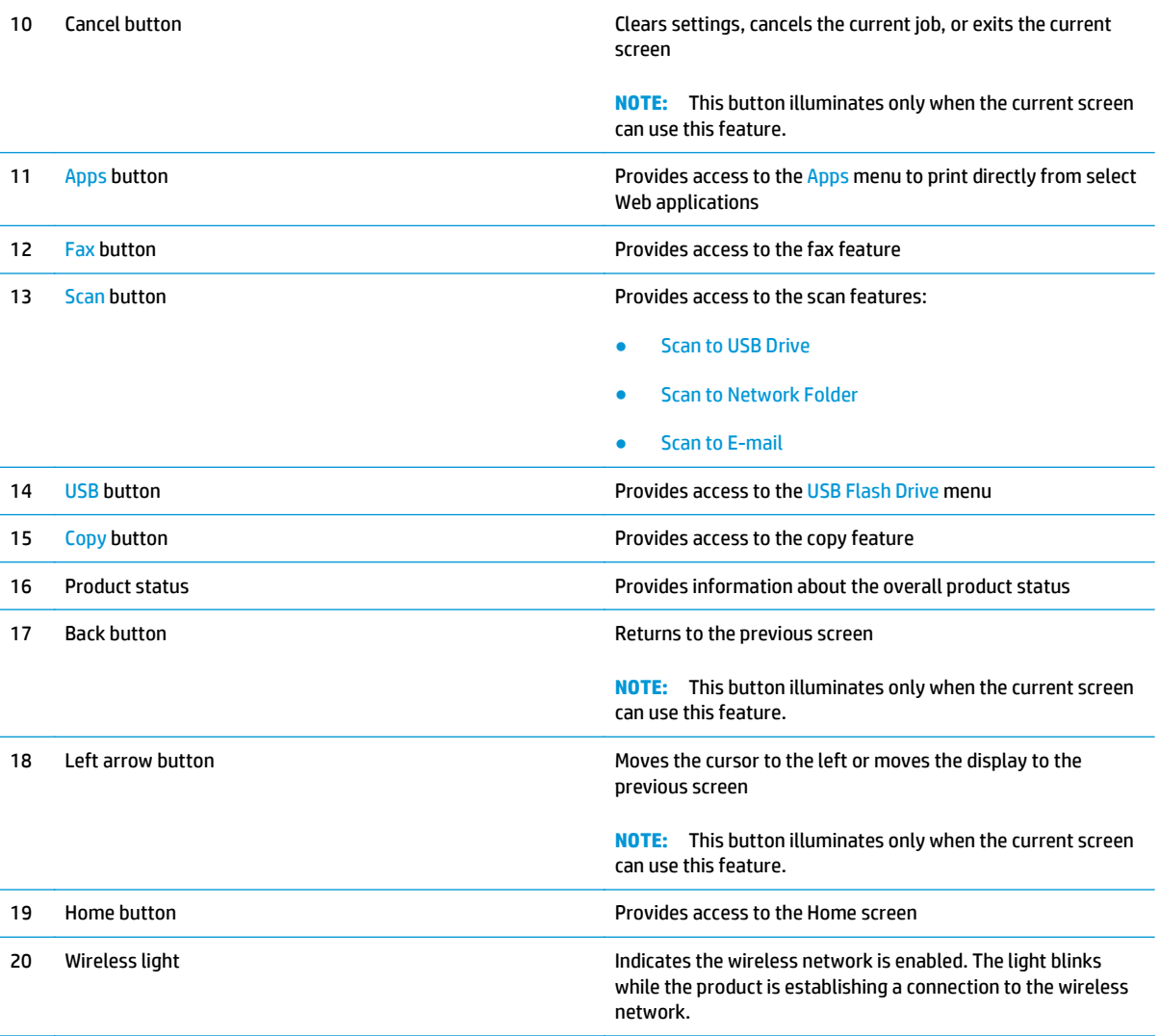

## <span id="page-21-0"></span>**Product hardware setup and software installation**

For basic setup instructions, see the Hardware Installation Guide that came with the product. For additional instructions, go to HP support on the Web.

Go to [www.hp.com/support/ljMFPM225](http://www.hp.com/support/ljMFPM225), [www.hp.com/support/ljMFPM226](http://www.hp.com/support/ljMFPM226) for HP's all-inclusive help for the product. Find the following support:

- Install and configure
- Learn and use
- Solve problems
- Download software updates
- Join support forums
- **•** Find warranty and regulatory information

# <span id="page-22-0"></span>**2 Paper trays**

- [Supported paper sizes and types](#page-23-0)
- [Load the priority input tray \(Tray 1\)](#page-26-0)
- [Load the main input tray \(Tray 2\)](#page-28-0)

#### **For more information:**

Go to [www.hp.com/support/ljMFPM225](http://www.hp.com/support/ljMFPM225), [www.hp.com/support/ljMFPM226](http://www.hp.com/support/ljMFPM226).

HP's all-inclusive help for the product includes the following information:

- Install and configure
- Learn and use
- Solve problems
- Download software updates
- Join support forums
- Find warranty and regulatory information

## <span id="page-23-0"></span>**Supported paper sizes and types**

- Supported paper sizes
- [Supported paper types](#page-25-0)

### **Supported paper sizes**

**NOTE:** To obtain the best results, select the correct paper size and type in the print driver before printing.

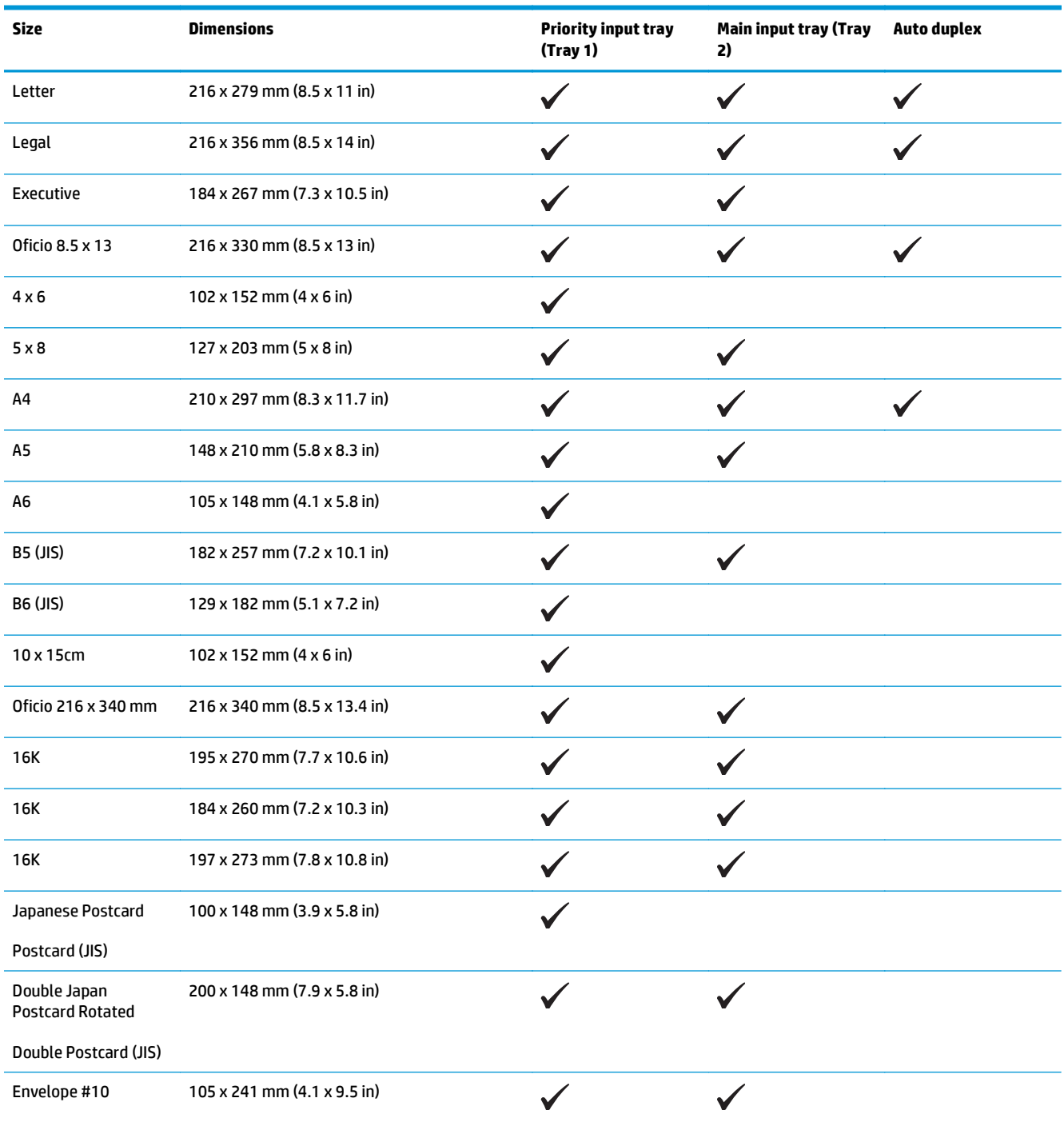

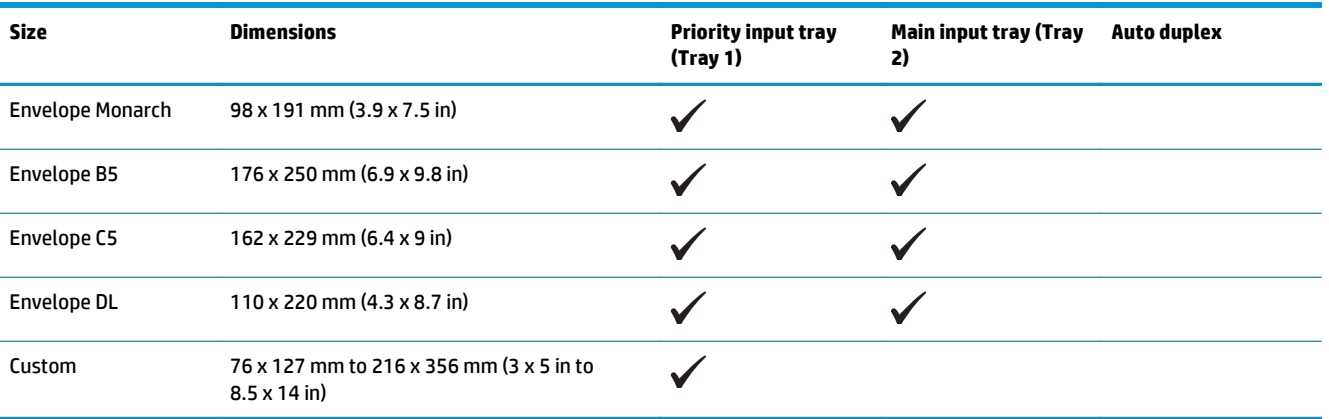

## <span id="page-25-0"></span>**Supported paper types**

**NOTE:** To obtain the best results, select the correct paper size and type in the print driver before printing.

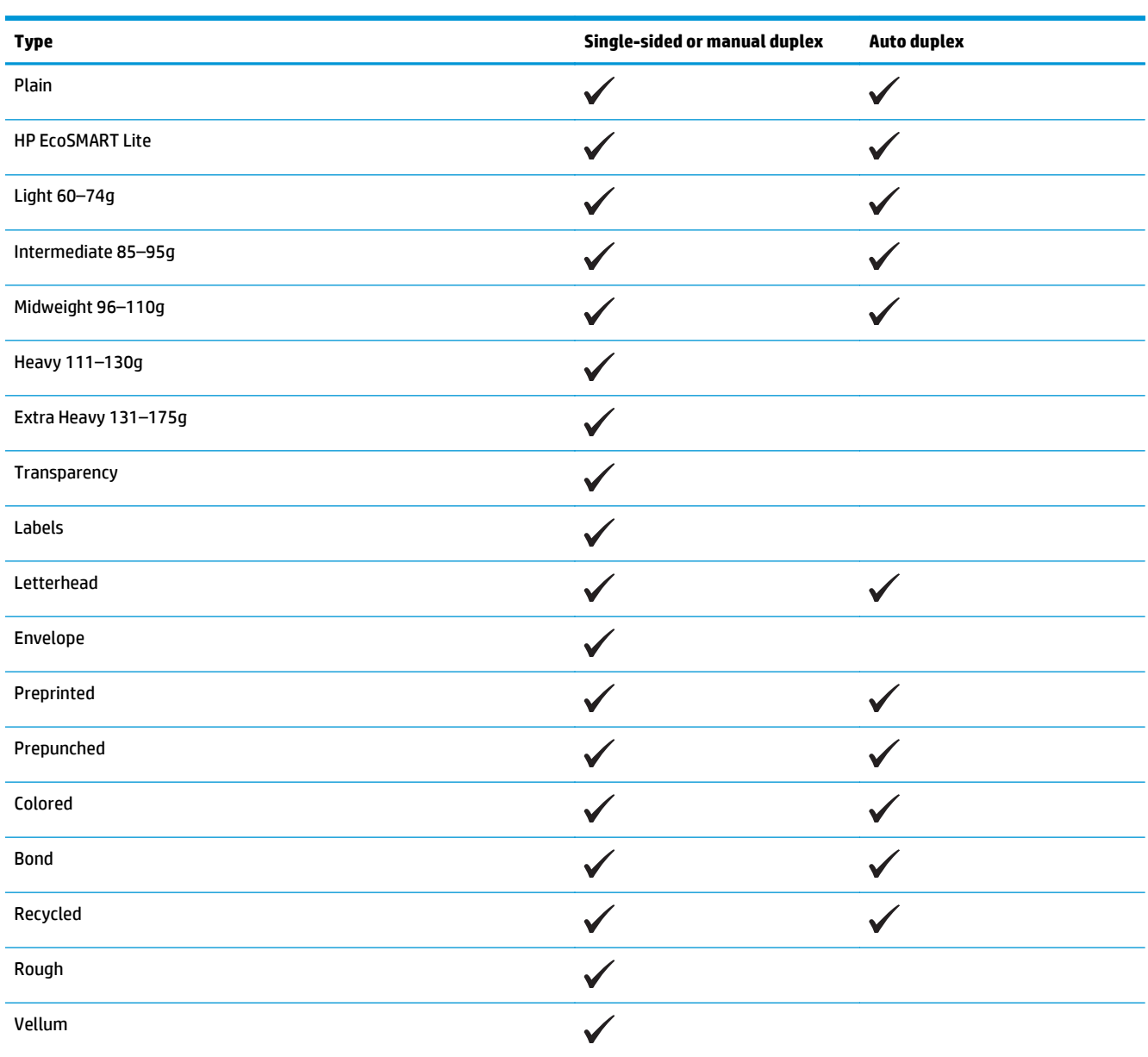

## <span id="page-26-0"></span>**Load the priority input tray (Tray 1)**

- **WE:** When you add new paper, make sure that you remove all of the paper from the input tray and straighten the stack. Do not fan the paper. This reduces jams by preventing multiple sheets of paper from feeding through the product at one time. Use paper that is not wrinkled, folded, or damaged.
- **1.** Load the paper face-up with the top forward in the input tray.

The orientation of the paper in the tray varies depending on the type of print job. For additional information, see Table 2-1 Tray 1 paper orientation on page 17.

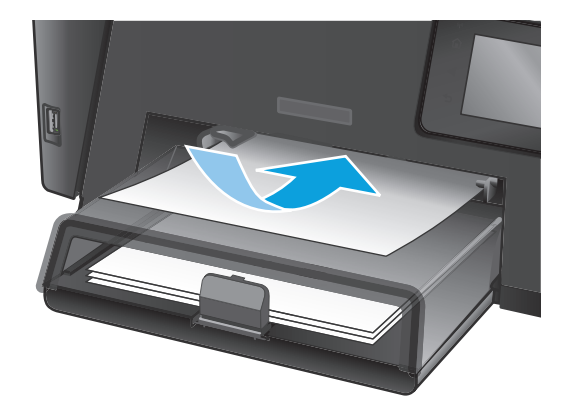

**2.** Adjust the paper guides until they are snug against the paper.

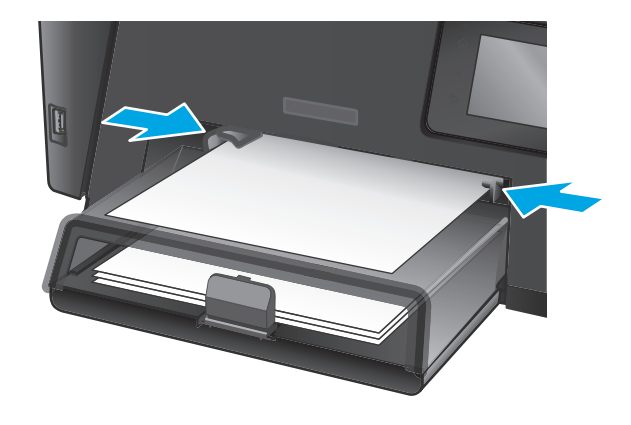

#### **Table 2-1 Tray 1 paper orientation**

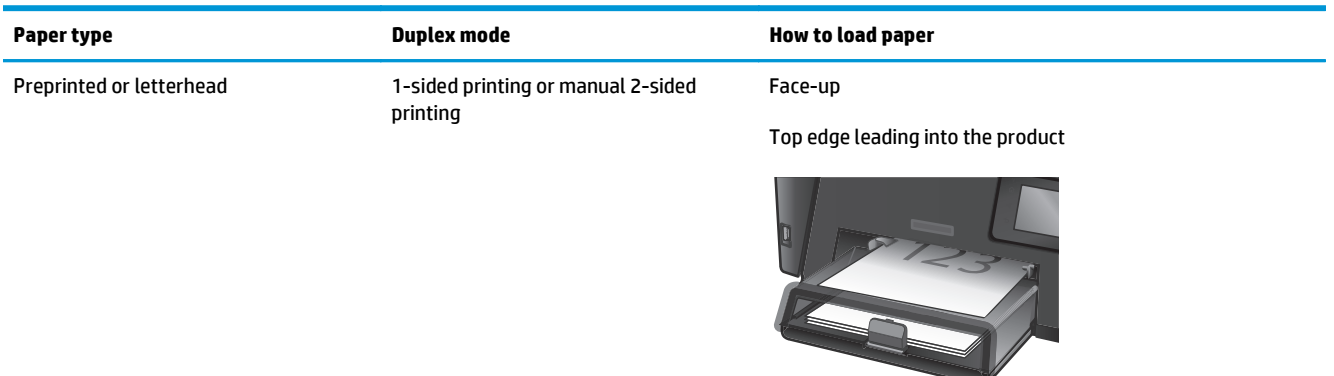

#### **Table 2-1 Tray 1 paper orientation (continued)**

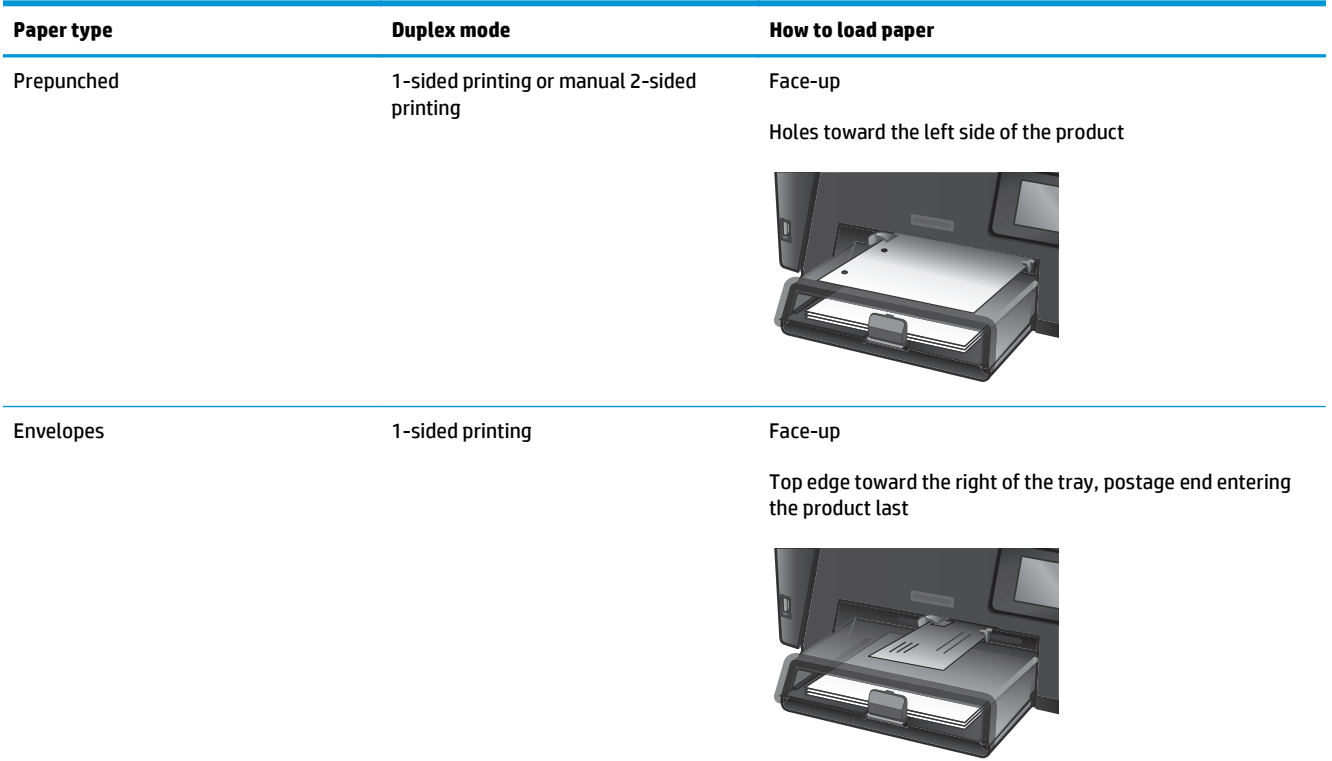

## <span id="page-28-0"></span>**Load the main input tray (Tray 2)**

- **NOTE:** When adding new paper, make sure to remove all of the paper from the input tray and straighten the stack. Do not fan the paper. This reduces jams by preventing multiple sheets of paper from feeding through the product at one time. Use paper that is not wrinkled, folded, or damaged.
- **1.** Open the dust cover.

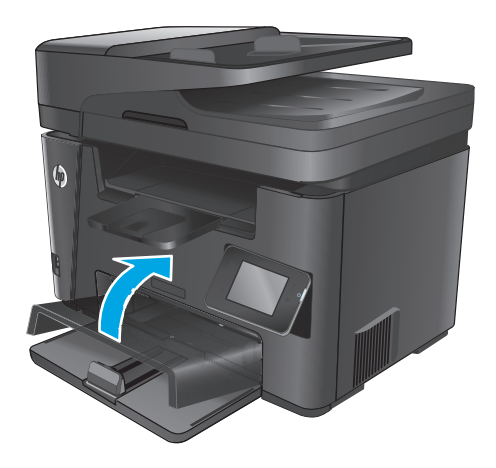

**2.** Load the paper into the tray. Make sure that the paper fits under the tabs and below the maximum-height indicators.

The orientation of the paper in the tray varies depending on the type of print job. For additional information, see [Table 2-2 Tray 2 paper](#page-30-0) [orientation on page 21](#page-30-0).

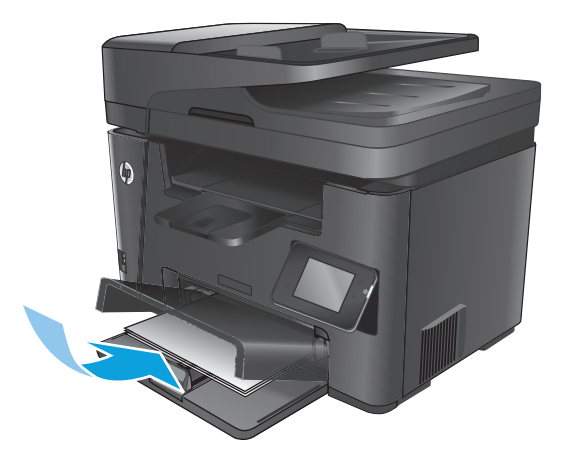

**3.** Adjust the paper guides until they are snug against the paper.

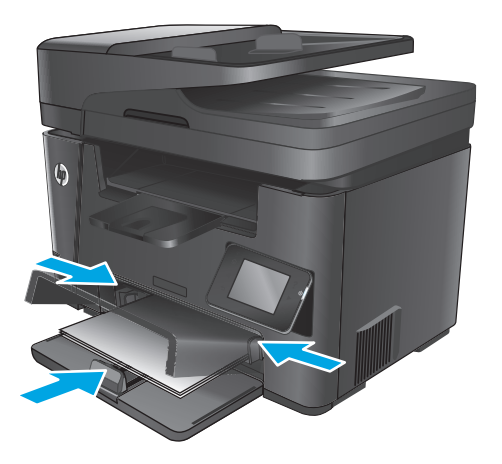

**4.** Close the dust cover.

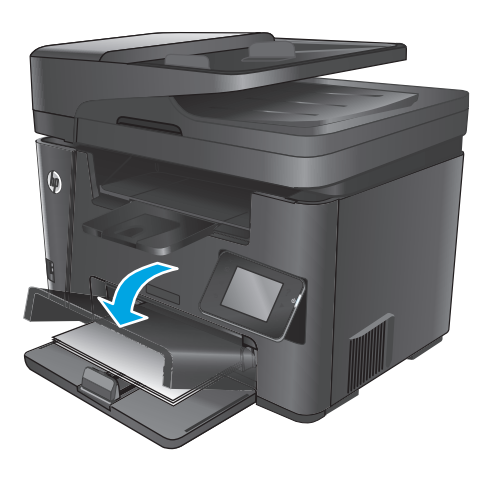

#### <span id="page-30-0"></span>**Table 2-2 Tray 2 paper orientation**

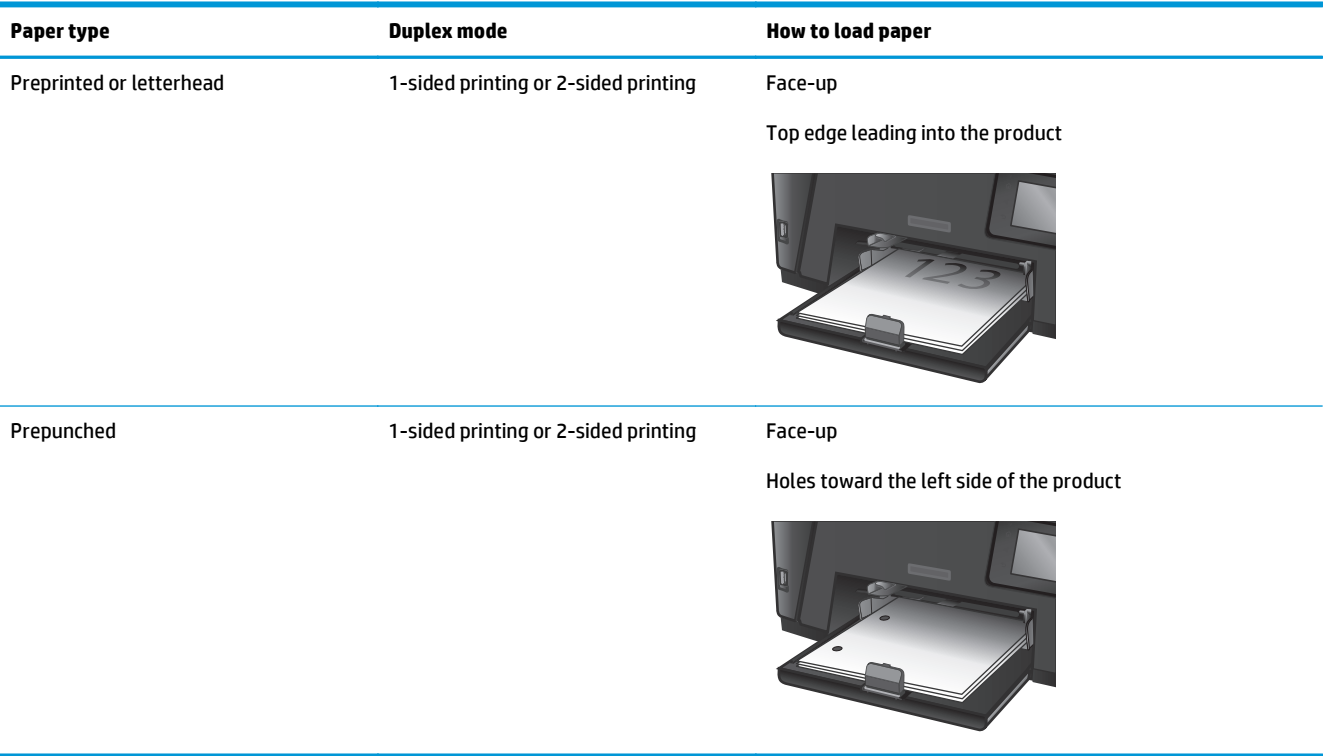

# <span id="page-32-0"></span>**3 Parts, supplies, and accessories**

- [Order parts, accessories, and supplies](#page-33-0)
- [Replace the toner cartridge](#page-34-0)

#### **For more information:**

Go to [www.hp.com/support/ljMFPM225](http://www.hp.com/support/ljMFPM225), [www.hp.com/support/ljMFPM226](http://www.hp.com/support/ljMFPM226).

HP's all-inclusive help for the product includes the following information:

- Install and configure
- Learn and use
- Solve problems
- Download software updates
- Join support forums
- **•** Find warranty and regulatory information

## <span id="page-33-0"></span>**Order parts, accessories, and supplies**

### **Ordering**

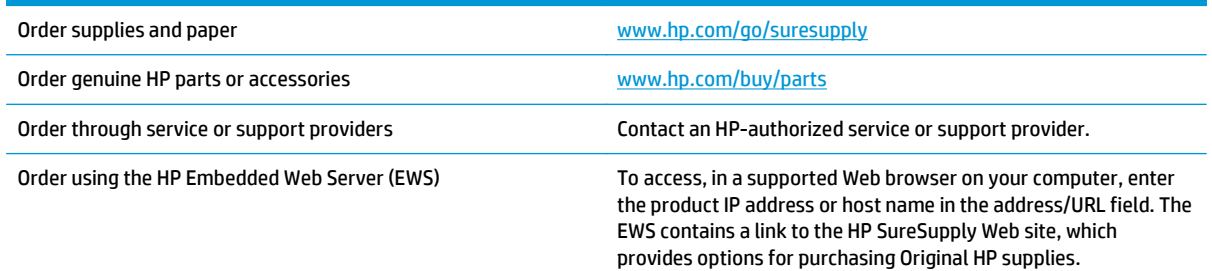

## **Supplies and accessories**

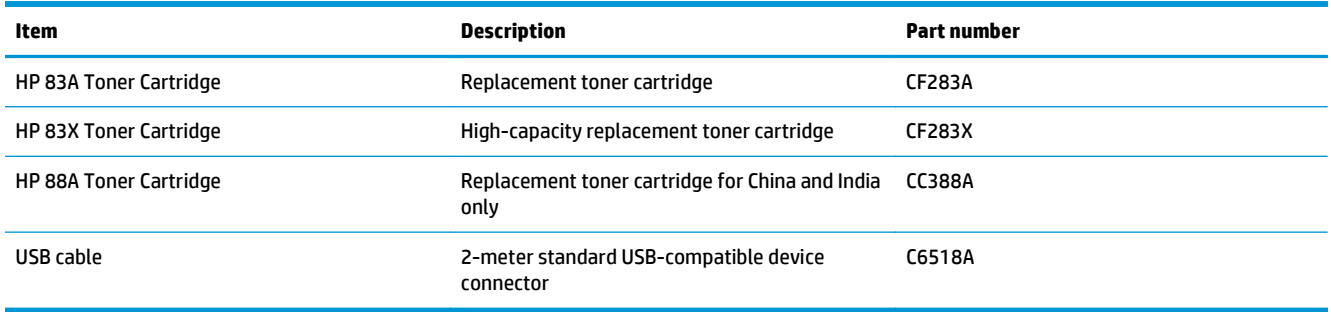

## <span id="page-34-0"></span>**Replace the toner cartridge**

When a toner cartridge approaches the end of useful life, you are prompted to order a replacement. You can continue printing with the current cartridge until redistributing the toner no longer yields acceptable print quality.

A second message displays on the control panel when the toner cartridge reaches the "very low" state.

**1.** Lift the scanner assembly.

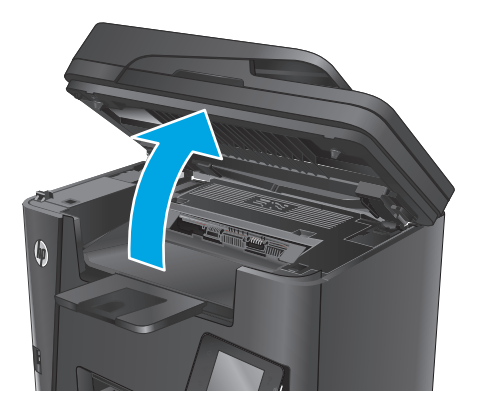

**2.** Open the top cover.

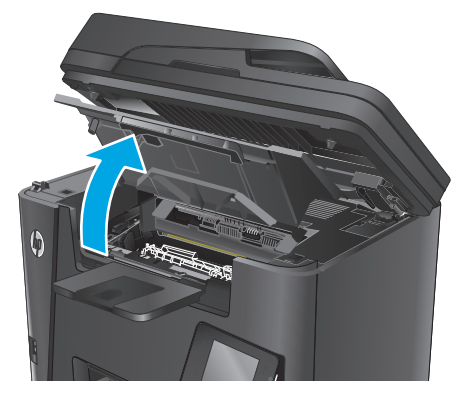

**3.** Remove the toner cartridge.

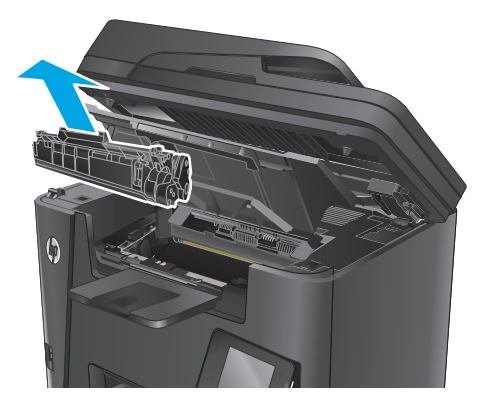

**4.** Remove the new toner cartridge from the bag. Place the used toner cartridge in the bag for recycling.

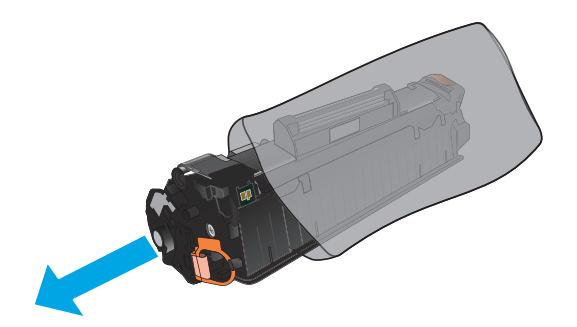

**5.** Grasp both sides of the toner cartridge and distribute the toner by gently rocking the cartridge.

**CAUTION:** Do not touch the shutter or the surface of the roller.

**6.** Bend the tab on the left side of the cartridge until the tab breaks loose. Pull the tab until all the tape is removed from the cartridge. Place the tab and tape in the toner cartridge box to return for recycling.

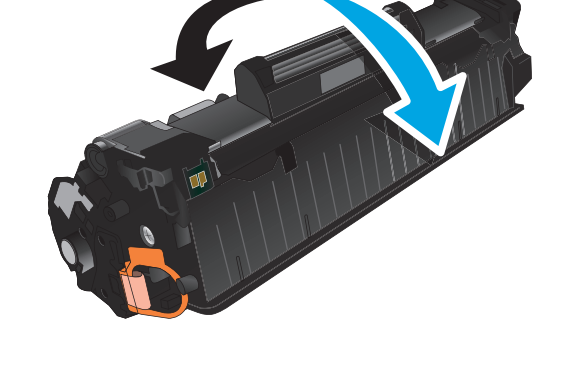

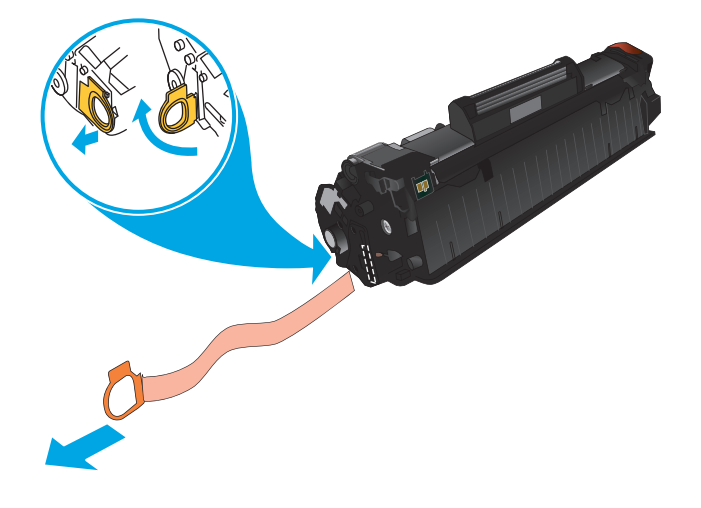
**7.** Align the toner cartridge with the tracks inside the product, and then insert the toner cartridge until it is firmly seated.

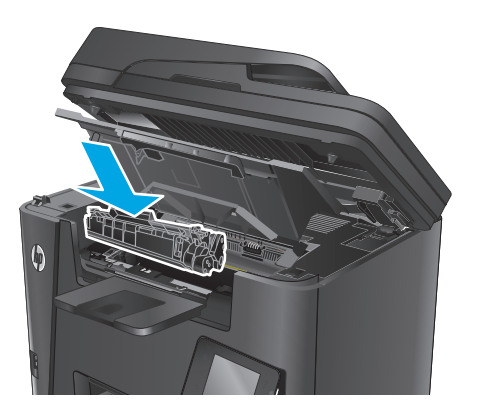

**8.** Close the top cover.

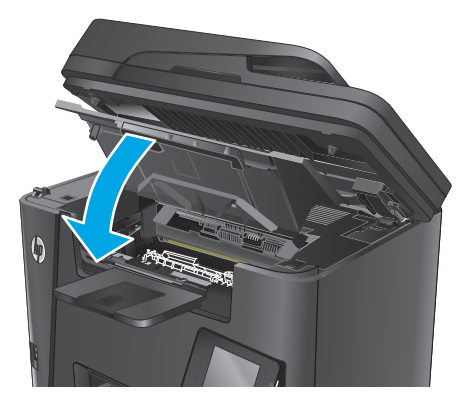

**9.** Lower the scanner assembly.

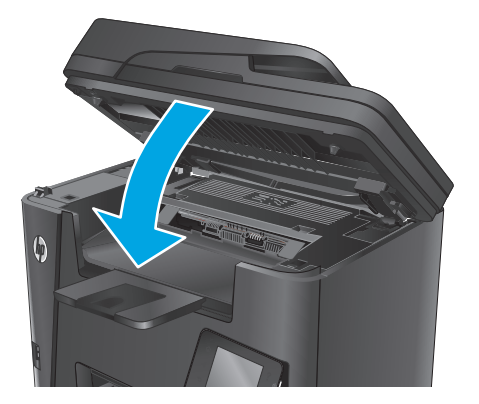

# **4 Print**

- [Print tasks \(Windows\)](#page-39-0)
- [Print tasks \(Mac OS X\)](#page-45-0)
- [Set up HP Wireless Direct Printing](#page-47-0)
- [Mobile printing](#page-48-0)
- [Use walk-up USB printing \(dw models only\)](#page-50-0)

### **For more information:**

Go to [www.hp.com/support/ljMFPM225](http://www.hp.com/support/ljMFPM225), [www.hp.com/support/ljMFPM226](http://www.hp.com/support/ljMFPM226).

HP's all-inclusive help for the product includes the following information:

- Install and configure
- Learn and use
- **•** Solve problems
- Download software updates
- Join support forums
- Find warranty and regulatory information

# <span id="page-39-0"></span>**Print tasks (Windows)**

- How to print (Windows)
- [Automatically print on both sides \(Windows\)](#page-41-0)
- [Manually print on both sides \(Windows\)](#page-42-0)
- [Print multiple pages per sheet \(Windows\)](#page-43-0)
- [Select the paper type \(Windows\)](#page-44-0)
- [Additional print tasks](#page-44-0)

### **How to print (Windows)**

The following procedure describes the basic printing process for Windows.

- **1.** From the software program, select the **Print** option.
- **2.** Select the product from the list of printers. To change settings, click or tap the **Properties** or **Preferences** button to open the print driver.
	- **X NOTE:** The name of the button varies for different software programs.

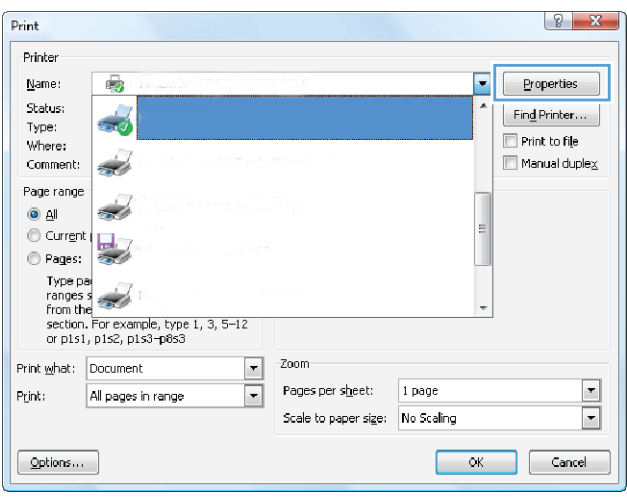

**3.** Click or tap the tabs in the print driver to configure the available options. For example, set the paper orientation on the **Finishing** tab, and set the paper source, paper type, paper size, and quality settings on the **Paper/Quality** tab.

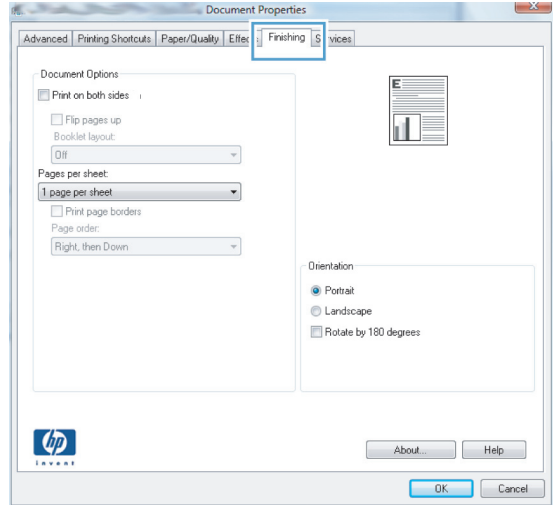

- **4.** Click or tap the **OK** button to return to the **Print** dialog box. Select the number of copies to print from this screen.
- **5.** Click or tap the **OK** button to print the job.

## <span id="page-41-0"></span>**Automatically print on both sides (Windows)**

Use this procedure for products that have an automatic duplexer installed. If the product does not have an automatic duplexer installed, or to print on paper types that the duplexer does not support, you can print on both sides manually.

- **1.** From the software program, select the **Print** option.
- **2.** Select the product from the list of printers, and then click or tap the **Properties** or **Preferences** button to open the print driver.

*W* NOTE: The name of the button varies for different software programs.

- **3.** Click or tap the **Finishing** tab.
- **4.** Select the **Print on both sides** check box. Click the **OK** button to close the **Document Properties** dialog box.
- **5.** In the **Print** dialog box, click the **OK** button to print the job.

## <span id="page-42-0"></span>**Manually print on both sides (Windows)**

Use this procedure for products that do not have an automatic duplexer installed or to print on paper that the duplexer does not support.

- **1.** From the software program, select the **Print** option.
- **2.** Select the product from the list of printers, and then click or tap the **Properties** or **Preferences** button to open the print driver.

*W* NOTE: The name of the button varies for different software programs.

- **3.** Click or tap the **Finishing** tab.
- **4.** Select the **Print on both sides (manually)** check box. Click the **OK** button to print the first side of the job.
- **5.** Retrieve the printed stack from the output bin, and place it in Tray 1.
- **6.** If prompted, touch the appropriate control panel button to continue.

## <span id="page-43-0"></span>**Print multiple pages per sheet (Windows)**

- **1.** From the software program, select the **Print** option.
- **2.** Select the product from the list of printers, and then click or tap the **Properties** or **Preferences** button to open the print driver.
- **NOTE:** The name of the button varies for different software programs.
- **3.** Click or tap the **Finishing** tab.
- **4.** Select the number of pages per sheet from the **Pages per sheet** drop-down list.
- **5.** Select the correct **Print page borders**, **Page order**, and **Orientation** options. Click the **OK** button to close the **Document Properties** dialog box.
- **6.** In the **Print** dialog box, click the **OK** button to print the job.

## <span id="page-44-0"></span>**Select the paper type (Windows)**

- **1.** From the software program, select the **Print** option.
- **2.** Select the product from the list of printers, and then click or tap the **Properties** or **Preferences** button to open the print driver.
- *W* NOTE: The name of the button varies for different software programs.
- **3.** Click or tap the **Paper/Quality** tab.
- **4.** From the **Paper type** drop-down list, click the **More...** option.
- **5.** Expand the list of **Type is:** options.
- **6.** Expand the category of paper types that best describes your paper.
- **7.** Select the option for the type of paper you are using, and then click the **OK** button.
- **8.** Click the **OK** button to close the **Document Properties** dialog box. In the **Print** dialog box, click the **OK** button to print the job.

## **Additional print tasks**

Go to [www.hp.com/support/ljMFPM225](http://www.hp.com/support/ljMFPM225), [www.hp.com/support/ljMFPM226](http://www.hp.com/support/ljMFPM226).

Instructions are available for performing specific print tasks, such as the following:

- Create and use printing shortcuts or presets
- Select the paper size, or use a custom paper size
- Select the page orientation
- Create a booklet
- Scale a document to fit a specific paper size
- Print the first or last pages of the document on different paper
- Print watermarks on a document

# <span id="page-45-0"></span>**Print tasks (Mac OS X)**

- How to print (OS X)
- Automatically print on both sides (OS X)
- Manually print on both sides (OS X)
- [Print multiple pages per sheet \(OS X\)](#page-46-0)
- [Select the paper type \(OS X\)](#page-46-0)
- **[Additional print tasks](#page-46-0)**

### **How to print (OS X)**

The following procedure describes the basic printing process for OS X.

- **1.** Click the **File** menu, and then click the **Print** option.
- **2.** Select the product.
- **3.** Click **Show Details**, and then select other menus to adjust the print settings.
- **4.** Click the **Print** button.

### **Automatically print on both sides (OS X)**

- **WE:** This information applies to products that include an automatic duplexer.
- **NOTE:** This feature is available if you install the HP print driver. It might not be available if you are using AirPrint.
	- **1.** Click the **File** menu, and then click the **Print** option.
	- **2.** Select the product.
	- **3.** Click **Show Details**, and then click the **Layout** menu.
	- **4.** Select a binding option from the **Two-Sided** drop-down list.
	- **5.** Click the **Print** button.

### **Manually print on both sides (OS X)**

- **X** NOTE: This feature is available if you install the HP print driver. It might not be available if you are using AirPrint.
	- **1.** Click the **File** menu, and then click the **Print** option.
	- **2.** Select the product.
	- **3.** Click **Show Details**, and then click the **Manual Duplex** menu.
	- **4.** Click the **Manual Duplex** box, and select a binding option.
	- **5.** Click the **Print** button.
	- **6.** Go to the product, and remove any blank paper that is in Tray 1.
- <span id="page-46-0"></span>**7.** Retrieve the printed stack from the output bin and place it with the printed-side facing down in the input tray.
- **8.** If prompted, touch the appropriate control panel button to continue.

### **Print multiple pages per sheet (OS X)**

- **1.** Click the **File** menu, and then click the **Print** option.
- **2.** Select the product.
- **3.** Click **Show Details**, and then click the **Layout** menu.
- **4.** From the **Pages per Sheet** drop-down list, select the number of pages that you want to print on each sheet.
- **5.** In the **Layout Direction** area, select the order and placement of the pages on the sheet.
- **6.** From the **Borders** menu, select the type of border to print around each page on the sheet.
- **7.** Click the **Print** button.

### **Select the paper type (OS X)**

- **1.** Click the **File** menu, and then click the **Print** option.
- **2.** Select the product.
- **3.** Click **Show Details**, and then click the **Media & Quality** menu or the **Paper/Quality** menu.
- **4.** Select a type from the **Media-type** drop-down list.
- **5.** Click the **Print** button.

### **Additional print tasks**

Go to [www.hp.com/support/ljMFPM225](http://www.hp.com/support/ljMFPM225), [www.hp.com/support/ljMFPM226](http://www.hp.com/support/ljMFPM226).

Instructions are available for performing specific print tasks, such as the following:

- Create and use printing shortcuts or presets
- Select the paper size, or use a custom paper size
- **•** Select the page orientation
- Create a booklet
- Scale a document to fit a specific paper size
- Print the first or last pages of the document on different paper
- Print watermarks on a document

# <span id="page-47-0"></span>**Set up HP Wireless Direct Printing**

**NOTE:** This feature is available with wireless models only and the product might require a firmware update to use this feature.

The HP Wireless Direct Printing feature lets you print from your wireless mobile device directly to an HP Wireless Direct-enabled product without requiring connection to an established network or the Internet. Use HP Wireless Direct to print wirelessly from the following devices:

- iPhone, iPad, or iTouch using Apple AirPrint or the HP ePrint mobile app
- Mobile devices that run Android or Symbian using the HP ePrint Home & Biz application
- Any Wi-Fi capable computer with any operating system.

For more information on HP Wireless Direct, go to [www.hp.com/go/wirelessprinting](http://www.hp.com/go/wirelessprinting), and then click **HP Wireless Direct**.

To set up HP Wireless Direct from the control panel, complete the following steps:

- **1.** From the Home screen on the product control panel, touch the Wireless  $\psi$  button.
- **2.** Open the following menus:
	- Wireless Menu
	- Wireless Direct
	- On/Off
- **3.** Touch the On menu item. The product saves the setting and then returns the control panel to the Wireless Direct menu.

## <span id="page-48-0"></span>**Mobile printing**

HP offers multiple Mobile and ePrint solutions to enable wireless printing to an HP printer from a laptop, tablet, smartphone, or other mobile device. To determine the best choice, go to [www.hp.com/go/](http://www.hp.com/go/LaserJetMobilePrinting) [LaserJetMobilePrinting](http://www.hp.com/go/LaserJetMobilePrinting) (English only).

- **HP ePrint via email**
- **[HP ePrint software](#page-49-0)**
- **[AirPrint](#page-49-0)**

### **HP ePrint via email**

Use HP ePrint to print documents by sending them as an email attachment to the product's email address from any email enabled device.

To use HP ePrint, the product must meet these requirements:

- The product must be connected to a wired or wireless network and have Internet access.
- HP Web Services must be enabled on the product, and the product must be registered with HP Connected.

#### **LCD control panel**

- **1.** Find the product IP address.
	- **a.** On the product control panel, press the Setup **\** button.
	- **b.** Open the following menus:
		- **Network Setup**
		- **Show IP Address**
- **2.** To open the HP Embedded Web Server, enter the product IP address into the address line of a Web browser on the computer.
- **3.** Click the **HP Web Services** tab on the HP Embedded Web Server, and then click **Enable**. The product enables Web Services, and then prints an information page.

The information page contains the printer code that you use to register your HP product at HP Connected.

**4.** Go to [www.hpconnected.com](http://www.hpconnected.com) to create an HP ePrint account and complete the setup process.

#### **Touchscreen control panel**

- **1.** From the Home screen on the product control panel, touch the Web Services **the button**.
- **2.** Touch the Enable Web Services button. The product enables Web Services, and then prints an information page.

The information page contains the printer code that you use to register your HP product at HP Connected.

**3.** Go to [www.hpconnected.com](http://www.hpconnected.com) to create an HP ePrint account and complete the setup process.

For more information, go to [www.hp.com/support](http://www.hp.com/support) to view additional information for your product.

### <span id="page-49-0"></span>**HP ePrint software**

The HP ePrint software makes it easy to print from a Windows or Mac desktop or laptop computer to any HP ePrint-capable product. This software makes it easy to find HP ePrint-enabled products that are registered to your HP Connected account. The target HP printer can be located in the office or at locations across the globe.

- **Windows:** After installing the software, open the **Print** option from within your application, and then select **HP ePrint** from the installed printers list. Click the **Properties** button to configure print options.
- **Mac:** After installing the software, select **File**, **Print**, and then select the arrow next to **PDF** (in the bottom left of the driver screen). Select **HP ePrint**.

For Windows, the HP ePrint software supports TCP/IP printing to local network printers on the network (LAN or WAN) to products that support UPD PostScript®.

Windows and Mac both support IPP printing to LAN or WAN network-connected products that support ePCL.

Windows and Mac also both support printing PDF documents to public print locations and printing using HP ePrint via email through the cloud.

Go to [www.hp.com/go/eprintsoftware](http://www.hp.com/go/eprintsoftware) for drivers and information.

**NOTE:** The HP ePrint software is a PDF workflow utility for Mac, and is not technically a print driver.

**NOTE:** HP ePrint Software does not support USB printing.

### **AirPrint**

Direct printing using Apple's AirPrint is supported for iOS 4.2 or later. Use AirPrint to print directly to the product from an iPad, iPhone (3GS or later), or iPod touch (third generation or later) in the following applications:

- **Mail**
- **Photos**
- **Safari**
- **iBooks**
- Select third-party applications

To use AirPrint, the product must be connected to the same wireless network as the Apple device. For more information about using AirPrint and about which HP products are compatible with AirPrint, go to the support Web site for this product:

[www.hp.com/support/ljMFPM225](http://www.hp.com/support/ljMFPM225), [www.hp.com/support/ljMFPM226](http://www.hp.com/support/ljMFPM226)

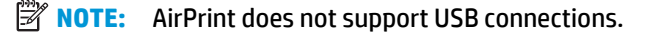

## <span id="page-50-0"></span>**Use walk-up USB printing (dw models only)**

- **1.** Insert the USB flash drive into the walk-up USB port on the product.
- **2.** The USB Flash Drive menu opens. Touch the arrow buttons to scroll through the options.
	- Print Documents
	- View and Print Photos
	- Scan to USB Drive
- **3.** To print a document, touch the Print Documents screen, and then touch the name of the folder on the USB drive where the document is stored. When the summary screen opens, you can touch it to adjust the settings. Touch the Print button to print the document.
- **4.** To print photos, touch the View and Print Photos screen, and then touch the preview image to select each photo that you want to print. Touch the Done button. When the summary screen opens, you can touch it to adjust the settings. Touch the Print button to print the photos.
- **5.** Retrieve the printed job from the output bin, and remove the USB flash drive.

# **5 Copy**

- [Make a copy](#page-53-0)
- [Copy on both sides \(duplex\)](#page-54-0)

### **For more information:**

Go to [www.hp.com/support/ljMFPM225](http://www.hp.com/support/ljMFPM225), [www.hp.com/support/ljMFPM226](http://www.hp.com/support/ljMFPM226).

HP's all-inclusive help for the product includes the following information:

- Install and configure
- Learn and use
- Solve problems
- Download software updates
- Join support forums
- Find warranty and regulatory information

## <span id="page-53-0"></span>**Make a copy**

### **LCD control panel**

- **1.** Load the document on the scanner glass according to the indicators on the product.
- **2.** Close the scanner.
- **3.** On the product control panel, press the Copy Menu **E** button.
- **4.** To optimize copy quality for different types of documents, open the **Optimize** menu. Use the arrow buttons to scroll through the options, and then press the OK button to select an option. The following copy-quality settings are available:
	- Auto Select: Use this setting when you are not concerned about the quality of the copy. This is the default setting.
	- Mixed: Use this setting for documents that contain a mixture of text and graphics.
	- Text: Use this setting for documents that contain mostly text.
	- Picture: Use this setting for documents that contain mostly graphics.
- **5.** To adjust the number of copies, press the Number of Copies **b** button.
- **6.** Select the number of copies.
- **7.** Press the Start Copy **BD** button to start copying.

### **Touchscreen control panel**

- **1.** Load the document on the scanner glass according to the indicators on the product.
- **2.** Close the scanner.
- **3.** From the Home screen on the product control panel, touch the Copy button.
- **4.** To optimize copy quality for different types of documents, touch the Settings button, and then scroll to and touch the Optimize button. Touch the arrow buttons to scroll through the options, and then touch an option to select it. The following copy-quality settings are available:
	- Auto Select: Use this setting when you are not concerned about the quality of the copy. This is the default setting.
	- Mixed: Use this setting for documents that contain a mixture of text and graphics.
	- **Text:** Use this setting for documents that contain mostly text.
	- Picture: Use this setting for documents that contain mostly graphics.
- **5.** Touch the arrows to change the number of copies, or touch the existing number and type the number of copies.
- **6.** Touch the Start Copy button to start copying.

# <span id="page-54-0"></span>**Copy on both sides (duplex)**

- Copy on both sides automatically
- Copy on both sides manually

## **Copy on both sides automatically**

- **1.** Load the original documents into the document feeder with the first page facing up, and with the top of the page leading.
- **2.** Adjust the paper guides to fit the size of the document.
- **3.** Open the Copy Settings menu:
	- **LCD control panel:** On the product control panel, press the Copy Settings **E** button.
	- **Touchscreen control panel:** From the Home screen on the product control panel, touch the Copy button, and then touch the Settings button.
- **4.** Select Two-Sided.
- **5.** Use the arrow buttons to scroll through the options, and then select the appropriate option.
- **6.** Start the copy job:
	- **LCD control panel:** Press the Start Copy **EX** button.
	- **Touchscreen control panel:** Touch Start Copy.

### **Copy on both sides manually**

- **1.** Place the document face-down on the scanner glass with the upper-left corner of the page in the upperleft corner of the glass. Close the scanner.
- **2.** Open the Copy Settings menu:
	- LCD control panel: On the product control panel, press the Copy Settings <sub>a</sub> button.
	- **Touchscreen control panel:** From the Home screen on the product control panel, touch the Copy button, and then touch the Settings button.
- **3.** Select Two-Sided.
- **4.** Use the arrow buttons to scroll through the options, and then select the appropriate option.
- **5.** Start the copy job:
	- **LCD control panel:** Press the Start Copy **extends** button.
	- **Touchscreen control panel:** Touch Start Copy.
- **6.** The product prompts to load the next original document. Place it on the glass, and then press or touch the OK button.
- **7.** Repeat this process until you have scanned the last page.

# **6 Scan**

- [Scan by using the HP Scan software \(Windows\)](#page-57-0)
- [Scan by using the HP Scan software \(Mac\)](#page-58-0)
- [Set up Scan to E-mail \(touchscreen models only\)](#page-59-0)
- [Set up Scan to Network Folder \(touchscreen models only\)](#page-63-0)
- [Scan to a USB flash drive \(touchscreen models only\)](#page-66-0)
- [Scan to email \(touchscreen models only\)](#page-67-0)
- [Scan to a network folder \(touchscreen models only\)](#page-68-0)

### **For more information:**

Go to [www.hp.com/support/ljMFPM225](http://www.hp.com/support/ljMFPM225), [www.hp.com/support/ljMFPM226](http://www.hp.com/support/ljMFPM226).

HP's all-inclusive help for the product includes the following information:

- Install and configure
- Learn and use
- Solve problems
- Download software updates
- Join support forums
- Find warranty and regulatory information

# <span id="page-57-0"></span>**Scan by using the HP Scan software (Windows)**

Use the HP Scan software to initiate scanning from software on your computer. You can save the scanned image as a file or send it to another software application.

- **1.** Load the document in the document feeder or on the scanner glass according to the indicators on the product.
- **2.** Click **Start**, and then click **Programs** (or **All Programs** in Windows XP).
- **3.** Click **HP**, and then select your product.
- **4.** Click **HP Scan**, select a scanning shortcut, and then adjust the settings if necessary.
- **5.** Click **Scan**.

*W* NOTE: Click Advanced Settings to gain access to more options.

Click **Create New Shortcut** to create a customized set of settings and save it in the list of shortcuts.

# <span id="page-58-0"></span>**Scan by using the HP Scan software (Mac)**

Use the HP Scan software to initiate scanning from software on your computer.

- **1.** Load the document in the document feeder or on the scanner glass according to the indicators on the product.
- **2.** Open **HP Scan**, which is located in the **Hewlett-Packard** folder inside the **Applications** folder.
- **3.** Follow the on-screen instructions to scan the document.
- **4.** When you have scanned all the pages, click **File** and then **Save** to save them to a file.

# <span id="page-59-0"></span>**Set up Scan to E-mail (touchscreen models only)**

## **Introduction**

To use this scan feature, the product must be connected to a network. This scan feature is not available until you configure it. To configure this feature, use the Scan to Email Setup Wizard (Windows), which is installed in the HP program group for the product as part of the full software installation. You can also use the HP Embedded Web Server to configure this feature. The following instructions describe configuring the feature by using both the Scan to Email Setup Wizard and the HP Embedded Web Server.

- Use the Scan to E-Mail Wizard (Windows)
- Set up the Scan to Email feature via the HP Embedded Web Server (Windows)
- [Set up the Scan to Email feature via the HP Embedded Web Server \(OS X\)](#page-60-0)

## **Use the Scan to E-Mail Wizard (Windows)**

Some HP products include driver installation from a software CD. At the end of this installation is an option to set up additional features. The setup wizards include the options for basic configuration. To launch the wizard, click **Scan to E-mail Wizard**.

After installation, access the setup wizard by clicking the **Start** button, selecting the **Programs** or **All Programs** item, and then clicking the **HP** item. Click the product name item, and then click the **Scan to E-mail Wizard** to start the configuration process.

- **1.** To add a new outgoing email address, click the **New** button.
- **2.** Enter the email address. Click the **Next** button.
- **3.** In the **Display Name** box, type the name to display for this email address, and then click **Next**.
- **WARD:** To secure the email profile, enter a 4-digit PIN. After a security PIN is assigned to a profile, the PIN must be entered on the product control panel before the product can send an email using that profile.
- **4.** Enter the name or the IP address of the SMTP server and the SMTP server port number. If the outgoing SMTP server requires additional security authentication, click the check box labeled **E-mail Log-in Authentication** and enter the required User ID and Password. Click the **Next** button when finished.
- **X NOTE:** If you do not know the SMTP server name, SMTP port number, or authentication information, contact the email/Internet service provider or system administrator for the information. SMTP server names and port names are typically easy to find by doing an Internet search. For example, use terms like "gmail smtp server name" or "yahoo smtp server name" to search.
- **5.** Review the information and verify all the settings are correct. If there is an error, click the **Back** button to correct the error. When finished, click the **Save and Test** button to test the configuration and finish the setup.

**WHOTE:** Create additional outgoing email profiles to scan from more than one email account.

### **Set up the Scan to Email feature via the HP Embedded Web Server (Windows)**

**1.** Open the HP Embedded Web Server (EWS):

- <span id="page-60-0"></span>**a.** From the Home screen on the product control panel, touch the Network  $\overline{O_{\text{max}}}$  button to display the IP address or host name.
- **b.** Open a Web browser, and in the address line, type the IP address or host name exactly as it displays on the product control panel. Press the Enter key on the computer keyboard. The EWS opens.

https://10.10.XXXXX/

- **2.** Click the **Scan** tab.
- **3.** On the left navigation pane, click the **Scan to E-mail Setup** link.
- **4.** On the **Scan to E-mail Setup** page, there is a list of settings to configure. These settings are also listed in the left navigation pane. To start, click the **Outgoing E-mail Profiles** link.
- **5.** On the **Outgoing E-mail Profiles** page, click the **New** button.
	- In the **E-mail Address** area, enter the email address and display name.
	- In the **SMTP Server Settings** area, enter the SMTP server address and SMTP Port. The default port is already entered and in most cases does not need to be changed.

● In the **SMTP Authentication** area, click the checkbox **SMTP server requires authentication for outgoing e-mail messages** to configure the SMTP User ID and Password if required.

Ask your network administrator or your Internet service provider for the SMTP server setting information. If the SMTP server requires authentication, you also need to know the SMTP User ID and password. SMTP server names and port names are typically easy to find by doing an Internet search. For example, use terms like "gmail smtp server name" or "yahoo smtp server name"

- In the **Optional PIN** area, enter a PIN. This pin will be required every time an email is sent using the email address.
- In the **E-mail Message Preferences** area, configure the message preferences.

Review all the information, then click **Save and Test** to save the information and test the connection, or **Save Only** to save the information only.

- **6.** To add email addresses to the address book accessible from the product, click the **E-mail Address Book** link and enter the required information. You can set up individual email addresses or email groups.
- **7.** To configure default options, click the **E-mail options** link. Enter the default email subject, body text, and other scan settings.

### **Set up the Scan to Email feature via the HP Embedded Web Server (OS X)**

**1.** Use one of the following methods to open the Embedded Web Server (EWS) interface.

**NOTE:** If you are using Google™ Gmail for email service, click the **Always use secure connection (SSL/TLS)** check box.

### **Use a Web browser to open the HP Embedded Web Server (EWS)**

- **a.** From the Home screen on the product control panel, touch the Network  $\mathbb{Q}$ , button to display the IP address or host name.
- **b.** Open a Web browser, and in the address line, type the IP address or host name exactly as it displays on the product control panel. Press the return key on the computer keyboard. The EWS opens.

### **Use HP Utility to open the HP Embedded Web Server (EWS)**

- **a.** Use either of these methods to open HP Utility:
	- Open **Applications**, and then open the **Hewlett-Packard** folder. Select **HP Utility**.
	- From the Apple menu, open **System Preferences**, and then select **Print & Fax**, **Print & Scan**, or **Printers & Scanners**. Select the product from the list of printers in the left pane. Click **Options & Supplies**, click the **Utility** tab, and then click **Open Printer Utility**.
- **b.** In HP Utility, select **Scan to E-mail**.
- **c.** Click **Begin Scan to E-mail Setup**. The EWS opens.
- **2.** In the EWS, click the **Scan** tab.
- **3.** On the left navigation pane, click the **Scan to E-mail Setup** link.
- **4.** On the **Scan to E-mail Setup** page, there is a list of settings to configure. These settings are also listed in the left navigation pane. To start, click the **Outgoing E-mail Profiles** link.
- **5.** On the **Outgoing E-mail Profiles** page, click the **New** button.
	- In the **E-mail Address** area, enter the email address and display name.
	- In the **SMTP Server Settings** area, enter the SMTP server address and SMTP Port. The default port is already entered and in most cases does not need to be changed.
	- **NOTE:** If you are using Google™ Gmail for email service, click the **Always use secure connection (SSL/TLS)** check box.
	- In the **SMTP Authentication** area, click the checkbox labeled **SMTP server requires authentication for outgoing e-mail messages** to configure the SMTP User ID and Password if required.
	- **X NOTE:** Ask your network administrator or your Internet service provider for the SMTP server setting information. If the SMTP server requires authentication, you also need to know the SMTP User ID and password. SMTP server names and port names are typically easy to find by doing an Internet search. For example, use terms like "gmail smtp server name" or "yahoo smtp server name".
	- In the **Optional PIN** area, enter a PIN. This pin will be required every time an email is sent using the email address.
	- In the **E-mail Message Preferences** area, configure the message preferences.
- **6.** To add email addresses to the address book accessible from the product, click the **E-mail Address Book** link and enter the required information. You can set up individual email addresses or email groups.
- **7.** To configure default options, click the **E-mail options** link. Enter the default email subject, body text, and other scan settings.
- **8.** Click **Save and Test** to complete the setup.

**NOTE:** Create additional outgoing email profiles to scan from more than one email account.

# <span id="page-63-0"></span>**Set up Scan to Network Folder (touchscreen models only)**

### **Introduction**

To use this scan feature, the product must be connected to a network. This scan feature is not available until you configure it. To configure this feature, use the Scan to Network Folder Setup Wizard (Windows), which is installed in the HP program group for the product as part of the full software installation. You can also use the HP Embedded Web Server to configure these features. The following instructions describe configuring the feature by using both the Scan to Network Folder Wizard and the HP Embedded Web Server.

- Use the Scan to Network Folder Setup Wizard (Windows)
- Set up the Scan to Network Folder feature via the HP Embedded Web Server (Windows)
- [Set up the Scan to Network Folder feature via the HP Embedded Web Server \(OS X\)](#page-64-0)

## **Use the Scan to Network Folder Setup Wizard (Windows)**

Some HP products include driver installation from a software CD. At the end of this installation is an option to set up additional functionality. The setup wizards include the options for basic configuration. To launch the wizard, click **Scan to Network Folder Wizard**.

After installation, access the setup wizard by clicking the **Start** button, selecting the **Programs** or **All Programs** item, and then clicking the **HP** item. Click the product name item, and then click the **Scan to Network Folder Wizard** to start the configuration process.

- **1.** To add a new network folder, click the **New** button.
- **2.** On the **Start** screen, enter the name for the folder that will display on the product control panel in the **Display Name** field.
- **3.** Click **Browse** to select an existing network folder, or click **Share Path** to set up a new shared network folder. If you select **Share Path**, The **Manage Network Shares** dialog opens. Use this dialog to configure the share settings, and then click **OK** to return to the **Start** screen.
- **4.** To secure the folder, provide a 4-digit security PIN. Click **Next**.
- **5.** On the **Authenticate** screen, provide the authentication credentials, and then click **Next**.
- **6.** On the **Configure** screen, provide default settings for scan jobs saved to this folder. Click **Next**.
- **7.** On the **Finish** screen, review the information and verify all the settings are correct. If there is an error, click the **Back** button to correct the error. When finished, click the **Save and Test** button to test the configuration and finish the setup.

### **Set up the Scan to Network Folder feature via the HP Embedded Web Server (Windows)**

- **1.** Open the HP Embedded Web Server (EWS):
	- **a.** From the Home screen on the product control panel, touch the Network  $\overline{O_{\text{max}}}$  button to display the IP address or host name.

<span id="page-64-0"></span>**b.** Open a Web browser, and in the address line, type the IP address or host name exactly as it displays on the product control panel. Press the Enter key on the computer keyboard. The EWS opens.

https://10.10.XXXXX/

- **2.** Click the **Scan** tab.
- **3.** On the left navigation pane, click the **Network Folder Setup** link.
- **4.** On the **Network Folder Configuration** page, click the **New** button.
	- **a.** In the **Network Folder Information** section, enter the Display Name and Network Path. If required, enter the network Username and Password.
		- **WE:** The network folder must be shared for this feature to work. It can be shared for only you or for other users.
	- **b.** Optional: To secure the folder from unauthorized access, enter a PIN in the **Secure the Folder Access with a PIN** section. This PIN will be required every time someone uses the scan to network folder feature.
	- **c.** In the **Scan Settings** section, adjust the scan settings.

Review all the information, then click **Save and Test** to save the information and test the connection, or **Save Only** to save the information only.

### **Set up the Scan to Network Folder feature via the HP Embedded Web Server (OS X)**

**1.** Use one of the following methods to open the Embedded Web Server (EWS) interface.

### **Use a Web browser to open the HP Embedded Web Server (EWS)**

- **a.** From the Home screen on the product control panel, touch the Network  $\overline{O_{\text{max}}^{\text{max}}}$  button to display the IP address or host name.
- **b.** Open a Web browser, and in the address line, type the IP address or host name exactly as it displays on the product control panel. Press the return key on the computer keyboard. The EWS opens.

#### **Use HP Utility to open the HP Embedded Web Server (EWS)**

- **a.** Use either of these methods to open HP Utility:
	- Open **Applications**, and then open the **Hewlett-Packard** folder. Select **HP Utility**.
	- From the Apple menu, open **System Preferences**, and then select **Print & Fax**, **Print & Scan**, or **Printers & Scanners**. Select the product from the list of printers in the left pane. Click **Options & Supplies**, click the **Utility** tab, and then click **Open Printer Utility**.
- **b.** In HP Utility, select **Scan to Network Folder**.
- **c.** Follow the instructions in HP Utility to configure a shared network folder. Click the **Help Me Do This** button for detailed instructions.
- **d.** Click the **Register My Shared Folder** button. The EWS opens.
- **2.** In the EWS, click the **Scan** tab.
- **3.** On the left navigation pane, click the **Network Folder Setup** link.
- **4.** Click the **New** button under **Network Folder Configuration**.
	- In the **Network Folder Information** section, enter the Display Name and Network Path. If required, enter the network Username and Password.
	- In the **Secure the Folder Access with a PIN** section, enter the PIN.
		- **WE:** You can assign a 4-digit security PIN to prevent unauthorized persons from saving scans to the network folder. The PIN must be entered on the product control panel each time a scan is performed.
	- In the **Scan Settings** section, adjust the scan settings.
- **5.** Review all the information, then click **Save and Test** to save the information and test the connection, or **Save Only** to save the information only.
	- **W** NOTE: To create additional network folders, repeat these steps for each folder.

# <span id="page-66-0"></span>**Scan to a USB flash drive (touchscreen models only)**

- **1.** Load the document on the scanner glass according to the indicators on the product.
- **NOTE:** For best results, load small-size paper (letter, A4, or smaller) with the long edge of the paper along the left side of the scanner glass.
- **2.** Insert a USB flash drive into the walk-up USB port.
- **3.** From the Home screen on the product control panel, touch the Scan button.
- **4.** Touch the Scan to USB Drive screen.
- **5.** Touch the Scan button to scan and save the file. The product creates a folder named **HPSCANS** on the USB drive, and it saves the file in .PDF or .JPG format using an automatically generated file name.
- **WE:** When the summary screen opens, you can touch it to adjust settings.

You also can change the folder name.

# <span id="page-67-0"></span>**Scan to email (touchscreen models only)**

Use the product control panel to scan a file directly to an email address. The scanned file is sent to the address as an email message attachment.

**NOTE:** In order to use this feature, the product must be connected to a network and the Scan to Email feature must be configured by using the Scan to Email Setup Wizard (Windows) or the HP Embedded Web Server.

- **1.** Load the document on the scanner glass according to the indicators on the product.
- **2.** From the Home screen on the product control panel, touch the Scan button.
- **3.** Touch the Scan to E-mail item.
- **4.** Touch the Send an E-mail item.
- **5.** Select the From address that you want to use. This is also known as an "outgoing email profile."
- **WE:** If the PIN feature has been set up, enter the PIN and touch the OK button. However, a PIN is not required to use this feature.
- **6.** Touch the To button and pick the address or group to which you want to send the file. Touch the Done button when finished.
- **7.** Touch the Subject button if you would like to add a subject line
- **8.** Touch the Next button.
- **9.** The control panel screen displays the scan settings.
	- If you want to change any of the settings, touch the Settings button, and then change the settings.
	- If the settings are correct, go to the next step.
- **10.** Touch the Scan button to start the scan job.

# <span id="page-68-0"></span>**Scan to a network folder (touchscreen models only)**

Use the product control panel to scan a document and save it to a folder on the network.

- **NOTE:** In order to use this feature, the product must be connected to a network and the Scan to Network Folder feature must be configured by using the Scan to Network Folder Setup Wizard (Windows) or the HP Embedded Web Server.
	- **1.** Load the document on the scanner glass according to the indicators on the product.
	- **2.** From the Home screen on the product control panel, touch the **Scan** button.
	- **3.** Touch the Scan to Network Folder item.
	- **4.** In the list of network folders, select the folder to which you want to save the document.
	- **5.** The control panel screen displays the scan settings.
		- If you want to change any of the settings, touch the Settings button, and then change the settings.
		- If the settings are correct, go to the next step.
	- **6.** Touch the Scan button to start the scan job.

# **7 Fax**

- [Set up to send and receive faxes](#page-71-0)
- [Send a fax](#page-79-0)

### **For more information:**

Go to [www.hp.com/support/ljMFPM225](http://www.hp.com/support/ljMFPM225), [www.hp.com/support/ljMFPM226](http://www.hp.com/support/ljMFPM226).

HP's all-inclusive help for the product includes the following information:

- Install and configure
- Learn and use
- Solve problems
- Download software updates
- Join support forums
- Find warranty and regulatory information

## <span id="page-71-0"></span>**Set up to send and receive faxes**

- **Before starting**
- Step 1: Identify the phone connection type
- [Step 2: Set up the fax](#page--1-0)
- [Step 3: Configure the fax time, date, and header](#page-76-0)
- [Step 4: Run a fax test](#page-77-0)
- [Step 5 \(Optional\): Configure settings for receiving digital faxes \(Windows\)](#page-78-0)

### **Before starting**

Make sure that the product was fully set up before connecting the fax service.

- **NOTE:** Use the telephone cable and any adapters that shipped with the product to connect the product to the telephone jack.
- **NOTE:** In countries/regions that use serial telephone systems, an adapter is shipped with the product. Use the adapter to connect other telecom devices to the same telephone jack the product is connected to.

### **Complete the instructions in each of the following four steps:**

- **1.** Step 1: Identify the phone connection type on page 62.
- **2.** [Step 2: Set up the fax on page 63](#page--1-0).
- **3.** [Step 3: Configure the fax time, date, and header on page 67](#page-76-0).
- **4.** [Step 4: Run a fax test on page 68](#page-77-0).

### **Step 1: Identify the phone connection type**

Review the following equipment and service types to determine which setup method to use. The method used depends on the equipment and services already installed on the phone system.

**NOTE:** The product is an analog device. HP recommends using the product on a dedicated analog telephone line.

- **Dedicated phone line**: The product is the only piece of equipment or service connected to the phone line
- **Voice calls:** Voice and fax calls use the same phone line
- **Answering machine**: An answering machine answers voice calls on the same phone line used for fax calls
- **Voice mail:** A voice-mail subscription service uses the same phone line as the fax
- **Distinctive ring service**: A service from the telephone company that allows several phone numbers to be associated with one phone line, and each number has a different ring pattern; the product detects the ring pattern assigned to it and answers the call
- **Computer dial-up modem**: A computer uses the phone line to connect to the Internet through a dial-up connection
- **DSL line**: A digital subscriber line (DSL) service from the telephone company; this service might be called ADSL in some countries/regions
- **PBX or ISDN phone system:** A private branch exchange (PBX) phone system or an integrated services digital network (ISDN) system
- **VoIP phone system:** Voice over Internet protocol (VoIP) through an Internet provider

### **Step 2: Set up the fax**

Click the link below that best describes the environment in which the product will be sending and receiving faxes, and follow the setup instructions.

- **[Dedicated phone line on page 63](#page--1-0)**
- [Shared voice/fax line on page 64](#page--1-0)
- [Shared voice/fax line with an answering machine on page 65](#page--1-0)

**W** NOTE: Instructions for only three of the connection types are included here. For more information about connecting the product with other connection types, go to the support Web site for this product: [www.hp.com/support/ljMFPM225](http://www.hp.com/support/ljMFPM225), [www.hp.com/support/ljMFPM226](http://www.hp.com/support/ljMFPM226)

- **EX NOTE:** This product is an analog fax device. HP recommends using the product on a dedicated analog telephone line. For a digital environment, such as DSL, PBX, ISDN, or VoIP, make sure to use the correct filters and configure the digital settings correctly. For more information, contact the digital service provider.
- **NOTE:** Do not connect more than three devices to the telephone line.
- **NOTE:** Voice mail is not supported with this product.

### **Dedicated phone line**

Follow these steps to set up the product on a dedicated phone line with no additional services.

- **1.** Connect the telephone cable to the fax port on the product and to the telephone jack on the wall.
	- **B**<sup> $\mathbb{R}$  **NOTE:** Some countries/regions might require an adapter for the telephone cable that came with the</sup> product.
- **NOTE:** On some products, the fax port might be above the phone port. Refer to the icons on the product.

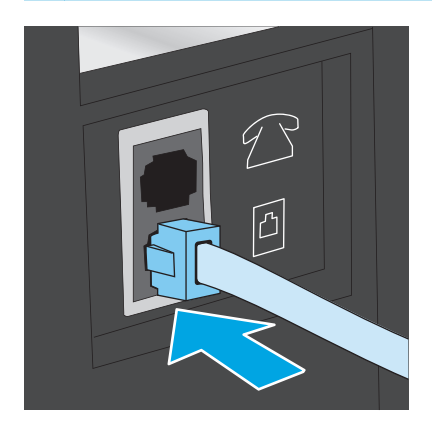

**2.** Set the product to answer fax calls automatically.

- **a.** Turn the product on.
- **b.** On the product control panel, press or touch the Setup **\** button.
- **c.** Open the **Fax Setup** menu.
- **d.** Open the **Basic Setup** menu.
- **e.** Select the **Answer Mode** setting.
- **f.** Select the **Automatic** option.
- **3.** Continue to [Step 3: Configure the fax time, date, and header on page 67.](#page-76-0)

#### **Shared voice/fax line**

Follow these steps to set up the product on a shared voice/fax line.

- **1.** Disconnect any devices that are connected to the telephone jack.
- **2.** Connect the telephone cable to the fax port on the product and to the telephone jack on the wall.
	- **NOTE:** Some countries/regions might require an adapter to the telephone cable that came with the product.
- **NOTE:** On some products, the fax port might be above the phone port. Refer to the icons on the product.

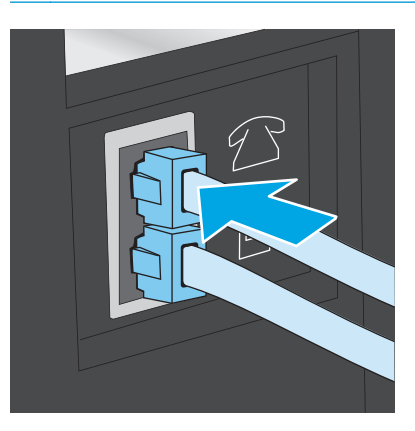

- **3.** Remove the plug from the telephone line out port on the rear of the product, and then connect a phone to this port.
- **4.** Set the product to answer fax calls automatically.
	- **a.** Turn the product on.
	- **b.** On the product control panel, press or touch the Setup **\** button.
	- **c.** Open the **Fax Setup** menu.
	- **d.** Open the **Basic Setup** menu.
	- **e.** Select the **Answer Mode** setting.
	- **f.** Select the **Automatic** option.
- **5.** Set the product to check for a dial tone before sending a fax.
	- **WE NOTE:** This prevents the product from sending a fax while someone is on the telephone.
		- **a.** On the product control panel, press or touch the Setup **\** button.
		- **b.** Open the **Fax Setup** menu.
		- **c.** Open the **Advanced Setup** menu.
		- **d.** Select the **Detect Dial Tone** setting, and then select **On**.
- **6.** Continue to [Step 3: Configure the fax time, date, and header on page 67.](#page-76-0)

#### **Shared voice/fax line with an answering machine**

Follow these steps to set up the product on a shared voice/fax line with an answering machine.

- **1.** Disconnect any devices that are connected to the telephone jack.
- **2.** Open the cover on the telephone-line-out port on the rear of the product.
- **3.** Connect the telephone cable to the fax port on the product and to the telephone jack on the wall.
- **W NOTE:** Some countries/regions might require an adapter for the telephone cable that came with the product.
- **NOTE:** On some products, the fax port might be above the phone port. Refer to the icons on the product.

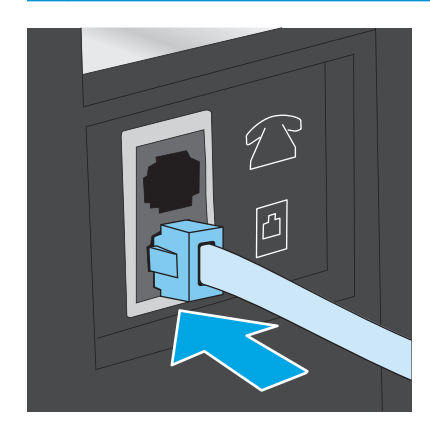

- **4.** Connect the answering machine telephone cable to the telephone-line-out port on the rear of the product.
- **WARD:** Connect the answering machine directly to the product, or the answering machine might record fax tones from a sending fax machine and the product might not receive faxes.
- **NOTE:** If the answering machine does not have a built-in telephone, connect a telephone to the **OUT** port on the answering machine for convenience.
- **NOTE:** On some products, the fax port might be above the phone port. Refer to the icons on the product.

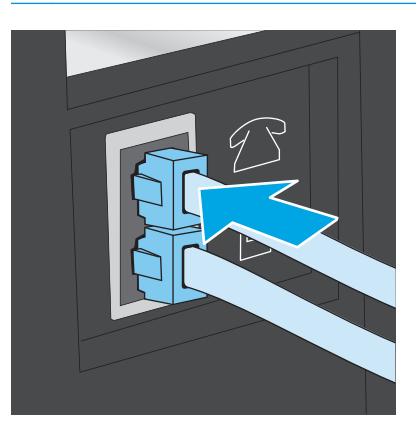

- **5.** Configure the rings to answer setting on the product.
	- **a.** Turn the product on.
	- **b.** On the product control panel, press or touch the Setup **\** button.
	- **c.** Open the **Fax Setup** menu.
	- **d.** Open the **Basic Setup** menu.
	- **e.** Select the **Rings to Answer** option.
	- **f.** Use the numeric keypad on the product control panel to set the number of rings to 5 or more.
- **6.** Set the product to answer fax calls automatically.
	- **a.** On the product control panel, press or touch the Setup **\** button.
	- **b.** Open the **Fax Setup** menu.
	- **c.** Open the **Basic Setup** menu.
	- **d.** Select the **Answer Mode** setting.
	- **e.** Select the **Automatic** option.
- **7.** Set the product to check for a dial tone before sending a fax.
	- **X NOTE:** This prevents the product from sending a fax while someone is on the telephone.
		- **a.** On the product control panel, press or touch the Setup **\** button.
		- **b.** Open the **Fax Setup** menu.
- <span id="page-76-0"></span>**c.** Open the **Advanced Setup** menu.
- **d.** Select the **Detect Dial Tone** setting, and then select **On**.
- **8.** Continue to Step 3: Configure the fax time, date, and header on page 67.

### **Step 3: Configure the fax time, date, and header**

Configure the product fax settings using one of the following methods:

- HP Fax Setup Wizard on page 67 (if the software is installed)
- Product control panel on page 67
- [HP Device Toolbox on page 68](#page-77-0) (if the software is installed)
- [HP Embedded Web Server on page 68](#page-77-0) (if the product is connected to a network)
- **NOTE:** In the United States and many other countries/regions, setting the time, date, and other fax header information is a legal requirement.

#### **HP Fax Setup Wizard**

Access the Fax Setup Wizard after *initial* setup and software installation by following these steps.

- **1.** Click **Start**, and then click **Programs**.
- **2.** Click **HP**, click the name of the product, and then click **HP Fax Setup Wizard**.
- **3.** Follow the on-screen instructions in the HP Fax Setup Wizard to configure the fax settings.
- **4.** Continue to [Step 4: Run a fax test on page 68.](#page-77-0)

#### **Product control panel**

To use the control panel to set the date, time, and header, complete the following steps.

- **1.** On the product control panel, press or touch the Setup  $\triangle$  button.
- **2.** Open the **Fax Setup** menu.
- **3.** Open the **Basic Setup** menu.
- **4.** Scroll to and open the **Time/Date** button.
- **5.** Select the **12-hour clock** or **24-hour clock** option.
- **6.** Use the keypad to enter the current time.
- **NOTE:** For touchscreen control panels, touch the **123** button to open a keypad that contains special characters, if needed.
- **7.** Select the date format.
- **8.** Use the keypad to enter the current date.
- **9.** Open the **Fax Header** menu.
- <span id="page-77-0"></span>**10.** Use the keypad to enter the fax number.
	- **X** NOTE: The maximum number of characters for the fax number is 20.
- **11.** Use the keypad to enter the company name or header.
	- **NOTE:** The maximum number of characters for the fax header is 25.
- **12.** Continue to Step 4: Run a fax test on page 68.

#### **HP Device Toolbox**

- **1.** Click the **Start** button, and then click the **Programs** item.
- **2.** Click your HP product group, and then click the **HP Device Toolbox** item.
- **3.** Click the **Fax** tab.
- **4.** Follow the on-screen instructions to configure the fax settings.
- **5.** Continue to Step 4: Run a fax test on page 68.

#### **HP Embedded Web Server**

- **1.** Open the HP Embedded Web Server (EWS):
	- **a.** LCD control panels: On the product control panel, press the Setup \ button. Open the **Network Setup** menu and then select **Show IP Address** to display the IP address or host name.

Touchscreen control panels: From the Home screen on the product control panel, touch the Network  $\circ$   $\frac{D}{\Box}$  button to display the IP address or host name.

**b.** Open a Web browser, and in the address line, type the IP address or host name exactly as it displays on the product control panel. Press the Enter key on the computer keyboard. The EWS opens.

https://10.10.XXXXX/

- **2.** Click the **Fax** tab.
- **3.** Follow the on-screen instructions to configure the fax settings.
- **4.** Continue to Step 4: Run a fax test on page 68.

### **Step 4: Run a fax test**

Run a fax test to make sure that the fax is set up correctly.

- 1. On the product control panel, press or touch the Setup **\** button.
- **2.** Scroll to and open the **Service** menu.
- **3.** Open the **Fax Service** menu.
- **4.** Select the **Run Fax Test** option. The product prints a test report.
- **5.** Review the report.
- If the report indicates the product **passed the test**, the product is ready to send and receive faxes.
- If the report indicates the product **failed the test**, review the report for more information about fixing the problem. The fax troubleshooting checklist has more information on resolving fax problems.

## **Step 5 (Optional): Configure settings for receiving digital faxes (Windows)**

The product can save incoming digital faxes to a computer folder. Use the HP Digital Fax Setup Wizard to configure the settings. This feature is available only for Windows.

- **1.** Click **Start**, and then click **Programs**.
- **2.** Click **HP**, click the name of the product, and then click **Digital Fax Setup Wizard**.
- **3.** Follow the on-screen instructions to configure the settings.

# **Send a fax**

- Fax from the flatbed scanner
- Fax from the document feeder
- [Send a fax using the HP software \(Windows\)](#page-81-0)

### **Fax from the flatbed scanner**

#### **LCD control panels**

- **1.** Place the document face-down on the scanner glass.
- **2.** On the product control panel, use the keypad to enter the fax number.
- **3.** Press the Start Fax  $\triangle$ button. The product starts the fax job.
- **4.** If the document contains multiple pages, follow the control panel prompts to confirm and load additional pages.

#### **Touchscreen control panels**

- **1.** Place the document face-down on the scanner glass.
- **2.** From the Home screen on the product control panel, touch the Fax button.
- **3.** Use the keypad to enter the fax number.
- **4.** Touch the Start Fax button.
- **5.** The product prompts you to confirm that you are sending from the scanner glass. Touch the Yes button.
- **6.** The product prompts you to load the first page. Touch the OK button.
- **7.** The product scans the first page and then prompts you to load another page. If the document has multiple pages, touch the Yes button. Continue this process until you have scanned all the pages.
- **8.** When you have scanned the last page, touch the No button at the prompt. The product sends the fax.

### **Fax from the document feeder**

**1.** Insert the originals into the document feeder face-up.

> **CAUTION:** To prevent damage to the product, do not use an original that contains correction tape, correction fluid, paper clips, or staples. Also, do not load photographs, small originals, or fragile originals into the document feeder.

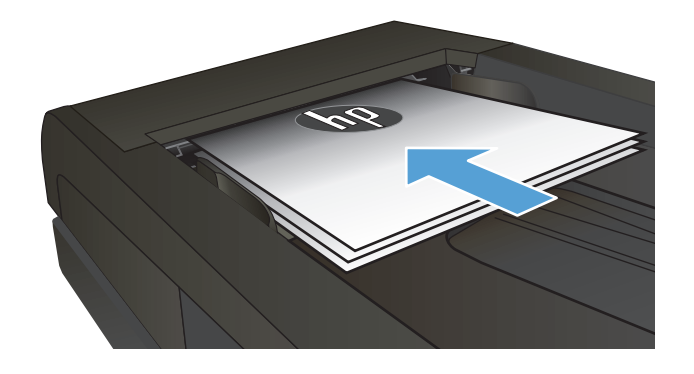

**2.** Adjust the paper guides until they are snug against the paper.

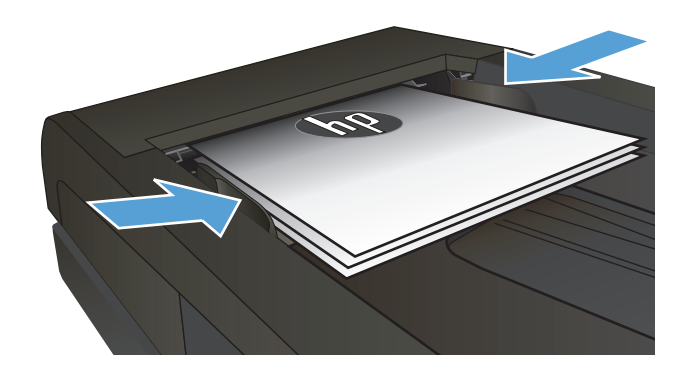

- **3.** On the product control panel, use the keypad to enter the fax number.
- **4.** Press the Start Fax **D**utton. The product starts the fax job.
- **1.** Insert the originals into the document feeder face-up.

**CAUTION:** To prevent damage to the product, do not use an original that contains correction tape, correction fluid, paper clips, or staples. Also, do not load photographs, small originals, or fragile originals into the document feeder.

**2.** Adjust the paper guides until they are snug against the paper.

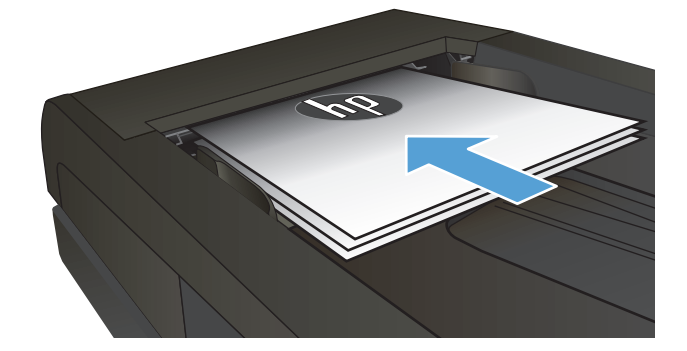

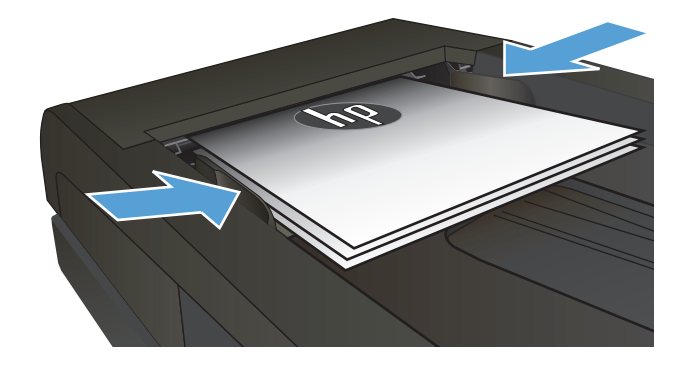

- **3.** From the Home screen on the product control panel, touch the Fax button.
- **4.** Use the keypad to enter the fax number.
- **5.** Touch the Start Fax button.

### <span id="page-81-0"></span>**Send a fax using the HP software (Windows)**

- **1.** Load the document.
	- If you are loading an original on the scanner glass, place it on the scanner glass face-down, in the left rear corner of the scanner glass.
	- If you are loading multiple pages in the document feeder, load the pages face-up, and then adjust the paper guides until they are snug against the paper.

**NOTE:** If documents are in the document feeder and on the scanner glass at the same time, the product processes the document in the document feeder and not the one on the scanner glass.

- **2.** Click **Start**, click **Programs** (or **All Programs** in Windows XP), and then click **HP**.
- **3.** Click the product name, and then click **HP Send Fax**. The fax software opens.
- **4.** Enter the fax number of one or more recipients.
- **5.** Click **Send Now**.

# **8 Manage the product**

- [Use HP Web Services applications \(touchscreen models only\)](#page-83-0)
- [Change the product connection type \(Windows\)](#page-84-0)
- [Advanced configuration with HP Embedded Web Server \(EWS\) and HP Device Toolbox \(Windows\)](#page-85-0)
- [Advanced configuration with HP Utility for Mac OS X](#page-88-0)
- [Configure IP network settings](#page-90-0)
- [HP Web Jetadmin](#page-92-0)
- [Product security features](#page-93-0)
- [Economy settings](#page-94-0)
- [Update the firmware](#page-96-0)

#### **For more information:**

Go to [www.hp.com/support/ljMFPM225](http://www.hp.com/support/ljMFPM225), [www.hp.com/support/ljMFPM226](http://www.hp.com/support/ljMFPM226).

HP's all-inclusive help for the product includes the following information:

- Install and configure
- Learn and use
- **•** Solve problems
- Download software updates
- Join support forums
- Find warranty and regulatory information

# <span id="page-83-0"></span>**Use HP Web Services applications (touchscreen models only)**

Several innovative applications are available for this product that you can download directly from the Internet. For more information and to download these applications go to the HP Connected Web site at [www.hpconnected.com.](http://www.hpconnected.com)

To use this feature, the product must be connected to a computer or network that has an Internet connection. HP Web Services must be enabled on the product.

- **1.** From the Home screen on the product control panel, touch the Web Services on button.
- **2.** Touch the Enable Web Services button.

After you download an application from the HP Connected Web site, it is available in the Apps menu on the product control panel. This process enables both HP Web Services and the Apps menu.

# <span id="page-84-0"></span>**Change the product connection type (Windows)**

If you are already using the product and you wish to change the way it is connected, use the **Reconfigure your HP Device** shortcut on your computer desktop to change the connection. For example, you can reconfigure the product to use a different wireless address, to connect to a wired or wireless network, or change from a network connection to a USB connection. You can change the configuration without inserting the product CD. After you select the type of connection you wish to make, the program goes directly to the portion of the product setup procedure that needs to change.

# <span id="page-85-0"></span>**Advanced configuration with HP Embedded Web Server (EWS) and HP Device Toolbox (Windows)**

Use the HP Embedded Web Server to manage printing functions from your computer instead of the product control panel.

- View product status information
- Determine the remaining life for all supplies and order new ones
- View and change tray configurations
- View and change the product control-panel menu configuration
- View and print internal pages
- Receive notification of product and supplies events
- View and change network configuration

The HP Embedded Web Server works when the product is connected to an IP-based network. The HP Embedded Web Server does not support IPX-based product connections. You do not have to have Internet access to open and use the HP Embedded Web Server.

When the product is connected to the network, the HP Embedded Web Server is automatically available.

**WARD:** HP Device Toolbox is available only if you performed a full installation when you installed the product. Depending on how the product is connected, some features might not be available.

**WEE:** The HP Embedded Web Server is not accessible beyond the network firewall.

#### **Open the HP Embedded Web Server (EWS) from the Start menu**

- **1.** Click the **Start** button, and then click the **Programs** item.
- **2.** Click your HP product group, and then click the **HP Device Toolbox** item.

#### **Open the HP Embedded Web Server (EWS) from a Web browser**

1. LCD control panels: On the product control panel, press the Setup **\** button. Open the **Network Setup** menu and then select **Show IP Address** to display the IP address or host name.

Touchscreen control panels: From the Home screen on the product control panel, touch the Network  $\overline{\bigcirc_{k=1}^{\mathbb{P}}}$  button to display the IP address or host name.

**2.** Open a Web browser, and in the address line, type the IP address or host name exactly as it displays on the product control panel. Press the Enter key on the computer keyboard. The EWS opens.

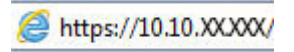

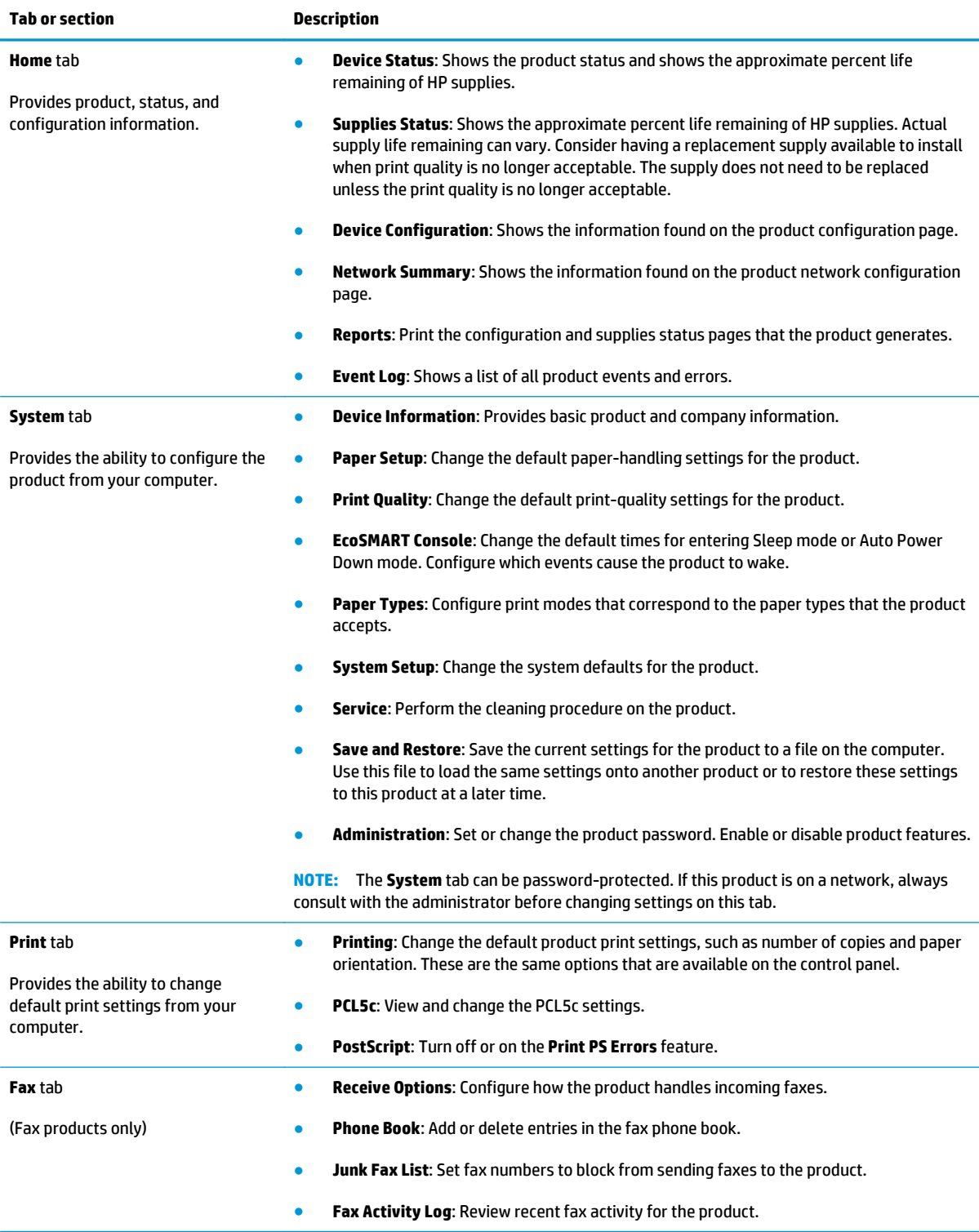

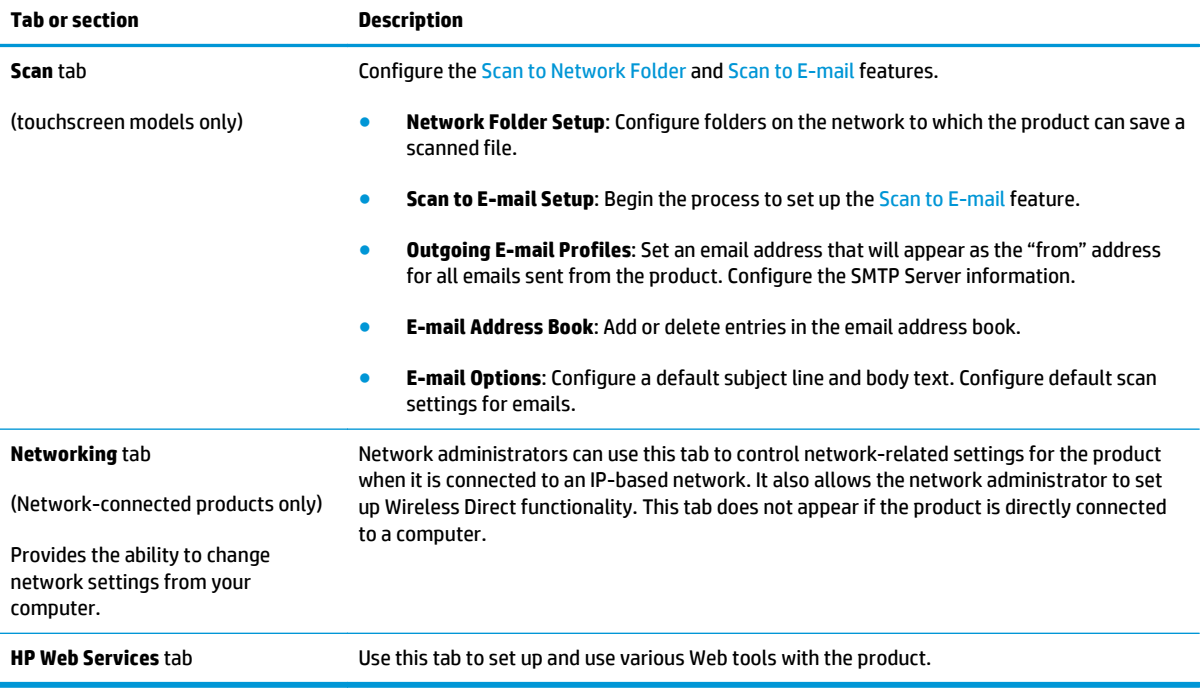

# <span id="page-88-0"></span>**Advanced configuration with HP Utility for Mac OS X**

Use the HP Utility to check product status or to view or change product settings from your computer.

You can use the HP Utility when the product is connected with a USB cable or is connected to a TCP/IP-based network.

### **Open HP Utility**

- **1.** At the computer, open the **System Preferences** menu, and then click **Print & Fax**, **Print & Scan**, or **Printers & Scanners**.
- **2.** Select the product in the list.
- **3.** Click the **Options & Supplies** button.
- **4.** Click the **Utility** tab.
- **5.** Click the **Open Printer Utility** button.

### **HP Utility features**

The HP Utility toolbar includes these items:

- **Devices:** Click this button to show or hide Mac products found by the HP Utility.
- All Settings: Click this button to return to the HP Utility main view.
- **HP Support:** Click this button to open a browser and go to the HP support Web site.
- **Supplies:** Click this button to open the HP SureSupply Web site.
- **Registration:** Click this button to open the HP registration Web site.
- Recycling: Click this button to open the HP Planet Partners Recycling Program Web site.

HP Utility consists of pages that you open by clicking in the **All Settings** list. The following table describes the tasks that you can perform with HP Utility.

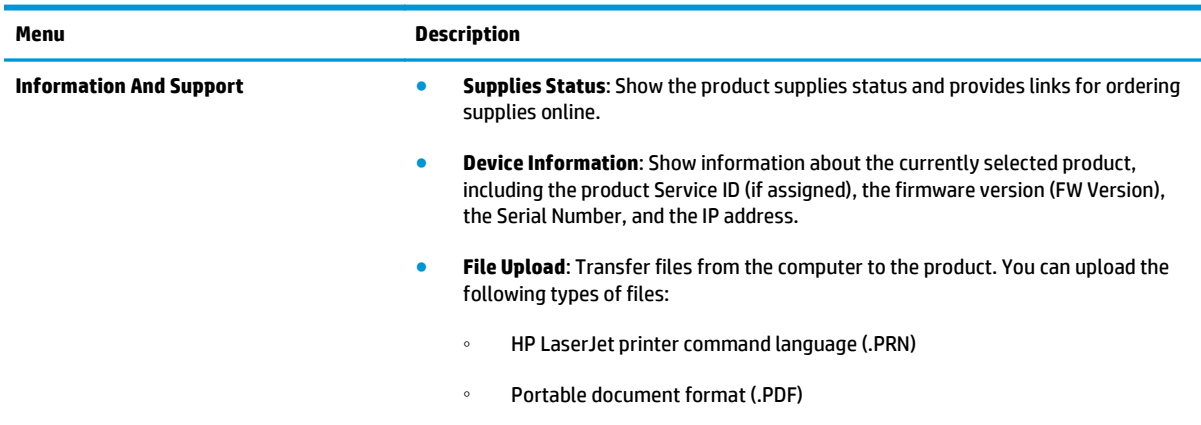

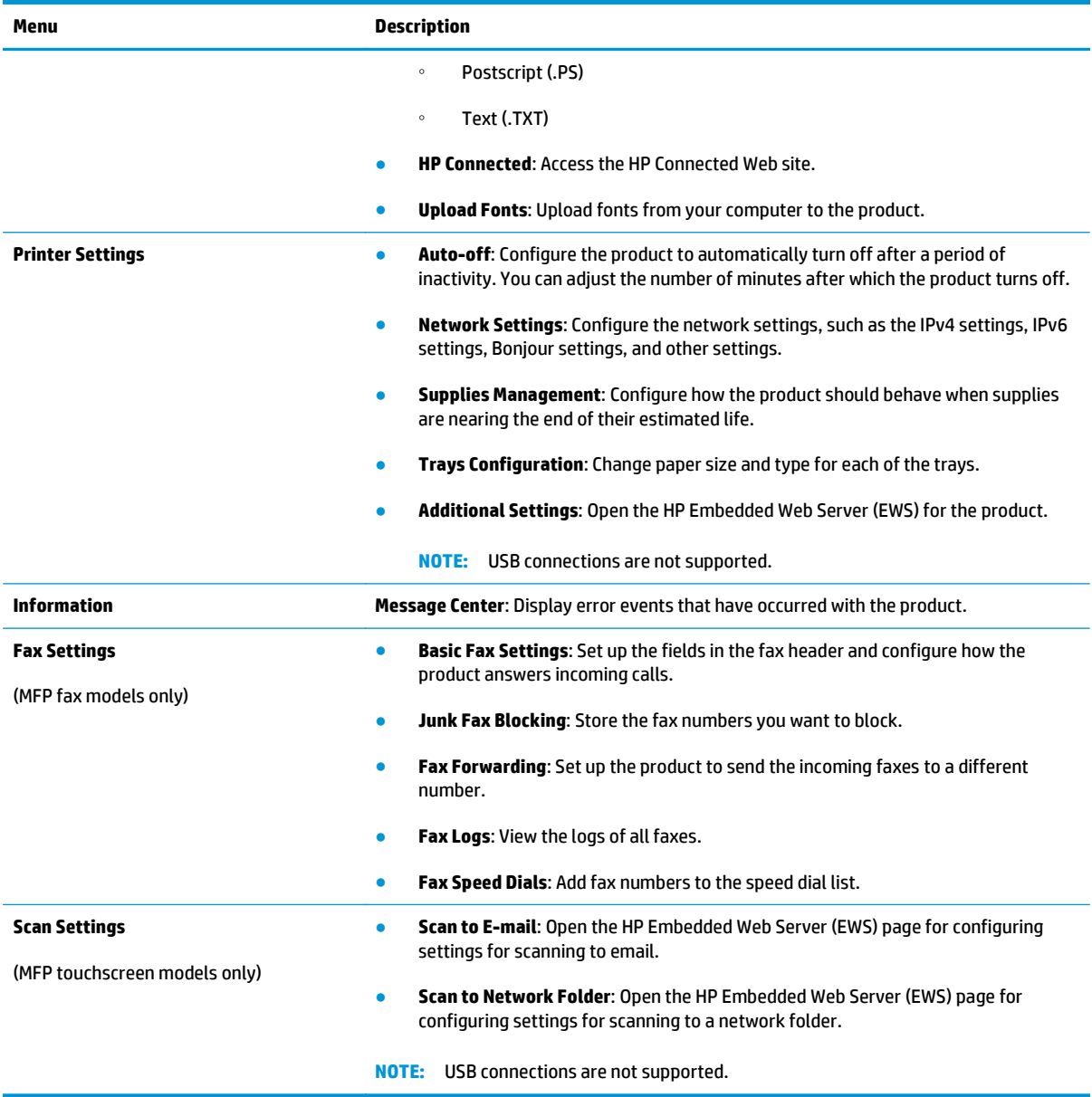

# <span id="page-90-0"></span>**Configure IP network settings**

- Printer sharing disclaimer
- View or change network settings
- Rename the product on a network
- [Manually configure IPv4 TCP/IP parameters from the control panel](#page-91-0)

### **Printer sharing disclaimer**

HP does not support peer-to-peer networking, as the feature is a function of Microsoft operating systems and not of the HP printer drivers. Go to Microsoft at [www.microsoft.com.](http://www.microsoft.com)

### **View or change network settings**

Use the HP Embedded Web Server to view or change IP configuration settings.

1. LCD control panels: On the product control panel, press the Setup **\** button. Open the **Network Setup** menu and then select **Show IP Address** to display the IP address or host name.

Touchscreen control panels: From the Home screen on the product control panel, touch the Network  $\mathbb{Q}$  button to display the IP address or host name.

**2.** Click the **Networking** tab to obtain network information. Change settings as needed.

### **Rename the product on a network**

If you want to rename the product on a network so that it can be uniquely identified, use the HP Embedded Web Server.

- **1.** Open the HP Embedded Web Server (EWS):
	- **a.** LCD control panels: On the product control panel, press the Setup  $\leq$  button. Open the **Network Setup** menu and then select **Show IP Address** to display the IP address or host name.

Touchscreen control panels: From the Home screen on the product control panel, touch the Network  $\circ$   $\frac{D}{\Box}$  button to display the IP address or host name.

**b.** Open a Web browser, and in the address line, type the IP address or host name exactly as it displays on the product control panel. Press the Enter key on the computer keyboard. The EWS opens.

https://10.10.XXXXX/

- **2.** Open the **System** tab.
- **3.** On the **Device Information** page, the default product name is in the **Device Status** field. You can change this name to uniquely identify this product.
	- **NOTE:** Completing the other fields on this page is optional.
- **4.** Click the **Apply** button to save the changes.

### <span id="page-91-0"></span>**Manually configure IPv4 TCP/IP parameters from the control panel**

Use the control-panel menus to manually set an IPv4 address, subnet mask, and default gateway.

- 1. On the product control panel, press or touch the Setup **\** button.
- **2.** Scroll to and open the Network Setup menu.
- **3.** Open the IPv4 Config menu, and then select Manual.
- **4.** Use the keypad to enter the IP address, and press or touch the OK button.
- **5.** Use the keypad to enter the subnet mask, and press or touch the OK button.
- **6.** Use the keypad to enter the default gateway, and press or touch the OK button.

# <span id="page-92-0"></span>**HP Web Jetadmin**

HP Web Jetadmin is an award-winning, industry-leading tool for efficiently managing a wide variety of networked HP products, including printers, multifunction products, and digital senders. This single solution allows you to remotely install, monitor, maintain, troubleshoot, and secure your printing and imaging environment — ultimately increasing business productivity by helping you save time, control costs, and protect your investment.

HP Web Jetadmin upgrades are periodically made available to provide support for specific product features. Go to [www.hp.com/go/webjetadmin](http://www.hp.com/go/webjetadmin) and click the **Self Help and Documentation** link to learn more about upgrades.

# <span id="page-93-0"></span>**Product security features**

The product supports security standards and recommended protocols that help you keep the product secure, protect critical information on your network, and simplify the way you monitor and maintain the product.

For in-depth information about HP's secure imaging and printing solutions, visit [www.hp.com/go/](http://www.hp.com/go/secureprinting) [secureprinting.](http://www.hp.com/go/secureprinting) The site provides links to white papers and FAQ documents about security features.

### **Set or change the product password using the HP Embedded Web Server**

Use the HP Embedded Web Server to set a password or change an existing password for a product on a network.

- **1.** Open the HP Embedded Web Server (EWS):
	- **a.** LCD control panels: On the product control panel, press the Setup  $\lambda$  button. Open the **Network Setup** menu and then select **Show IP Address** to display the IP address or host name.

Touchscreen control panels: From the Home screen on the product control panel, touch the Network  $\circ$   $\frac{1}{\sqrt{1-\frac{1}{n}}}$  button to display the IP address or host name.

**b.** Open a Web browser, and in the address line, type the IP address or host name exactly as it displays on the product control panel. Press the Enter key on the computer keyboard. The EWS opens.

https://10.10.XXXXX/

- **2.** Click the **System** tab, and click either the **Product Security** or the **Administration** link.
	- **NOTE:** If a password has previously been set, you are prompted to provide the password. Enter the password, and then click the **Apply** button.
- **3.** Enter the new password in the **Password** box and in the **Confirm Password** box.
- **4.** At the bottom of the window, click the **Apply** button to save the password.
- **NOTE:** For products connected with a USB cable to a Windows computer, use the HP Device Toolbox to change the product password:
	- **1.** Click the **Start** button, and then click the **Programs** item.
	- **2.** Click your HP product group, and then click the **HP Device Toolbox** item.
	- **3.** Click the **System** tab.
	- **4.** Click **Administration**, and locate the area to change the password.

# <span id="page-94-0"></span>**Economy settings**

- **Print with EconoMode**
- Configure the Sleep/Auto Off After setting

### **Print with EconoMode**

This product has an EconoMode option for printing drafts of documents. Using EconoMode can use less toner. However, using EconoMode can also reduce print quality.

HP does not recommend the full-time use of EconoMode. If EconoMode is used full-time, the toner supply might outlast the mechanical parts in the toner cartridge. If print quality begins to degrade and is no longer acceptable, consider replacing the toner cartridge.

**NOTE:** If this option is not available in your print driver, you can set it using the HP Embedded Web Server.

- **1.** From the software program, select the **Print** option.
- **2.** Select the product, and then click the **Properties** or **Preferences** button.
- **3.** Click the **Paper/Quality** tab.
- **4.** Click the **EconoMode** check box.

### **Configure the Sleep/Auto Off After setting**

#### **LCD control panel**

- 1. On the product control panel, press the Setup  $\triangle$  button.
- **2.** Open the following menus:
	- **System Setup**
	- **Energy Settings**
	- **Sleep/Auto Off**
	- **Sleep/Auto Off After**
- **3.** Use the arrow keys to select the time for the Sleep/Auto Off delay, and then press the OK button.

**EX NOTE:** The default value is **15 Minutes**.

- **4.** The product automatically wakes when it receives jobs or when you press a button on the product control panel. You can change which events cause the product to wake. Open the following menus:
	- **System Setup**
	- **Energy Settings**
	- **Sleep/Auto Off**
	- **Wake Events**

To turn off a wake event, select the event, and then select the **No** option.

#### **Touchscreen control panel**

- **1.** From the Home screen on the product control panel, touch the Setup  $\frac{1}{\sqrt{2}}$  button.
- **2.** Open the following menus:
	- System Setup
	- Energy Settings
	- Sleep/Auto Off
	- Sleep/Auto Off After
- **3.** Select the time for the Sleep/Auto Off delay.

**NOTE:** The default value is 15 Minutes.

- **4.** The product automatically wakes when it receives jobs or when you touch the screen on the product control panel. You can change which events cause the product to wake. Open the following menus:
	- System Setup
	- Energy Settings
	- Sleep/Auto Off
	- Wake Events

Active wake events have a blue square next to the name. To turn off a wake event, touch the name of the event. The blue square changes to black. Touch the Done button.

# <span id="page-96-0"></span>**Update the firmware**

HP offers periodic product updates, new Web Services apps, and new features to existing Web Services apps. Follow these steps to update the product firmware for a single product. When you update the firmware, Web Service apps will update automatically.

There are two supported methods to perform a firmware update on this product. Use only one of the following methods to update the product firmware.

### **Method one: Update the firmware using the control panel**

Use these steps to load the firmware from the control panel (for network-connected products only), and/or set the product to automatically load future firmware updates. For USB-connected products, skip to method two.

**1.** Make sure the product is connected to a wired (Ethernet) or wireless network with an active Internet connection.

**NOTE:** The product must be connected to the internet to update the firmware via a network connection.

- **2.** From the Home screen on the product control panel, open the Setup menu.
	- For touchscreen control panels, touch the Setup  $\triangle$  button.
	- For standard control panels, press the left or right arrow button.
- **3.** Scroll to and open the Service menu, and then open the LaserJet Update menu.
	- **X NOTE:** If the LaserJet Update option is not listed, use method two.
- **4.** Check for updates.
	- For touchscreen control panels, touch Check for Updates Now.
	- For standard control panels, select **Check for Update**.
- **NOTE:** The product automatically checks for an update, and if a newer version is detected, the update process automatically starts.
- **5.** Set the product to automatically update the firmware when updates become available.

From the Home screen on the product control panel, open the Setup menu.

- For touchscreen control panels, touch the Setup  $\triangle$  button.
- For standard control panels, press the left or right arrow button.

Scroll to and open the Service menu, open the LaserJet Update menu, and then select the Manage Updates menu.

Set the product to automatically update the firmware.

- For touchscreen control panels, set the Allow Updates option to YES, and then set the Check automatically option to ON.
- For standard control panels, set the **Allow Updates** option to **YES**, and then set the **Automatic Check** option to **ON**.

### **Method two: Update the firmware using the Firmware Update Utility**

Use these steps to manually download and install the Firmware Update Utility from HP.com.

**W NOTE:** This method is the only firmware update option available for products connected to the computer via a USB cable. It also works for products connected to a network.

- **1.** Go to [www.hp.com/go/support,](http://www.hp.com/go/support) click the **Drivers & Software** link, type the product name in the search field, press the ENTER button, and then select the product from the list of search results.
- **2.** Select the operating system.
- **3.** Under the **Firmware** section, locate the **Firmware Update Utility**.
- **4.** Click **Download**, click **Run**, and then click **Run** again.
- **5.** When the utility launches, select the product from the drop-down list, and then click **Send Firmware**.
- **WARCE:** To print a configuration page to verify the installed firmware version before or after the update process, click **Print Config**.
- **6.** Follow the on-screen instructions to complete the installation, and then click the **Exit** button to close the utility.

# **9 Solve problems**

- [Customer support](#page-99-0)
- [Control panel help system \(touchscreen models only\)](#page-100-0)
- [Restore the factory-set defaults](#page-101-0)
- [A Cartridge is low or Cartridge is very low message displays on the product control panel](#page-102-0)
- [Product does not pick up paper or misfeeds](#page-104-0)
- [Clear jams](#page-107-0)
- [Improve print quality](#page-119-0)
- [Improve copy and scan quality](#page-125-0)
- [Improve fax image quality](#page-128-0)
- [Solve wired network problems](#page-132-0)
- [Solve wireless network problems](#page-134-0)
- [Solve fax problems](#page-137-0)

#### **For more information:**

Go to [www.hp.com/support/ljMFPM225](http://www.hp.com/support/ljMFPM225), [www.hp.com/support/ljMFPM226](http://www.hp.com/support/ljMFPM226).

HP's all-inclusive help for the product includes the following information:

- Install and configure
- Learn and use
- Solve problems
- Download software updates
- Join support forums
- Find warranty and regulatory information

# <span id="page-99-0"></span>**Customer support**

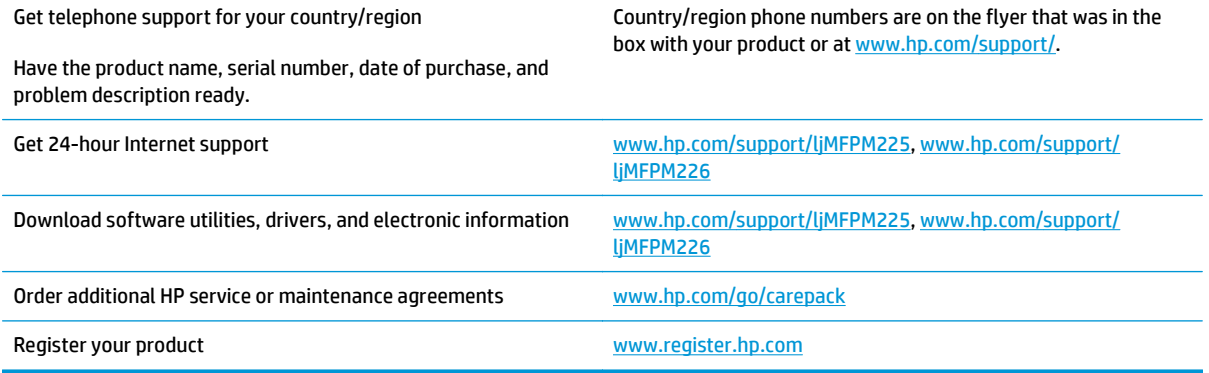

# <span id="page-100-0"></span>**Control panel help system (touchscreen models only)**

The product has a built-in Help system that explains how to use each screen. To open the Help system, touch the Help? button in the upper-right corner of the screen.

For some screens, the Help opens to a global menu where you can search for specific topics. You can browse through the menu structure by touching the buttons in the menu.

Some Help screens include animations that guide you through procedures, such as clearing jams.

For screens that contain settings for individual jobs, the Help opens to a topic that explains the options for that screen.

If the product alerts you of an error or warning, touch the Help ? button to open a message that describes the problem. The message also contains instructions to help solve the problem.

# <span id="page-101-0"></span>**Restore the factory-set defaults**

Restoring the factory-set defaults returns all of the product and network settings to the factory defaults. It will not reset the page count, tray size, or language. To restore the product to the factory-default settings, follow these steps.

**CAUTION:** Restoring the factory-set defaults returns all of the settings to the factory defaults, and it also deletes any pages that are stored in the memory.

- **1.** On the product control panel, press or touch the Setup & button.
- **2.** Open the **Service** menu.
- **3.** Select the **Restore Defaults** option, and then press or touch the OK button.

The product automatically restarts.

# <span id="page-102-0"></span>**A Cartridge is low or Cartridge is very low message displays on the product control panel**

A **Cartridge is low** or **Cartridge is very low** message displays on the product control panel, and the product does not print.

**WARD:** Toner level warnings and indicators provide estimates for planning purposes only. When an indicator shows low-toner levels, consider having a replacement cartridge available to avoid possible printing delays. You do not need to replace cartridges until print quality becomes unacceptable.

Once an HP toner cartridge has reached "very low", HP's Premium Protection Warranty on that toner cartridge has ended.

You can change the way the product reacts when supplies reach the Very Low state. You do not have to reestablish these settings when you install a new toner cartridge.

### **Enable or disable the Very Low settings**

You can enable or disable the default settings at any time, and you do not have to re-enable them when you install a new toner cartridge.

#### **LCD control panel**

- 1. On the product control panel, press the Setup  $\triangle$  button.
- **2.** Open the following menus:
	- **System Setup**
	- **Supply Settings**
	- **Black Cartridge**
	- **Very Low Setting**
- **3.** Select one of the following options, and then press the OK button:
	- Select the **Stop** option to set the product to stop printing until you replace the toner cartridge.
	- Select the **Prompt** option to set the product to stop printing and prompt you to replace the toner cartridge. You can acknowledge the prompt and continue printing.
	- Select the **Continue** option to set the product to alert you that the toner cartridge is very low, but to continue printing.

#### **Touchscreen control panel**

- **1.** From the Home screen on the product control panel, touch the Setup  $\&$  button.
- **2.** Open the following menus:
	- System Setup
	- Supply Settings
- Black Cartridge
- Very Low Setting
- **3.** Select one of the following options:
	- Select the Stop option to set the product to stop printing until you replace the toner cartridge.
	- Select the Prompt option to set the product to stop printing and prompt you to replace the toner cartridge. You can acknowledge the prompt and continue printing.
	- Select the Continue option to set the product to alert you that the toner cartridge is very low, but to continue printing.

For models with fax, when the product is set to the Stop option there is some risk that faxes will not print after the new cartridge is installed if your product has received more faxes than the memory can hold while stopped.

For models with fax, when the product is set to the Prompt option there is some risk that faxes will not print after the new cartridge is installed if your product has received more faxes than the memory can hold while the product is waiting for the prompt to be acknowledged.

Once an HP toner cartridge has reached **Very Low**, HP's Premium Protection Warranty on that toner cartridge has ended. All print defects or cartridge failures incurred when an HP toner cartridge is used in Continue at very low mode will not be considered to be defects in materials or workmanship in the toner cartridge under the HP Print Cartridge Warranty Statement.

# <span id="page-104-0"></span>**Product does not pick up paper or misfeeds**

- The product does not pick up paper
- The product picks up multiple sheets of paper
- The document feeder jams, skews, or picks up multiple sheets of paper
- [Clean the pickup rollers and separation pad in the document feeder](#page-105-0)

### **The product does not pick up paper**

If the product does not pick up paper from the tray, try these solutions.

- **1.** Open the product and remove any jammed sheets of paper.
- **2.** Load the tray with the correct size of paper for your job.
- **3.** Make sure the paper size and type are set correctly on the product control panel.
- **4.** Make sure the paper guides in the tray are adjusted correctly for the size of paper. Adjust the guides to the appropriate indentation in the tray.
- **5.** Check the product control panel to see if the product is waiting for you to acknowledge a prompt to feed the paper manually. Load paper, and continue.
- **6.** The rollers above the tray might be contaminated. Clean the rollers with a lint-free cloth dampened with warm water.

### **The product picks up multiple sheets of paper**

If the product picks up multiple sheets of paper from the tray, try these solutions.

- **1.** Remove the stack of paper from the tray and flex it, rotate it 180 degrees, and flip it over. *Do not fan the paper.* Return the stack of paper to the tray.
- **2.** Use only paper that meets HP specifications for this product.
- **3.** Use paper that is not wrinkled, folded, or damaged. If necessary, use paper from a different package.
- **4.** Make sure the tray is not overfilled. If it is, remove the entire stack of paper from the tray, straighten the stack, and then return some of the paper to the tray.
- **5.** Make sure the paper guides in the tray are adjusted correctly for the size of paper. Adjust the guides to the appropriate indentation in the tray.
- **6.** Make sure the printing environment is within recommended specifications.

### **The document feeder jams, skews, or picks up multiple sheets of paper**

**NOTE:** This information applies to MFP products only.

- The original might have something on it, such as staples or self-adhesive notes, that must be removed.
- Check that all rollers are in place and that the roller-access cover inside the document feeder is closed.
- Make sure that the top document-feeder cover is closed.
- <span id="page-105-0"></span>The pages might not be placed correctly. Straighten the pages and adjust the paper guides to center the stack.
- **The paper guides must be touching the sides of the paper stack to work correctly. Make sure that the** paper stack is straight and the guides are against the paper stack.
- The document feeder input tray or output bin might contain more than the maximum number of pages. Make sure the paper stack fits below the guides in the input tray, and remove pages from the output bin.
- Verify that there are no pieces of paper, staples, paper clips, or other debris in the paper path.
- Clean the document-feeder rollers and the separation pad. Use compressed air or a clean, lint-free cloth moistened with warm water. If misfeeds still occur, replace the rollers.
- **From the Home screen on the product control panel, scroll to and touch the Supplies button. Check the** status of the document-feeder kit, and replace it if necessary.

### **Clean the pickup rollers and separation pad in the document feeder**

If the document feeder experiences paper-handling problems, such as jams or multiple-page feeds, clean the document-feeder rollers and separation pad.

**1.** Lift the document-feeder input tray.

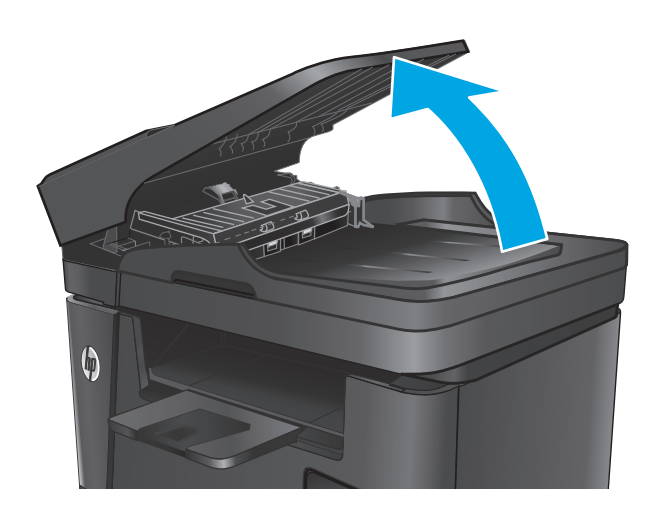

**2.** Use a moist, lint-free cloth to wipe both pickup rollers and the separation pad to remove dirt.

> **CAUTION:** Do not use abrasives, acetone, benzene, ammonia, ethyl alcohol, or carbon tetrachloride on any part of the product; these can damage the product. Do not place liquids directly on the glass or platen. They might seep and damage the product.

**3.** Close the document-feeder input tray.

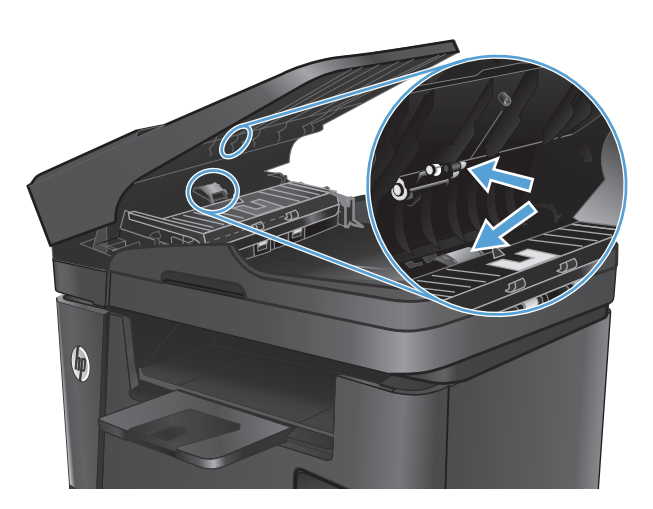

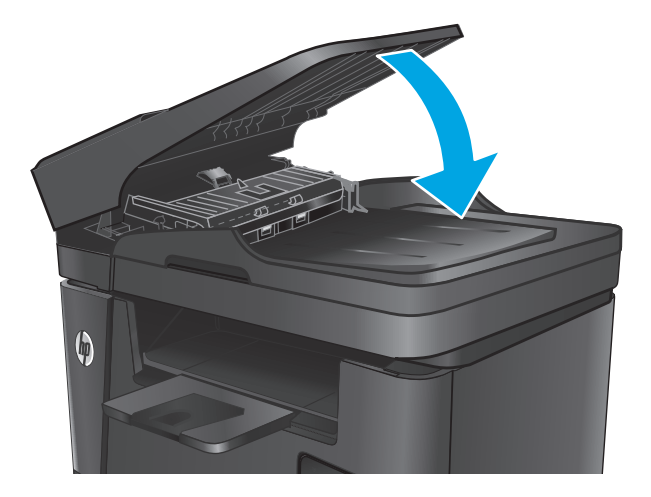

# <span id="page-107-0"></span>**Clear jams**

### **Jam locations**

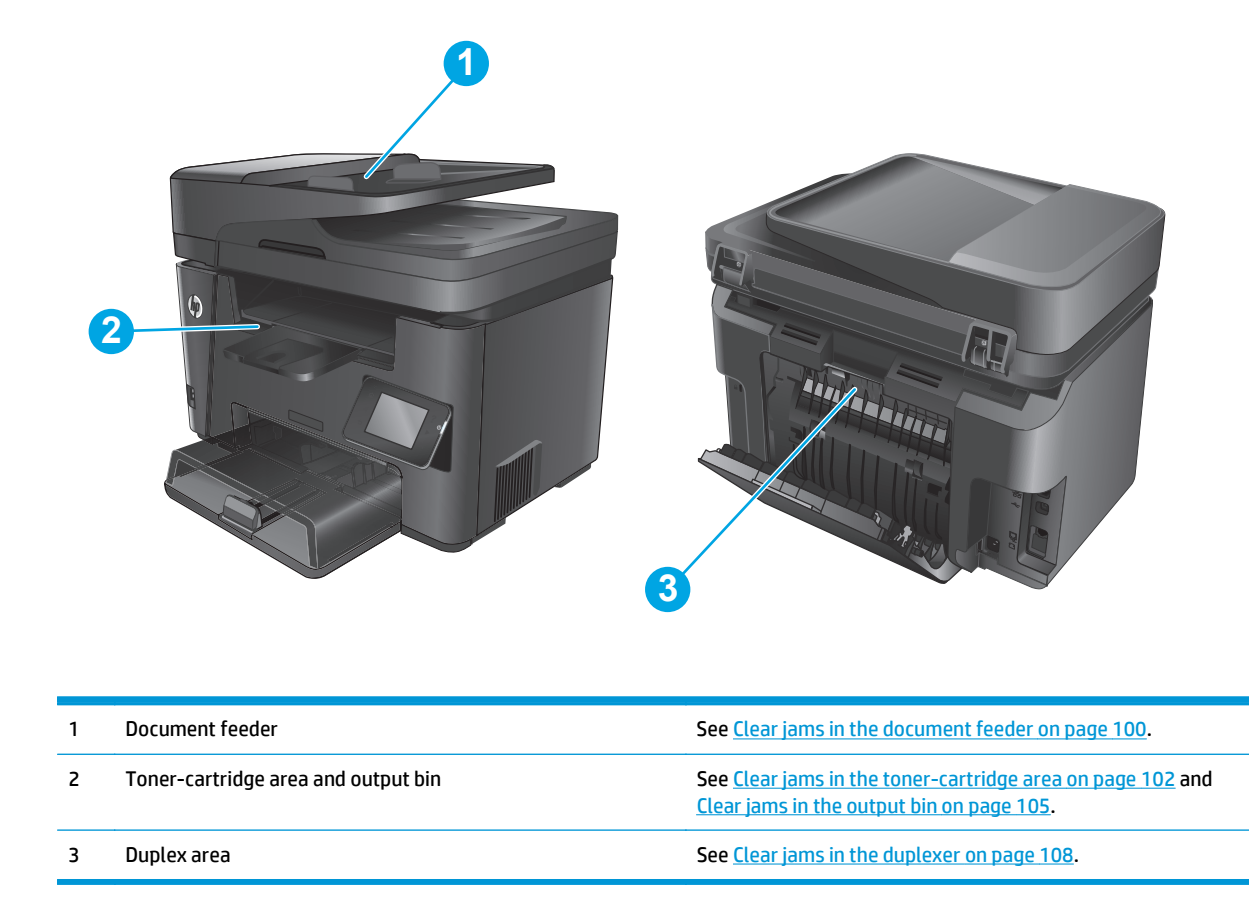

## **Experiencing frequent or recurring paper jams?**

Follow these steps to solve problems with frequent paper jams. If the first step does not resolve the problem continue with the next step until you have resolved the problem.

- **1.** If paper has jammed in the product, clear the jam and then print a configuration page to test the product.
- **2.** Check that the tray is configured for the correct paper size and type on the product control panel. Adjust paper settings if necessary.
	- **a.** On the product control panel, press or touch the Setup **\** button.
	- **b.** Open the System Setup menu.
	- **c.** Open the Paper setup menu.
	- **d.** Select the tray from the list.
	- **e.** Select Paper Type and then select the type of paper that is in the tray.
	- **f.** Select Paper Size and then select the size of paper that is in the tray.
- **3.** Turn the product off, wait 30 seconds, and then turn it on again.
- **4.** Print a cleaning page to remove excess toner from inside the product.
	- **a.** On the product control panel, press or touch the Setup **\** button.
	- **b.** Open the Service menu.
	- **c.** Select Cleaning Page.
	- **d.** Load plain letter or A4 paper when you are prompted.
	- **e.** Touch the OK button to begin the cleaning process.

The product prints the first side and then prompts you to remove the page from the output bin and reload it in Tray 1, keeping the same orientation. Wait until the process is complete. Discard the page that prints.

- **5.** Print a configuration page to test the product.
	- **a.** On the product control panel, press or touch the Setup **\** button.
	- **b.** Open the Reports menu.
	- **c.** SelectConfiguration Report.

If none of these steps resolves the problem, the product might need service. Contact HP customer support.

## **Clear jams in the document feeder**

A **Jam in the document feeder** message displays on the product control panel.

- **1.** Remove any loose paper from the document feeder input tray that has not fed into the product.
- **2.** Remove any jammed paper visible in the input tray area. Use both hands to slowly pull out the jammed paper to avoid tearing the paper.

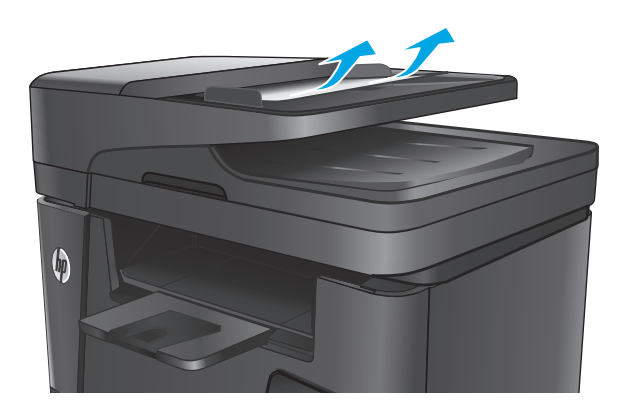

**3.** Lift the document-feeder input tray.

 $\phi$ 

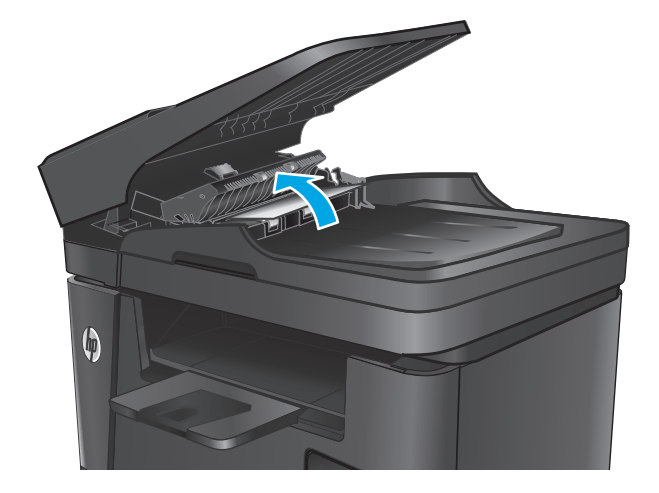

**4.** Lift the jam-access cover in the document feeder.

**5.** Remove any jammed paper from under the cover.

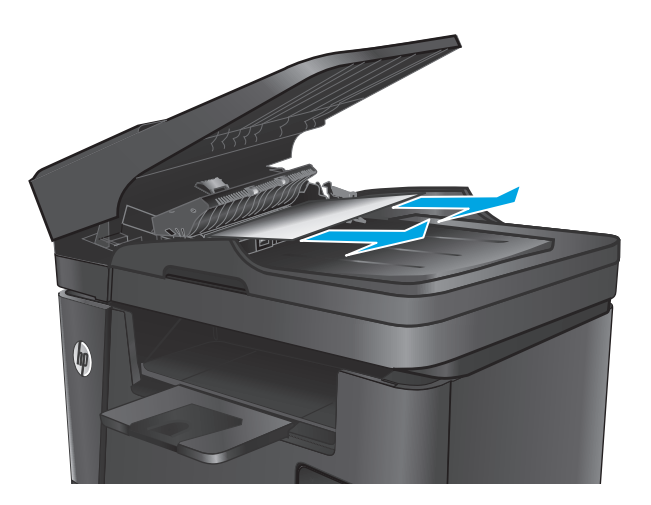

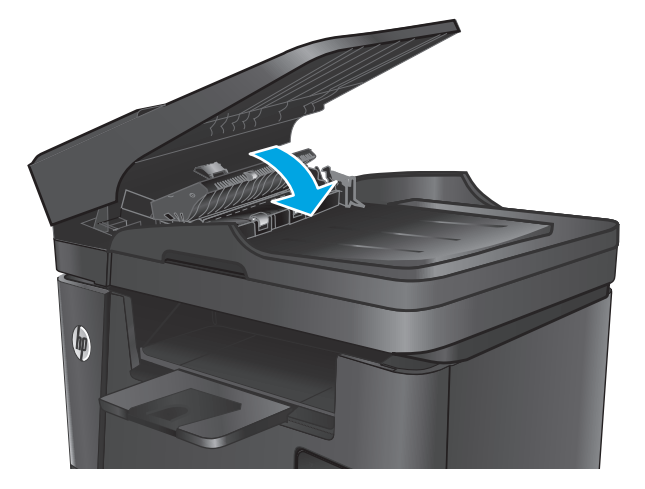

**7.** Close the document-feeder input tray.

**6.** Close the jam-access cover.

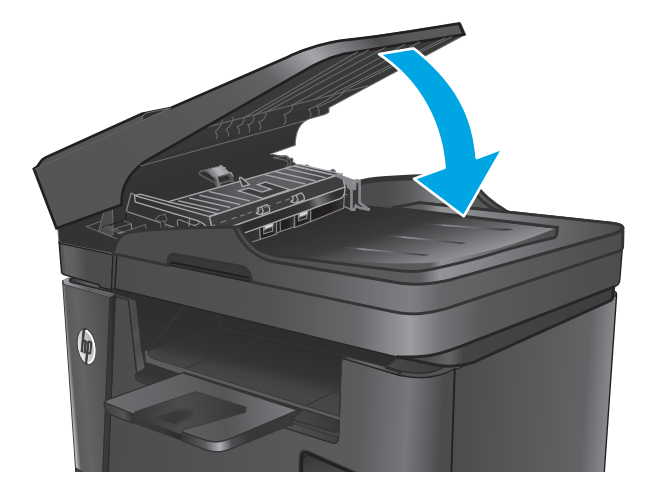

## **Clear jams in the toner-cartridge area**

A **Jam in cartridge area** message displays on the product control panel.

**NOTE:** For the dw models, an animation showing the jam-clearing procedure displays on the control panel.

**1.** Lift the scanner assembly.

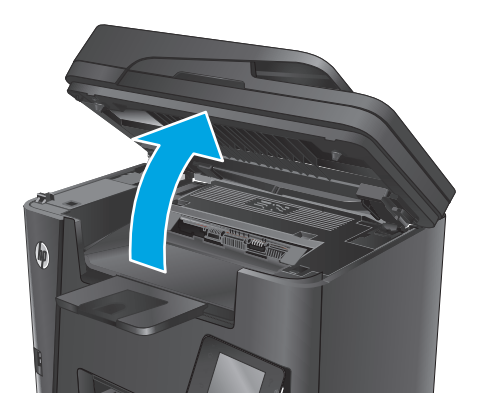

**2.** Open the top cover.

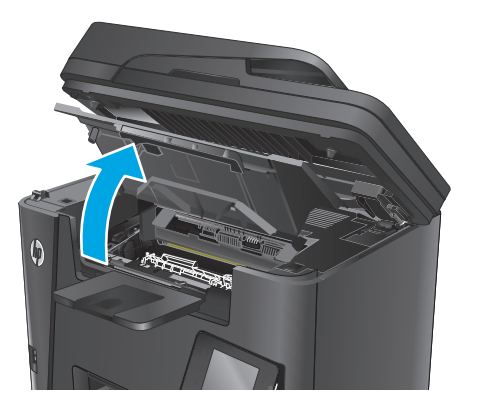

**3.** Remove the toner cartridge.

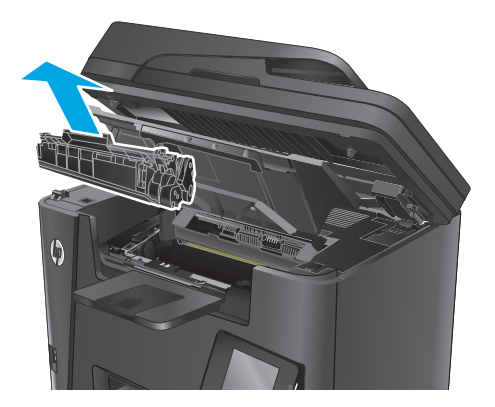

**4.** Remove any jammed paper from the tonercartridge area. Use both hands to remove jammed paper to avoid tearing the paper.

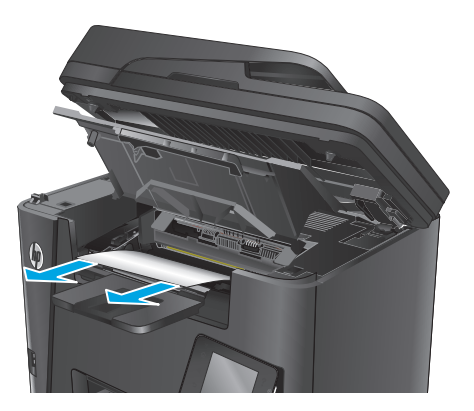

**5.** Reinsert the toner cartridge.

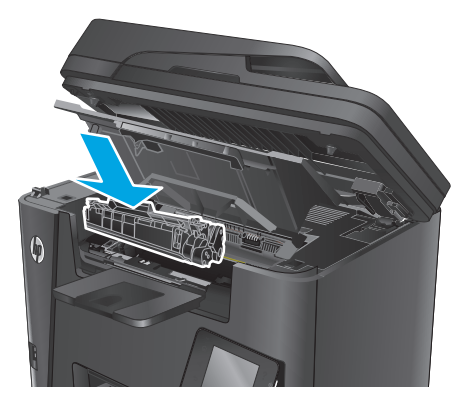

**6.** Close the top cover.

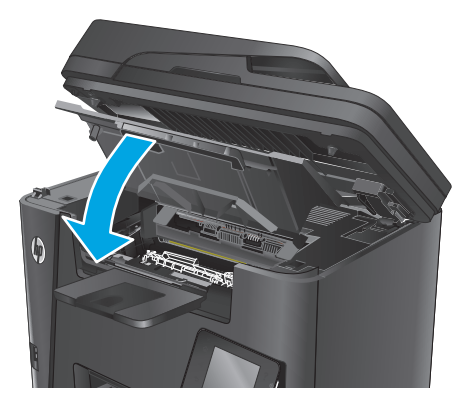

**7.** Lower the scanner assembly.

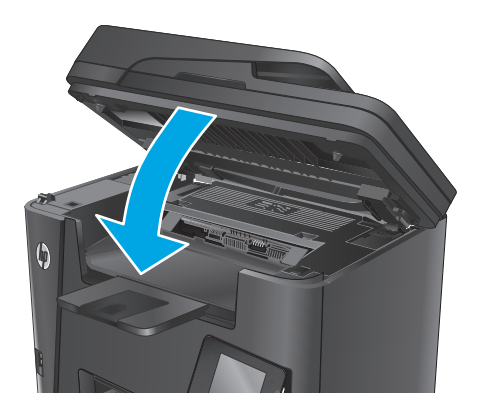

**8.** If the error message still displays on the control panel, press or touch <mark>OK</mark> to clear it.

## **Clear jams in the output bin**

A **Jam in output bin** message displays on the product control panel.

**NOTE:** For the dw models, an animation showing the jam-clearing procedure displays on the control panel.

**1.** Lift the scanner assembly.

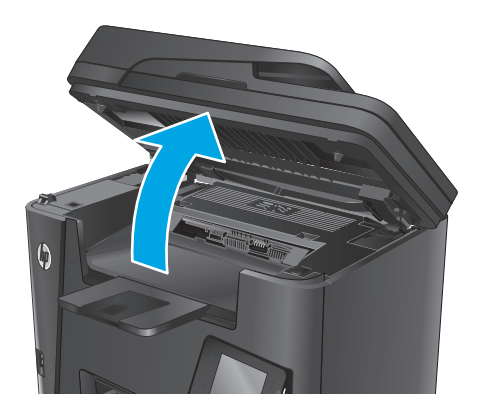

**2.** Open the top cover.

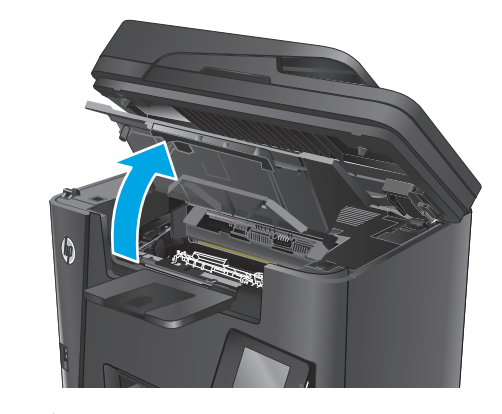

**3.** Pull out the green tab to release the jam-access cover.

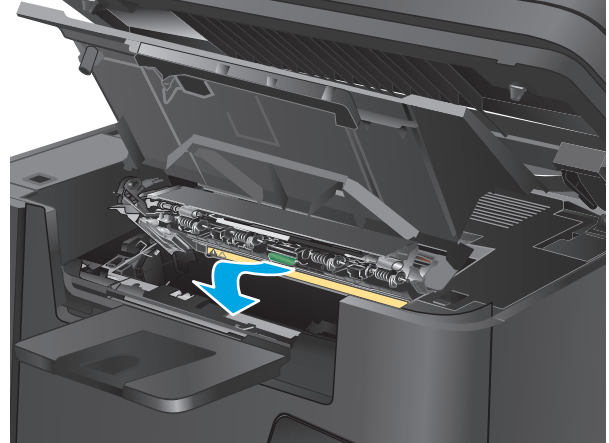

**4.** Remove any jammed paper.

**5.** Close the jam-access cover.

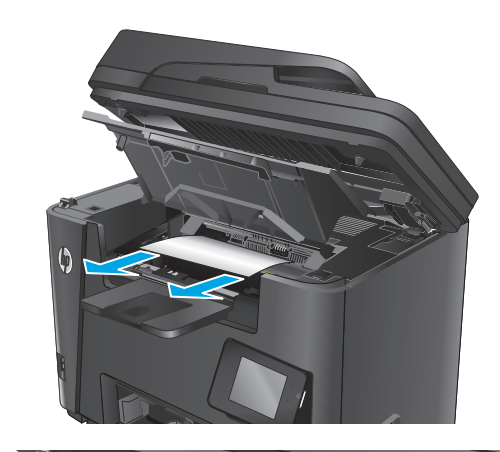

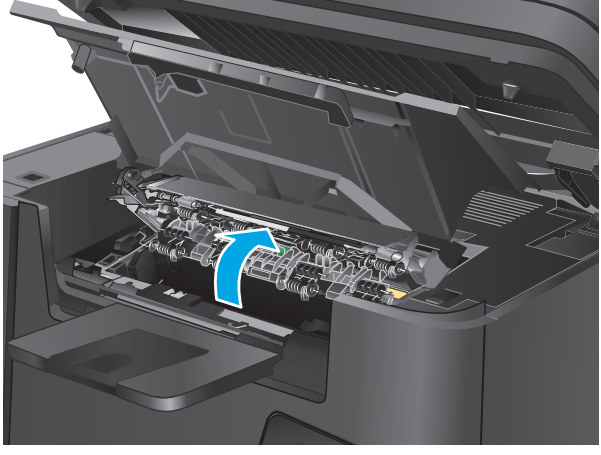

**6.** Close the top cover.

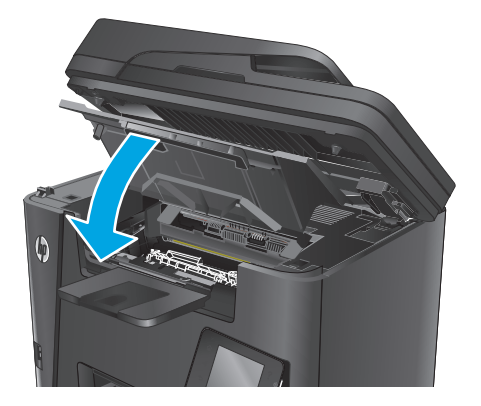

**7.** Lower the scanner assembly.

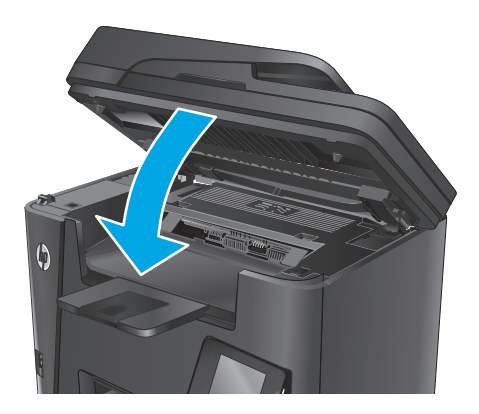

**8.** If the error message still displays on the control panel, press or touch <mark>OK</mark> to clear it.

## **Clear jams in the duplexer**

A **Jam in duplex area** message displays on the product control panel.

**NOTE:** For the dw models, an animation showing the jam-clearing procedure displays on the control panel.

**1.** Open the rear door.

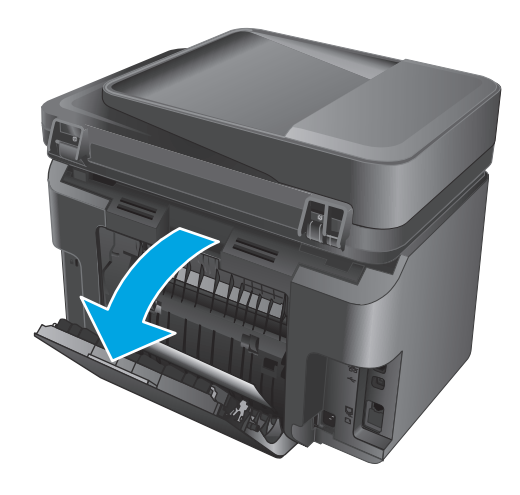

**2.** Remove any jammed paper from the duplex area. Use both hands to remove jammed paper to avoid tearing the paper.

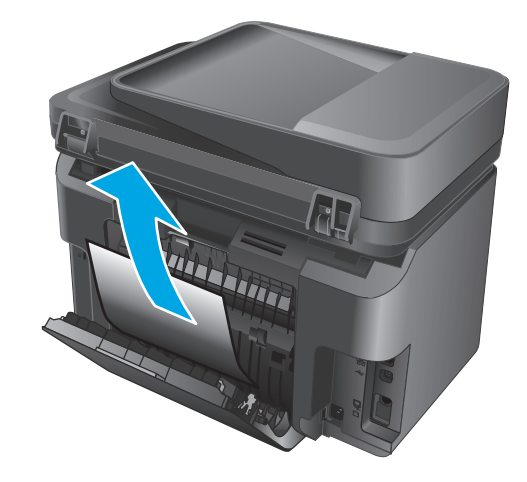

**3.** Close the rear door.

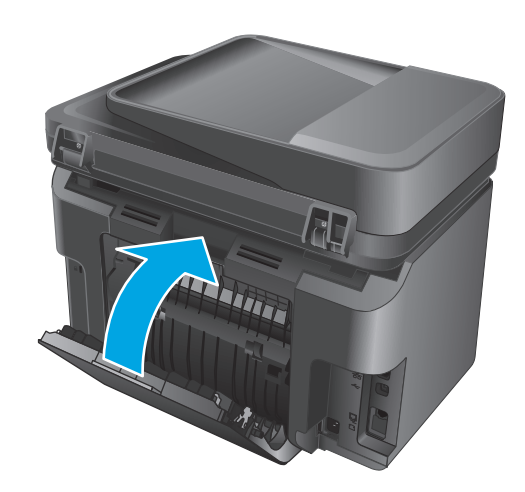

**4.** If the error message still displays on the control panel, press or touch <mark>OK</mark> to clear it.

## <span id="page-119-0"></span>**Improve print quality**

- Print from a different software program
- Set the paper-type setting for the print job
- [Check the toner-cartridge status](#page-120-0)
- [Clean the product](#page-120-0)
- [Inspect the toner cartridge for damage](#page-121-0)
- [Check the paper and printing environment](#page-122-0)
- [Check other print job settings](#page-122-0)
- [Try a different print driver](#page-124-0)

### **Print from a different software program**

Try printing from a different software program. If the page prints correctly, the problem is with the software program from which you were printing.

### **Set the paper-type setting for the print job**

Check the paper-type setting if you are printing from a software program and the pages have any of these problems:

- **•** smeared print
- fuzzy print
- dark print
- curled paper
- scattered dots of toner
- loose toner
- **•** small areas of missing toner

#### **Check the paper-type setting (Windows)**

- **1.** From the software program, select the **Print** option.
- **2.** Select the product, and then click the **Properties** or **Preferences** button.
- **3.** Click the **Paper/Quality** tab.
- **4.** From the **Media:** drop-down list, select the correct paper type.
- **5.** Click the **OK** button to close the **Document Properties** dialog box. In the **Print** dialog, click the **OK** button to print the job.

#### <span id="page-120-0"></span>**Check the paper type setting (OS X)**

- **1.** Click the **File** menu, and then click the **Print** option.
- **2.** Select the product.
- **3.** Click **Show Details**, and then click the **Media & Quality** menu or the **Paper/Quality** menu.
- **4.** Select a type from the **Media-type** drop-down list.
- **5.** Click the **Print** button.

### **Check the toner-cartridge status**

Check the supplies status page for the following information:

- Estimated percentage of cartridge life remaining
- Approximate pages remaining
- Part numbers for HP toner cartridges
- Number of pages printed

Use the following procedures to print the supplies status page:

#### **LCD control panel**

- **1.** On the product control panel, press the Setup **\** button.
- **2.** Open the following menus:
	- **Reports**
	- **Supplies status**
- **3.** Use the arrow keys to select **Print Supplies status page**, and then press the OK button.

#### **Touchscreen control panel**

- **1.** From the Home screen on the product control panel, touch the Supplies  $\overline{m}$  button.
- **2.** Touch the Report button to print the supplies status page.

### **Clean the product**

#### **Print a cleaning page**

#### **LCD control panel**

- 1. From the product control panel, press the Setup \ button.
- **2.** Open the **Service** menu.
- **3.** Use the arrow keys to select the **Cleaning mode** option, and then press the OK button.

The product prints the first side and then prompts you to remove the page from the output bin and reload it in Tray 1, keeping the same orientation. Wait until the process is complete. Discard the page that prints.

#### <span id="page-121-0"></span>**Touchscreen control panel**

- **1.** From the Home screen on the product control panel, touch the Setup & button.
- **2.** Touch the Service menu.
- **3.** Touch the Cleaning Page button.
- **4.** Load plain letter or A4 paper when you are prompted.
- **5.** Touch the OK button to begin the cleaning process.

The product prints the first side and then prompts you to remove the page from the output bin and reload it in Tray 1, keeping the same orientation. Wait until the process is complete. Discard the page that prints.

#### **Check the scanner glass for dirt and smudges**

Over time, specks of debris might collect on the scanner glass and white plastic backing, which can affect performance. Use the following procedure to clean the scanner.

- **1.** Press the power button to turn the product off, and then disconnect the power cable from the electrical outlet.
- **2.** Open the scanner lid.
- **3.** Clean the scanner glass and the white plastic backing underneath the scanner lid with a soft cloth or sponge that has been moistened with nonabrasive glass cleaner.
	- **A CAUTION:** Do not use abrasives, acetone, benzene, ammonia, ethyl alcohol, or carbon tetrachloride on any part of the product; these can damage the product. Do not place liquids directly on the glass or platen. They might seep and damage the product.
- **4.** Dry the glass and white plastic parts with a chamois or a cellulose sponge to prevent spotting.
- **5.** Connect the power cable to an outlet, and then press the power button to turn the product on.

### **Inspect the toner cartridge for damage**

- **1.** Remove the toner cartridge from the product, and verify that the sealing tape has been removed.
- **2.** Grasp both sides of the toner cartridge and distribute the toner by gently rocking the cartridge.
- **3.** Check the memory chip for damage.
- **4.** Examine the surface of the imaging drum on the toner cartridge.

**CAUTION:** Do not touch the roller (imaging drum) on the cartridge. Fingerprints on the imaging drum can cause print-quality problems.

- If you see any scratches, fingerprints, or other damage on the imaging drum, replace the toner cartridge.
- If the imaging drum does not appear to be damaged, rock the toner cartridge gently several times and reinstall it.
- **5.** Print a few pages to see if these steps resolved the issue.

## <span id="page-122-0"></span>**Check the paper and printing environment**

#### **Use paper that meets HP specifications**

Use different paper if you are having any of the following problems:

- The printing is too light or seems faded in areas.
- Specks of toner are on the printed pages.
- **•** Toner is smearing on the printed pages.
- Printed characters seem misformed.
- Printed pages are curled.

Always use a paper type and weight that this product supports. In addition, follow these guidelines when selecting paper:

- Use paper that is of good quality and free of cuts, nicks, tears, spots, loose particles, dust, wrinkles, voids, staples, and curled or bent edges.
- Use paper that has not been previously printed on.
- Use paper that is designed for use in laser printers. Do not use paper that is designed only for use in inkjet printers.
- Use paper that is not too rough. Using smoother paper generally results in better print quality.

#### **Check the product environment**

Verify that the product is operating within the environmental specifications listed in the product Warranty and Legal Guide.

## **Check other print job settings**

When printing from a software program, follow these steps to try to resolve the issue by adjusting other print-driver settings.

#### **Check the EconoMode settings**

HP does not recommend the full-time use of EconoMode. If EconoMode is used full-time, the toner supply might outlast the mechanical parts in the toner cartridge. If print quality begins to degrade and is no longer acceptable, consider replacing the toner cartridge.

**WE:** This feature is available with the PCL 6 print driver for Windows. If you are not using that driver, enable the feature by using the HP Embedded Web Server.

Follow these steps if the entire page is too dark or too light.

- **1.** From the software program, select the **Print** option.
- **2.** Select the product, and then click the **Properties** or **Preferences** button.
- **3.** Click the **Paper/Quality** tab, and locate the **Print Quality** area.
- **4.** If the entire page is too dark, use these settings:
- Select the **600 dpi** option.
- Select the **EconoMode** check box to enable it.

If the entire page is too light, use these settings:

- Select the **FastRes 1200** option.
- Clear the **EconoMode** check box to disable it.
- **5.** Click the **OK** button to close the **Document Properties** dialog box. In the **Print** dialog, click the **OK** button to print the job.

## <span id="page-124-0"></span>**Try a different print driver**

Try a different print driver when printing from a software program and the printed pages have unexpected lines in graphics, missing text, missing graphics, incorrect formatting, or substituted fonts.

Download any of the following drivers from the HP Web site: [www.hp.com/support/ljMFPM225](http://www.hp.com/support/ljMFPM225), [www.hp.com/support/ljMFPM226](http://www.hp.com/support/ljMFPM226).

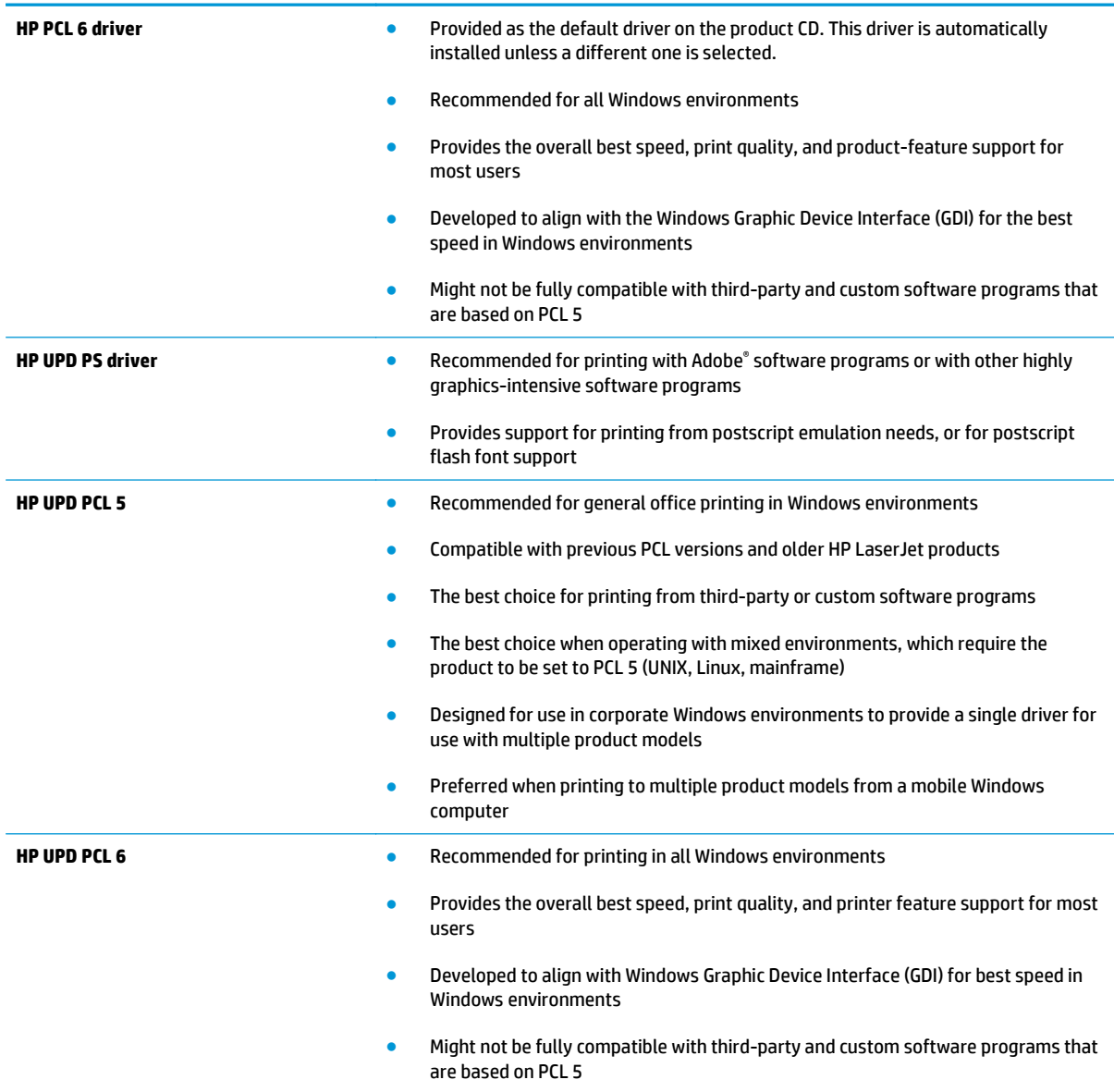

## <span id="page-125-0"></span>**Improve copy and scan quality**

## **Check the scanner glass for dirt and smudges**

Over time, specks of debris might collect on the scanner glass and white plastic backing, which can affect performance. Use the following procedure to clean the scanner.

- **1.** Press the power button to turn the product off, and then disconnect the power cable from the electrical outlet.
- **2.** Open the scanner lid.
- **3.** Clean the scanner glass and the white plastic backing underneath the scanner lid with a soft cloth or sponge that has been moistened with nonabrasive glass cleaner.
- **CAUTION:** Do not use abrasives, acetone, benzene, ammonia, ethyl alcohol, or carbon tetrachloride on any part of the product; these can damage the product. Do not place liquids directly on the glass or platen. They might seep and damage the product.
- **4.** Dry the glass and white plastic parts with a chamois or a cellulose sponge to prevent spotting.
- **5.** Connect the power cable to an outlet, and then press the power button to turn the product on.

### **Check the paper settings**

- 1. On the product control panel, press or touch the Setup \ button.
- **2.** Open the System Setup menu.
- **3.** Open the Paper setup menu.
- **4.** Select the tray from the list.
- **5.** Select Paper Type and then select the type of paper that is in the tray.
- **6.** Select Paper Size and then select the size of paper that is in the tray.

### **Optimize for text or pictures**

The following copy-quality settings are available:

- Auto Select: Use this setting when you are not concerned about the quality of the copy. This is the default setting.
- Mixed: Use this setting for documents that contain a mixture of text and graphics.
- Text: Use this setting for documents that contain mostly text.
- Picture: Use this setting for documents that contain mostly graphics.

#### **LCD control panel**

- **1.** Load the document on the scanner glass according to the indicators on the product.
- **2.** On the product control panel, press the Copy Menu **E** button.
- **3.** Select the **Optimize** menu.
- <span id="page-126-0"></span>**4.** Use the arrow buttons to scroll through the options, and then press the OK button to select an option.
- **5.** Touch the Start Copy **BD** button to start copying.

#### **Touchscreen control panel**

- **1.** Load the document on the scanner glass according to the indicators on the product.
- **2.** From the Home screen on the product control panel, touch the Copy button.
- **3.** Touch the Settings button, and then scroll to and touch the Optimize button. Touch the arrow buttons to scroll through the options, and then touch an option to select it.
- **4.** Touch the Start Copy button to start copying.

## **Edge-to-edge copying**

The product cannot print fully edge-to-edge. There is a 4 mm (0.2 inch) unprintable border around the page.

#### **Considerations for printing or scanning documents with cropped edges:**

- When the original is smaller than the output size, move the original 4 mm (0.2 inch) away from the corner indicated by the icon on the scanner. Recopy or scan in this position.
- **•** When the original is the size of the printed output that you want, use the Reduce/Enlarge feature to reduce the image so the copy is not cropped.

## **Clean the pickup rollers and separation pad in the document feeder**

If the document feeder experiences paper-handling problems, such as jams or multiple-page feeds, clean the document-feeder rollers and separation pad.

**1.** Lift the document-feeder input tray.

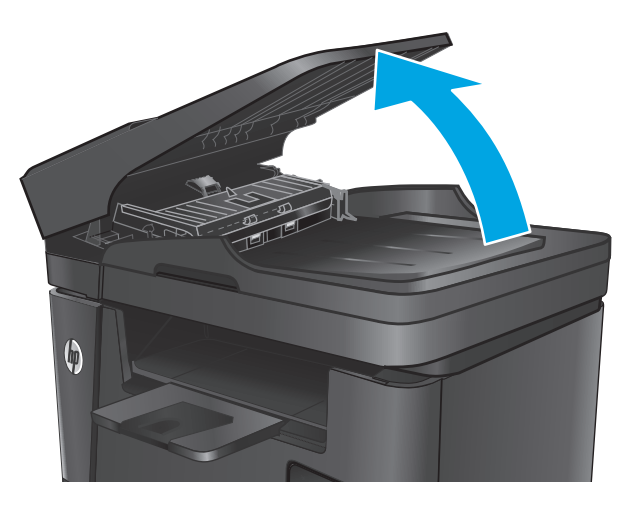

**2.** Use a moist, lint-free cloth to wipe both pickup rollers and the separation pad to remove dirt.

**CAUTION:** Do not use abrasives, acetone, benzene, ammonia, ethyl alcohol, or carbon tetrachloride on any part of the product; these can damage the product. Do not place liquids directly on the glass or platen. They might seep and damage the product.

**3.** Close the document-feeder input tray.

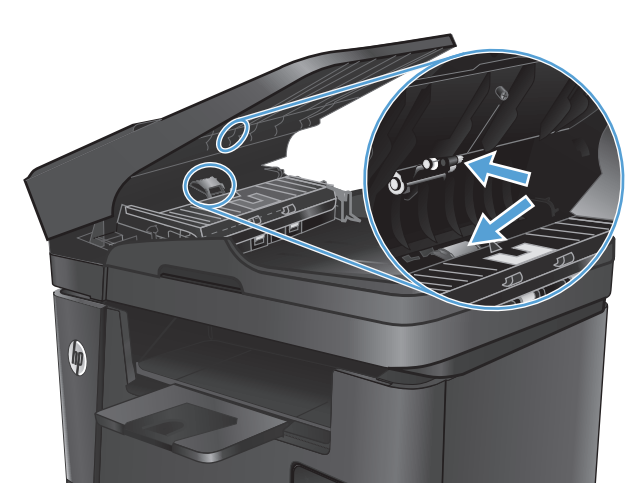

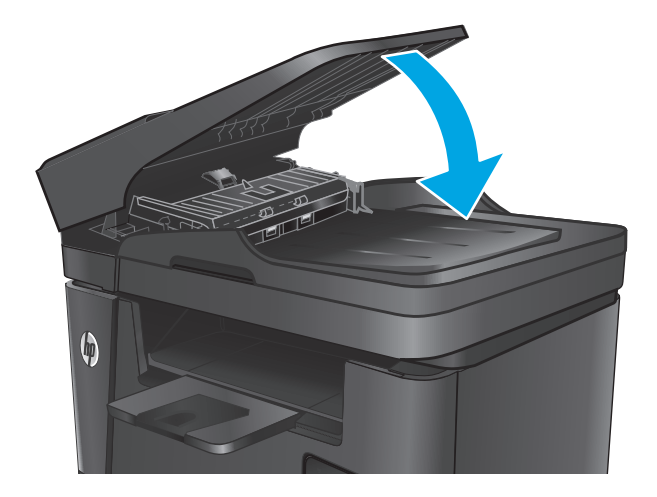

## **Improve fax image quality**

- Check the scanner glass for dirt or smudges
- Check the send-fax resolution setting
- Check the lightness/darkness setting
- **[Check the Error Correction setting](#page-129-0)**
- [Check the Fit-to-Page setting](#page-130-0)
- [Clean the pickup rollers and separation pad in the document feeder](#page-130-0)
- [Send to a different fax machine](#page-131-0)
- [Check the sender's fax machine](#page-131-0)

## **Check the scanner glass for dirt or smudges**

Over time, specks of debris might collect on the scanner glass and white plastic backing, which can affect performance. Use the following procedure to clean the scanner.

- **1.** Press the power button to turn the product off, and then disconnect the power cable from the electrical outlet.
- **2.** Open the scanner lid.
- **3.** Clean the scanner glass, the document feeder strips, and the white plastic backing with a soft cloth or sponge that has been moistened with nonabrasive glass cleaner.
- **CAUTION:** Do not use abrasives, acetone, benzene, ammonia, ethyl alcohol, or carbon tetrachloride on any part of the product; these can damage the product. Do not place liquids directly on the glass or platen. They might seep and damage the product.
- **4.** Dry the glass and white plastic parts with a chamois or a cellulose sponge to prevent spotting.
- **5.** Close the scanner lid.
- **6.** Connect the power cable to an outlet, and then press the power button to turn the product on.

## **Check the send-fax resolution setting**

- 1. On the product control panel, press or touch the Setup \ button.
- **2.** Select Fax Setup.
- **3.** Select Advanced Setup, and then select Fax Resolution.
- **4.** Select the resolution setting, and then press or touch OK.

## **Check the lightness/darkness setting**

If the fax output is too light or too dark, check the lightness/darkness setting to make sure it is appropriate for the fax job.

- <span id="page-129-0"></span>1. On the product control panel, press or touch the Setup \ button.
- **2.** Select Fax Setup, and then select Advanced Setup.
- **3.** Select Lighter/Darker, and then adjust the setting for your fax job.

## **Check the Error Correction setting**

Usually, the product monitors the signals on the telephone line while it is sending or receiving a fax. If the product detects an error during the transmission and the error-correction setting is On, the product can request that the portion of the fax be resent. The factory-set default for error correction is On.

You should turn off error correction only if you are having trouble sending or receiving a fax, and you are willing to accept the errors in the transmission. Turning off the setting might be useful when you are trying to send a fax overseas or receive one from overseas, or if you are using a satellite telephone connection.

- 1. On the product control panel, press or touch the Setup **\** button.
- **2.** Select Service, and then select Fax Service.
- **3.** Select Error Correction, and then select On.

## <span id="page-130-0"></span>**Check the Fit-to-Page setting**

If the product printed a fax job off the page, turn on the fit-to-page feature from the product control panel.

- **WE:** Make sure that the default paper size setting matches the size of the paper in the tray.
	- 1. On the product control panel, press or touch the Setup **\** button.
	- **2.** Select Fax Setup, and then select Advanced Setup.
	- **3.** Select Fit to Page, and then select On.

## **Clean the pickup rollers and separation pad in the document feeder**

If the document feeder experiences paper-handling problems, such as jams or multiple-page feeds, clean the document-feeder rollers and separation pad.

**1.** Lift the document-feeder input tray.

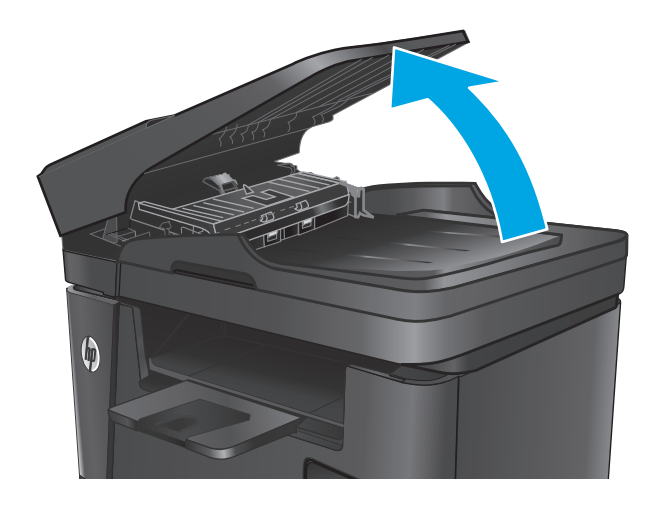

<span id="page-131-0"></span>**2.** Use a moist, lint-free cloth to wipe both pickup rollers and the separation pad to remove dirt.

**CAUTION:** Do not use abrasives, acetone, benzene, ammonia, ethyl alcohol, or carbon tetrachloride on any part of the product; these can damage the product. Do not place liquids directly on the glass or platen. They might seep and damage the product.

**3.** Close the document-feeder input tray.

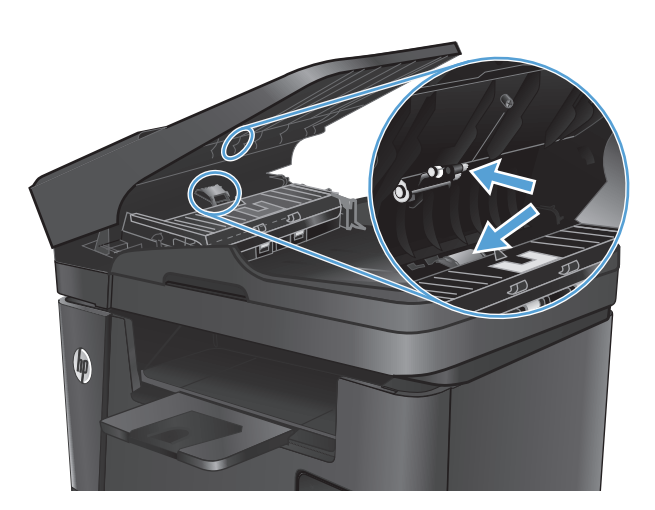

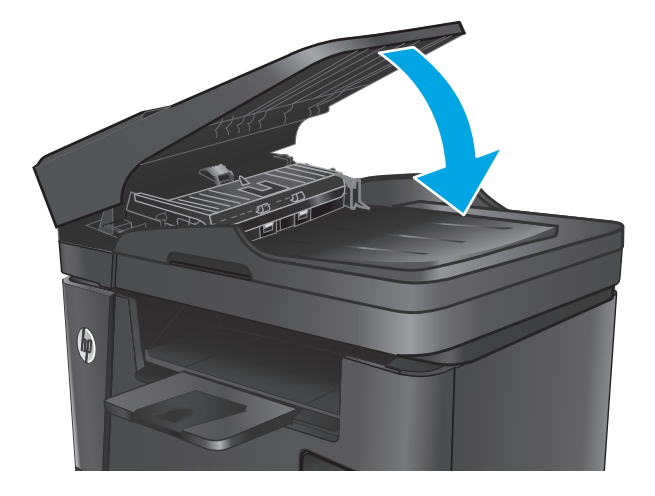

## **Send to a different fax machine**

Send the fax job to a different fax machine to see if another machine will successfully receive the fax job.

- **•** If another fax machine receives the fax successfully, check the connection and settings on the original receiving fax machine.
- If another fax machine does not receive the fax successfully, check the fax settings on your product. If the fax is still unsuccessful, there might be interference on the phone line. Try to resend the fax later.

## **Check the sender's fax machine**

Ask the sender to darken the contrast setting on the sending fax machine, and then resend the fax.

If the received fax quality is still poor, check the fax settings on your product.

## <span id="page-132-0"></span>**Solve wired network problems**

Check the following items to verify that the product is communicating with the network. Before beginning, print a configuration page from the product control panel and locate the product IP address that is listed on this page.

- Poor physical connection
- The computer is using the incorrect IP address for the product
- The computer is unable to communicate with the product
- [The product is using incorrect link and duplex settings for the network](#page-133-0)
- [New software programs might be causing compatibility problems](#page-133-0)
- [The computer or workstation might be set up incorrectly](#page-133-0)
- [The product is disabled, or other network settings are incorrect](#page-133-0)

**X** NOTE: HP does not support peer-to-peer networking, as the feature is a function of Microsoft operating systems and not of the HP print drivers. For more information, go to Microsoft at [www.microsoft.com](http://www.microsoft.com).

## **Poor physical connection**

- **1.** Verify that the product is attached to the correct network port using a cable of the correct length.
- **2.** Verify that cable connections are secure.
- **3.** Look at the network port connection on the back of the product, and verify that the amber activity light and the green link-status light are lit.
- **4.** If the problem continues, try a different cable or port on the hub.

## **The computer is using the incorrect IP address for the product**

- **1.** Open the printer properties and click the **Ports** tab. Verify that the current IP address for the product is selected. The product IP address is listed on the product configuration page.
- **2.** If you installed the product using the HP standard TCP/IP port, select the box labeled **Always print to this printer, even if its IP address changes**.
- **3.** If you installed the product using a Microsoft standard TCP/IP port, use the hostname instead of the IP address.
- **4.** If the IP address is correct, delete the product and then add it again.

### **The computer is unable to communicate with the product**

- **1.** Test network communication by pinging the network.
	- **a.** Open a command-line prompt on your computer.
- <span id="page-133-0"></span>● For Windows, click **Start**, click **Run**, type cmd, and then press Enter.
- For OS X, go to **Applications**, then **Utilities**, and open **Terminal**.
- **b.** Type ping followed by the IP address for your product.
- **c.** If the window displays round-trip times, the network is working.
- **2.** If the ping command failed, verify that the network hubs are on, and then verify that the network settings, the product, and the computer are all configured for the same network.

## **The product is using incorrect link and duplex settings for the network**

Hewlett-Packard recommends leaving these settings in automatic mode (the default setting). If you change these settings, you must also change them for your network.

## **New software programs might be causing compatibility problems**

Verify that any new software programs are correctly installed and that they use the correct print driver.

## **The computer or workstation might be set up incorrectly**

- **1.** Check the network drivers, print drivers, and the network redirection settings.
- **2.** Verify that the operating system is configured correctly.

## **The product is disabled, or other network settings are incorrect**

- **1.** Review the configuration page to check the status of the network protocol. Enable it if necessary.
- **2.** Reconfigure the network settings if necessary.

## <span id="page-134-0"></span>**Solve wireless network problems**

- Wireless connectivity checklist
- [The product does not print after the wireless configuration completes](#page-135-0)
- [The product does not print, and the computer has a third-party firewall installed](#page-135-0)
- [The wireless connection does not work after moving the wireless router or product](#page-135-0)
- [Cannot connect more computers to the wireless product](#page-135-0)
- [The wireless product loses communication when connected to a VPN](#page-135-0)
- [The network does not appear in the wireless networks list](#page-135-0)
- [The wireless network is not functioning](#page-136-0)
- [Perform a wireless network diagnostic test](#page-136-0)
- [Reduce interference on a wireless network](#page-136-0)

## **Wireless connectivity checklist**

- Verify that the network cable is not connected.
- Verify that the product and the wireless router are turned on and have power. Also make sure that the wireless radio in the product is turned on.
- Verify that the service set identifier (SSID) is correct. Print a configuration page to determine the SSID. If you are not sure the SSID is correct, run the wireless setup again.
- With secured networks, verify that the security information is correct. If the security information is incorrect, run the wireless setup again.
- If the wireless network is working correctly, try accessing other computers on the wireless network. If the network has Internet access, try connecting to the Internet over a wireless connection.
- Verify that the encryption method (AES or TKIP) is the same for the product as it is for the wireless access point (on networks using WPA security).
- Verify that the product is within the range of the wireless network. For most networks, the product must be within 30 m (100 ft) of the wireless access point (wireless router).
- Verify that obstacles do not block the wireless signal. Remove any large metal objects between the access point and the product. Make sure poles, walls, or support columns containing metal or concrete do not separate the product and wireless access point.
- Verify that the product is located away from electronic devices that might interfere with the wireless signal. Many devices can interfere with the wireless signal including motors, cordless phones, security system cameras, other wireless networks, and some Bluetooth devices.
- Verify that the print driver is installed on the computer.
- Verify that you have selected the correct printer port.
- Verify that the computer and product connect to the same wireless network.
- For OS X, verify that the wireless router supports Bonjour.

## <span id="page-135-0"></span>**The product does not print after the wireless configuration completes**

- **1.** Make sure that the product is turned on and in the ready state.
- **2.** Turn off any third-party firewalls on your computer.
- **3.** Make sure that the wireless network is working correctly.
- **4.** Make sure that your computer is working correctly. If necessary, restart the computer.
- **5.** Verify that you can open the product HP Embedded Web Server from a computer on the network.

## **The product does not print, and the computer has a third-party firewall installed**

- **1.** Update the firewall with the most recent update available from the manufacturer.
- **2.** If programs request firewall access when you install the product or try to print, make sure you allow the programs to run.
- **3.** Temporarily turn off the firewall, and then install the wireless product on the computer. Enable the firewall when you have completed the wireless installation.

## **The wireless connection does not work after moving the wireless router or product**

- **1.** Make sure that the router or product connects to the same network that your computer connects to.
- **2.** Print a configuration page.
- **3.** Compare the service set identifier (SSID) on the configuration page to the SSID in the printer configuration for the computer.
- **4.** If the numbers are not the same, the devices are not connecting to the same network. Reconfigure the wireless setup for the product.

## **Cannot connect more computers to the wireless product**

- **1.** Make sure that the other computers are within the wireless range and that no obstacles block the signal. For most networks, the wireless range is within 30 m (100 ft) of the wireless access point.
- **2.** Make sure that the product is turned on and in the ready state.
- **3.** Turn off any third-party firewalls on your computer.
- **4.** Make sure that the wireless network is working correctly.
- **5.** Make sure that your computer is working correctly. If necessary, restart the computer.

## **The wireless product loses communication when connected to a VPN**

● Typically, you cannot connect to a VPN and other networks at the same time.

## **The network does not appear in the wireless networks list**

- Make sure the wireless router is turned on and has power.
- The network might be hidden. However, you can still connect to a hidden network.

## <span id="page-136-0"></span>**The wireless network is not functioning**

- **1.** Make sure that the network cable is not connected.
- **2.** To verify if the network has lost communication, try connecting other devices to the network.
- **3.** Test network communication by pinging the network.
	- **a.** Open a command-line prompt on your computer.
		- For Windows, click **Start**, click **Run**, type cmd, and then press Enter.
		- For OS X, go to **Applications**, then **Utilities**, and open **Terminal**.
	- **b.** Type ping followed by the router IP address.
	- **c.** If the window displays round-trip times, the network is working.
- **4.** Make sure that the router or product connects to the same network that the computer connects to.
	- **a.** Print a configuration page.
	- **b.** Compare the service set identifier (SSID) on the configuration report to the SSID in the printer configuration for the computer.
	- **c.** If the numbers are not the same, the devices are not connecting to the same network. Reconfigure the wireless setup for the product.

## **Perform a wireless network diagnostic test**

From the product control panel, you can run a diagnostic test that provides information about the wireless network settings.

- **1.** From the Home screen on the product control panel, touch the Setup \ button.
- **2.** Open the Self Diagnostics menu.
- **3.** Touch the Run Wireless Test button to start the test. The product prints a test page that shows test results.

## **Reduce interference on a wireless network**

The following tips can reduce interference in a wireless network:

- Keep the wireless devices away from large metal objects, such as filing cabinets, and other electromagnetic devices, such as microwaves and cordless telephones. These objects can disrupt radio signals.
- Keep the wireless devices away from large masonry structures and other building structures. These objects can absorb radio waves and lower signal strength.
- Position the wireless router in a central location in line of sight with the wireless products on the network.

## <span id="page-137-0"></span>**Solve fax problems**

- Check the hardware setup
- [Faxes are sending slowly](#page-138-0)
- [Fax quality is poor](#page-139-0)
- [Fax cuts off or prints on two pages](#page-139-0)

## **Check the hardware setup**

- Several possible fixes are available. After each recommended action, retry faxing to see if the problem is resolved.
- For best results during fax problem solving, make sure the line from the product is connected directly to the wall phone port. Disconnect all other devices that are connected to the product.
- **1.** Verify that the telephone cord is connected to the correct port on the back of the product.
- **2.** Check the phone line by using the fax test:
	- **a.** On the product control panel, press or touch the Setup **\** button.
	- **b.** Select Service, and then select Fax Service.
	- **c.** Select Run Fax Test. The product prints a fax test report.

The report contains the following possible results:

- **Pass**: The report contains all of the current fax settings for review.
- **Fail**: The report indicates the nature of the error and contains suggestions for how to resolve the issue.
- **3.** Verify that the product firmware is current:
	- **a.** Go to [www.hp.com/support.](http://www.hp.com/support)
	- **b.** Click **Drivers & Software**, type your product number in the window, and then click **Search**. If necessary, click your model in a list of similar products.

#### The **Software & Driver Downloads** page opens.

- **c.** Select your operating system from the drop-down menu, and then click **Next**.
- **d.** Click the plus sign next to **Firmware**, and then click **HP LaserJet Firmware Update Utility**.
- **e.** Click **Download**.
- **f.** When the download is complete, follow the on-screen instructions to install and run the utility.

The utility checks for firmware updates for your HP product. If updates are found, the utility installs the available update.

- **g.** When firmware updates are complete, try to resend the fax.
- **4.** Verify that the fax was set up when the product software was installed.

From the computer, in the HP program folder, run the Fax Setup Utility.

<span id="page-138-0"></span>**5.** Verify that the telephone service supports analog fax.

**WE:** HP products are designed specifically for use with analog phone services.

- If using ISDN or digital PBX, contact your service provider for information about configuring to an analog fax line.
- $\bullet$  If using a VoIP service, change the Fax Speed to Slow(V.29) from the control panel. Ask if your service provider supports fax and for the recommended fax modem speed. Some companies might require an adapter.
- If you are using a DSL service, make sure that a filter is included on the phone-line connection to the product. Contact the DSL service provider, or purchase a DSL filter if you do not have one. If a DSL filter is installed, try another filter because filters can be defective.
- **6.** If the error persists, find more detailed problem-solving solutions in the sections that follow this one.

## **Faxes are sending slowly**

The product is experiencing poor phone line quality.

- Retry sending the fax when the line conditions have improved.
- Check with the phone service provider that the line supports fax.
- Use white paper for the original. Do not use colors such as gray, yellow, or pink.
- Divide large fax jobs into smaller sections, and then fax them individually.
- Turn off the Error Correction setting.
	- 1. On the product control panel, press or touch the Setup \ button.
	- **2.** Select Service, and then select Fax Service.
	- **3.** Select Error Correction, and then select Off.
- **X NOTE:** Turning off Error Correction can reduce image quality.
- Increase the Fax Speed setting.
	- **1.** On the product control panel, press or touch the Setup  $\triangle$  button.
	- **2.** Select Fax Setup, and then select Advanced Setup.
	- **3.** Select Fax Speed, and then select the correct setting.
- Change the fax settings on the control panel to a lower resolution.

**WOTE:** Higher resolution faxes can take longer to send than lower resolution faxes.

- 1. On the product control panel, press or touch the Setup \ button.
- **2.** Select Fax Setup, and then select Advanced Setup.
- **3.** Select Fax Resolution, and then select the correct setting.

## <span id="page-139-0"></span>**Fax quality is poor**

Fax is blurry or too light.

- Increase fax resolution when sending faxes. Resolution does not affect received faxes.
	- 1. On the product control panel, press or touch the Setup **\** button.
	- **2.** Select Fax Setup, and then select Advanced Setup.
	- **3.** Select Fax Resolution, and then select the correct setting.

**X NOTE:** Increasing resolution slows transmission speed.

- Turn on the Error Correction setting from the control panel.
	- **1.** On the product control panel, press or touch the Setup **\** button.
	- **2.** Select Service, and then select Fax Service.
	- **3.** Select Error Correction, and then select On.
- Check the toner cartridge and replace the cartridge if necessary.
- Ask the sender to darken the contrast setting on the sending fax machine, and then resend the fax.

### **Fax cuts off or prints on two pages**

- Set the Default Paper Size setting. Faxes print on a single size of paper based on the Default Paper Size settings.
	- 1. On the product control panel, press or touch the Setup \ button.
	- **2.** Select System Setup, and then select Paper Setup.
	- **3.** Select Paper Size, and then select the correct setting.
- Set the paper type and size for the tray used for faxes.
- Turn on the Fit to Page setting to print longer length faxes on letter or A4 size paper.
	- 1. On the product control panel, press or touch the Setup **\** button.
	- **2.** Select Fax Setup, and then select Advanced Setup.
	- **3.** Select Fit to Page, and then select On.

**W** NOTE: If the Fit to Page setting is off and the Default Paper Size setting is set to Letter, a Legal-size original prints on two pages.

# **Index**

### **A**

accessories ordering [24](#page-33-0) part numbers [24](#page-33-0) acoustic specifications [5](#page-14-0) AirPrint [40](#page-49-0) applications downloading [74](#page-83-0) Apps menu [74](#page-83-0)

#### **B**

bins, output locating [6](#page-15-0) browser requirements HP embedded Web Server [76](#page-85-0)

### **C**

cartridge replacing [25](#page-34-0) checklist wireless connectivity [125](#page-134-0) cleaning glass [112,](#page-121-0) [116](#page-125-0) paper path [111](#page-120-0) control panel help [91](#page-100-0) locating [6](#page-15-0) control panel buttons locating [8](#page-17-0) copy quality improving [116](#page-125-0) copying edges of documents [117](#page-126-0) multiple copies [44](#page-53-0) optimizing for text or pictures [116](#page-125-0) quality, adjusting [44](#page-53-0) setting paper size and type [116](#page-125-0)

single copies [44](#page-53-0) two-sided documents [45](#page-54-0) covers, locating [6](#page-15-0) customer support online [90](#page-99-0)

#### **D**

defaults, restoring [92](#page-101-0) dimensions, product [2](#page-11-0) document feeder [45](#page-54-0) copying two-sided documents [45](#page-54-0) faxing from [70](#page-79-0) paper-feeding problems [95](#page-104-0) double-sided copying [45](#page-54-0) double-sided printing Mac [36](#page-45-0) Windows [33](#page-42-0) drivers paper types [16](#page-25-0) duplex [45](#page-54-0) duplex printing Mac [36](#page-45-0) duplex printing (double-sided) settings (Windows) [32](#page-41-0) Windows [33](#page-42-0) duplexing manually (Mac) [36](#page-45-0) manually (Windows) [33](#page-42-0)

### **E**

EconoMode setting [85,](#page-94-0) [113](#page-122-0) economy settings [85](#page-94-0) electrical specifications [5](#page-14-0) Embedded Web Server changing password [84](#page-93-0) opening [84](#page-93-0) Embedded Web Server (EWS) features [76](#page-85-0)

Explorer, versions supported HP Embedded Web Server [76](#page-85-0)

#### **F**

factory-set defaults, restoring [92](#page-101-0) fax ports locating [7](#page-16-0) fax troubleshooting hardware setup [128](#page-137-0) faxing from the document feeder [70](#page-79-0) from the flatbed scanner [70](#page-79-0)

### **G**

glass, cleaning [112](#page-121-0), [116](#page-125-0)

### **H**

hardware setup fax troubleshooting [128](#page-137-0) help, control panel [91](#page-100-0) HP Customer Care [90](#page-99-0) HP Device Toolbox, using [76](#page-85-0) HP Embedded Web Server changing password [84](#page-93-0) opening [84](#page-93-0) HP Embedded Web Server (EWS) features [76](#page-85-0) HP ePrint [39](#page-48-0) HP ePrint software [40](#page-49-0) HP EWS, using [76](#page-85-0) HP Scan software (Mac) [49](#page-58-0) HP Scan software (Windows) [48](#page-57-0) HP Utility [79](#page-88-0) HP Utility for Mac Bonjour [79](#page-88-0) features [79](#page-88-0) HP Utility, Mac [79](#page-88-0) HP Web Jetadmin [83](#page-92-0)

HP Web Services applications [74](#page-83-0) enabling [74](#page-83-0) HP Wireless Direct Printing [38](#page-47-0)

#### **I**

interface ports locating [7](#page-16-0) Internet Explorer, versions supported HP Embedded Web Server [76](#page-85-0)

#### **J**

jams locating [98](#page-107-0) Jetadmin, HP Web [83](#page-92-0)

#### **L**

labels printing (Windows) [35](#page-44-0)

#### **M**

Macintosh HP Utility [79](#page-88-0) manual duplex Mac [36](#page-45-0) Windows [33](#page-42-0) media supported sizes [14](#page-23-0) multiple pages per sheet printing (Mac) [37](#page-46-0) printing (Windows) [34](#page-43-0)

### **N**

Netscape Navigator, versions supported HP embedded Web Server [76](#page-85-0) network password, changing [84](#page-93-0) password, setting [84](#page-93-0) network installation [75](#page-84-0) network port locating [7](#page-16-0) networks HP Web Jetadmin [83](#page-92-0) installing the product [75](#page-84-0) number of copies, changing [44](#page-53-0)

#### **O**

on/off button, locating [6](#page-15-0) online help, control panel [91](#page-100-0) online support [90](#page-99-0)

ordering supplies and accessories [24](#page-33-0) output bin locating [6](#page-15-0)

#### **P**

pages per minute [2](#page-11-0) pages per sheet selecting (Mac) [37](#page-46-0) selecting (Windows) [34](#page-43-0) paper ordering [24](#page-33-0) selecting [113](#page-122-0) supported sizes [14](#page-23-0) supported types [16](#page-25-0) paper pickup problems solving [95](#page-104-0) paper type selecting (Windows) [35](#page-44-0) paper types selecting (Mac) [37](#page-46-0) part numbers supplies [24](#page-33-0) power consumption [5](#page-14-0) power connection locating [7](#page-16-0) power switch, locating [6](#page-15-0) print on both sides Mac [36](#page-45-0) manually, Windows [33](#page-42-0) Windows [33](#page-42-0) print quality improving [110](#page-119-0) printing from USB flash drives [41](#page-50-0) printing on both sides settings (Windows) [32](#page-41-0) product and serial number label locating [7](#page-16-0)

#### **R**

replacing toner cartridge [25](#page-34-0) restoring factory-set defaults [92](#page-101-0)

**S** scan quality

improving [116](#page-125-0) scanner faxing from [70](#page-79-0) glass cleaning [112](#page-121-0), [116](#page-125-0) scanning from HP Scan software (Mac) [49](#page-58-0) from HP Scan software (Windows) [48](#page-57-0) security lock slot locating [7](#page-16-0) serial number label locating [7](#page-16-0) settings factory-set defaults, restoring [92](#page-101-0) sleep delay setting [85](#page-94-0) software HP Utility [79](#page-88-0) special paper printing (Windows) [35](#page-44-0) specifications electrical and acoustic [5](#page-14-0) status HP Utility, Mac [79](#page-88-0) supplies low threshold settings [93](#page-102-0) ordering [24](#page-33-0) part numbers [24](#page-33-0) replacing toner cartridge [25](#page-34-0) status, viewing with HP Utility for Mac [79](#page-88-0) using when low [93](#page-102-0) supplies status checking [111](#page-120-0) supplies status page printing [111](#page-120-0) support online [90](#page-99-0) supported media [14](#page-23-0) supported operating systems [2](#page-11-0) system requirements HP Embedded Web Server [76](#page-85-0)

### **T**

technical support online [90](#page-99-0) toner amount remaining [111](#page-120-0) toner cartridge checking for damage [112](#page-121-0) low threshold settings [93](#page-102-0) replacing [25](#page-34-0) using when low [93](#page-102-0)

transparencies printing (Windows) [35](#page-44-0) Tray 1 loading [17](#page-26-0) orientation [17](#page-26-0) Tray 2 loading [19](#page-28-0) orientation [21](#page-30-0) trays included [2](#page-11-0) locating [6](#page-15-0) troubleshooting faxes [128](#page-137-0) network problems [123](#page-132-0) wired network [123](#page-132-0) wireless network [125](#page-134-0) two-sided copying [45](#page-54-0) two-sided printing settings (Windows) [32](#page-41-0)

### **U**

USB flash drives printing from [41](#page-50-0) USB port locating [7](#page-16-0)

#### **W**

walk-up USB port locating [6](#page-15-0) walk-up USB printing [41](#page-50-0) Web browser requirements HP Embedded Web Server [76](#page-85-0) Web Services applications [74](#page-83-0) enabling [74](#page-83-0) Web sites customer support [90](#page-99-0) HP Web Jetadmin, downloading [83](#page-92-0) weight, product [2](#page-11-0) wireless network troubleshooting [125](#page-134-0) wireless network interference [127](#page-136-0)
© 2014 Hewlett-Packard Development Company, L.P.

www.hp.com

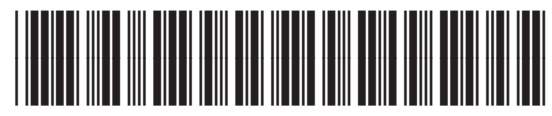

CF484-90901

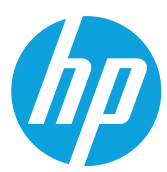